CA

# 铠应科技

# 数字告示 SMP 播放器: SMP-PRO 系列

**SMP-PRO4**

Version 1.0

### **SMP-PROPLUS**

Version 1.5 Version 2.0

### **SMP-PRO3/PRO3N**

Version 3.5 Version 4.0

# 使用者手册

铠应科技股份有限公司 台北市中山区104林森北路577号8楼 电话:02-25951005 传真:02-25951050 2010年铠应科技股份有限公司版权所有 MPPO00/CN/1005011

# <span id="page-1-0"></span>关于铠应

铠应科技提供专业的全系列数字告示解决方案及应用程序,产品线包括数字告示播放器、服务器及软 体,可广泛应用于教育机构、大众交通工具、零售商场、饭店旅馆、企业大楼及公共建筑内。铠应致 力于提供全球伙伴可靠的产品及服务,并已于全球树立多起成功案例。铠应科技提供客制化服务,协 助客户完善应用公司产品,满足市场对各式数字告示应用系统日益俱增的需求。

# 版权声明

本手册的所有内容,其著作财产权归铠应科技股份有限公司(以下简称铠应)所有,未经铠应许可, 使用者不得以任何形式复制、重制或转译。铠应有权定期对本手册内的信息进行变更,并恕不另行通 知。铠应将不对本手册内容提供任何型式的担保、立场表达或其它暗示。若有任何因使用本手册或其 所提到之产品信息,所引起的直接或间接的数据流失与利益损失,铠应及其所属员工恕不为其担负任 何责任。

本产品采用Arphic的"iFont"技术及字型。

# 商标声明

使用手册中所提到的各公司产品、名称或注册商标,均属于其合法注册公司所有。锂电池使用警告: 以不正常方式置换电池可能导致电池爆炸。请依相关指示丢弃使用过的电池。

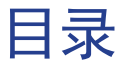

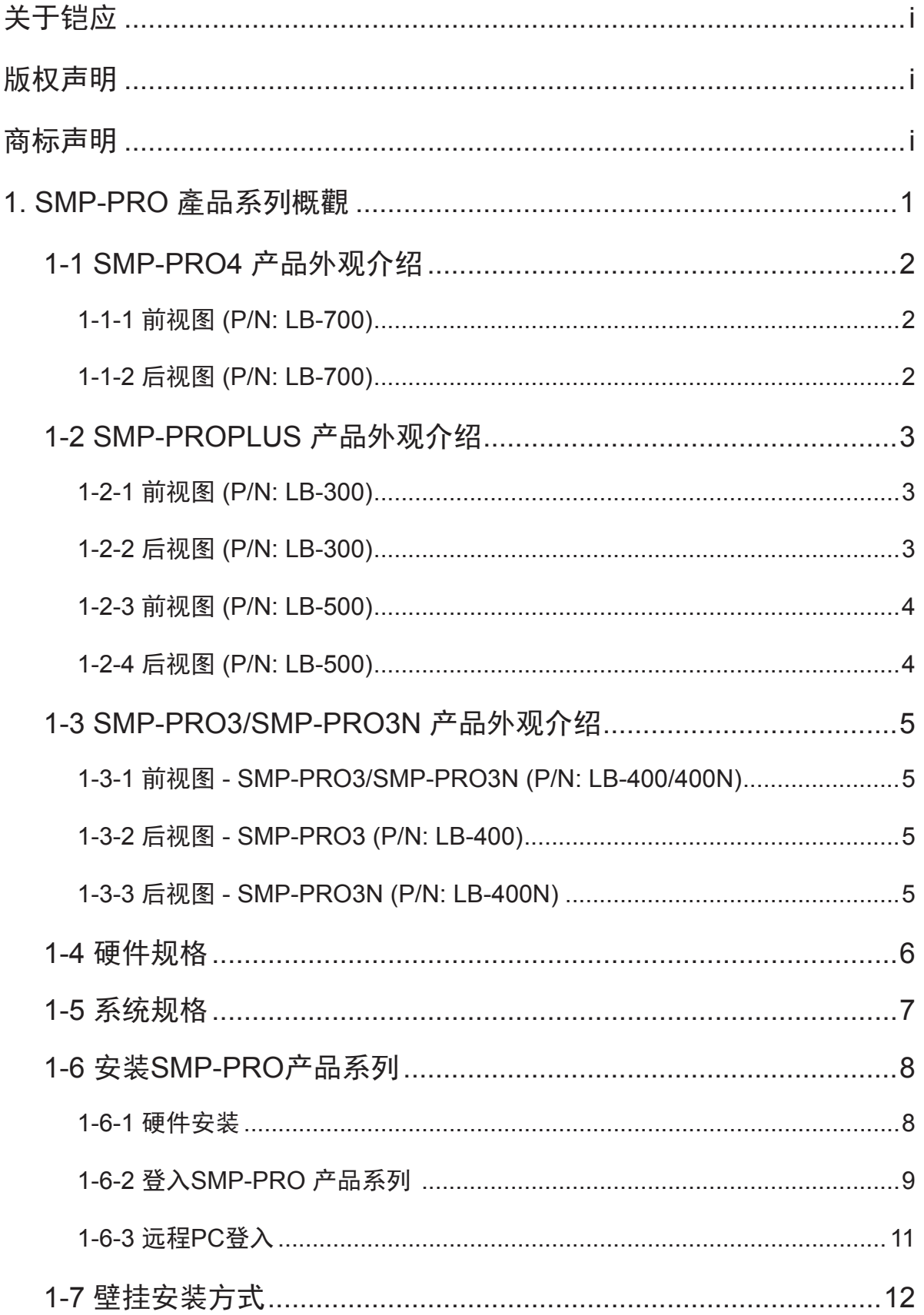

 $\sim 100$  and  $\sim 100$ 

使用者手冊

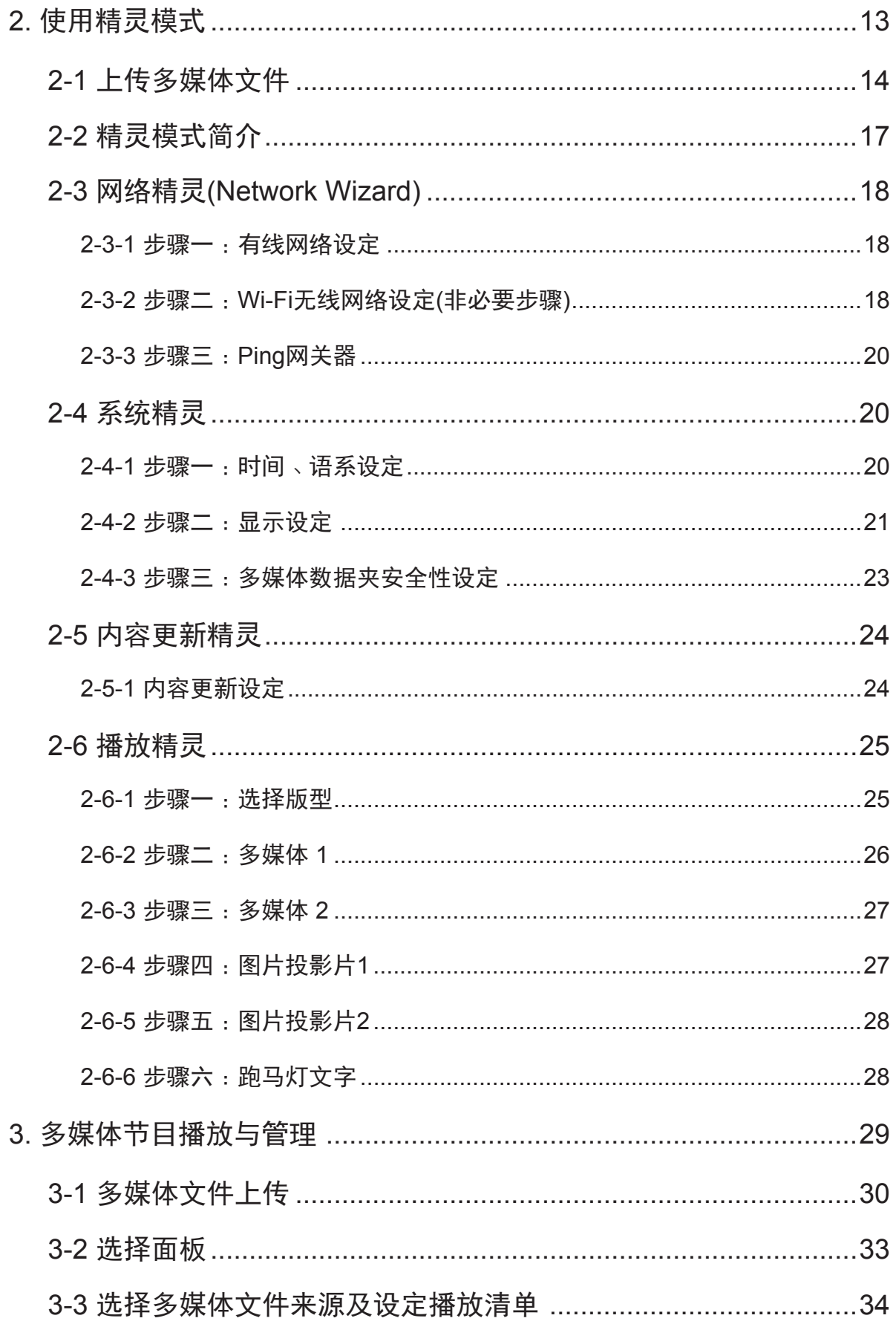

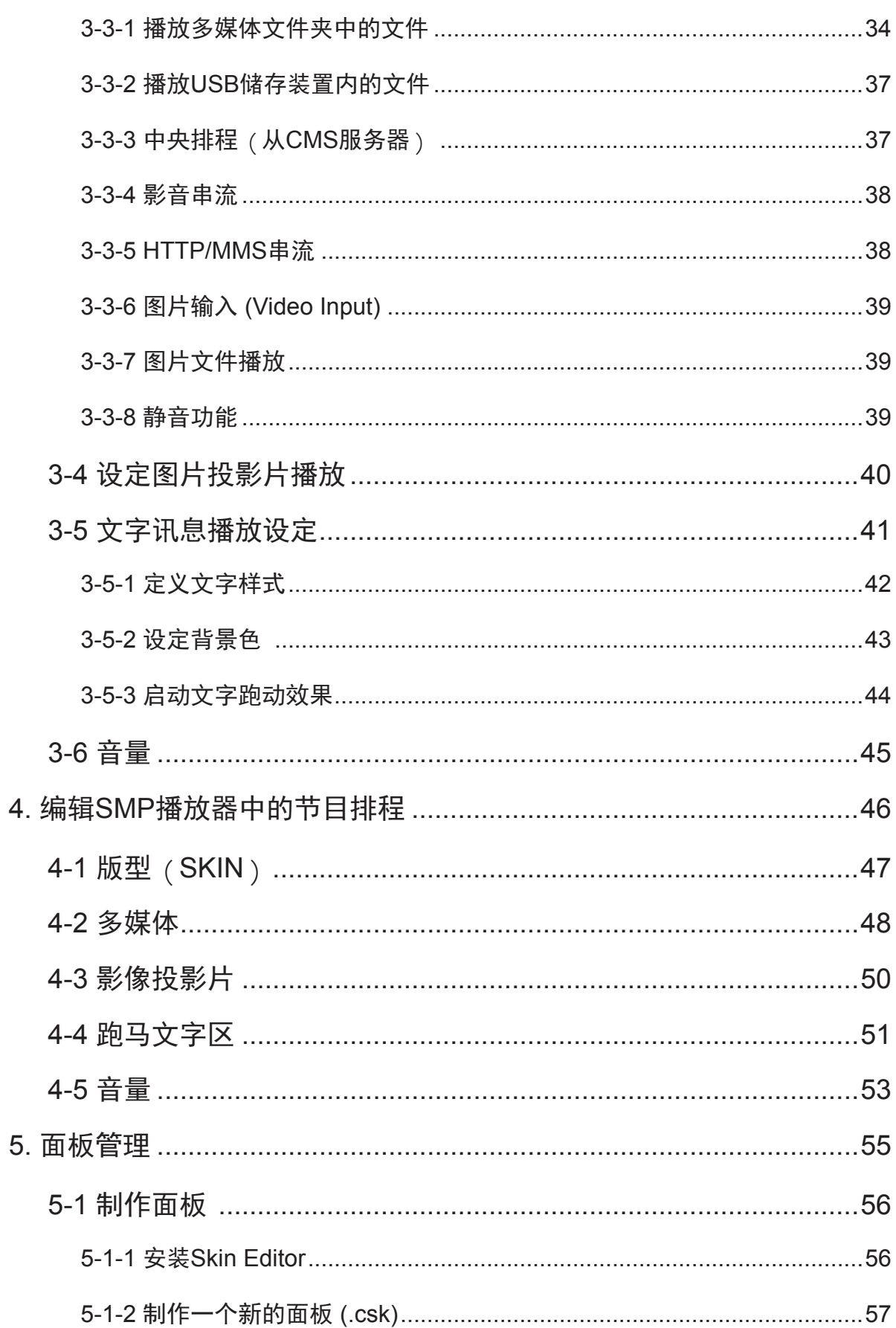

 $\sim 100$  and  $\sim 100$ 

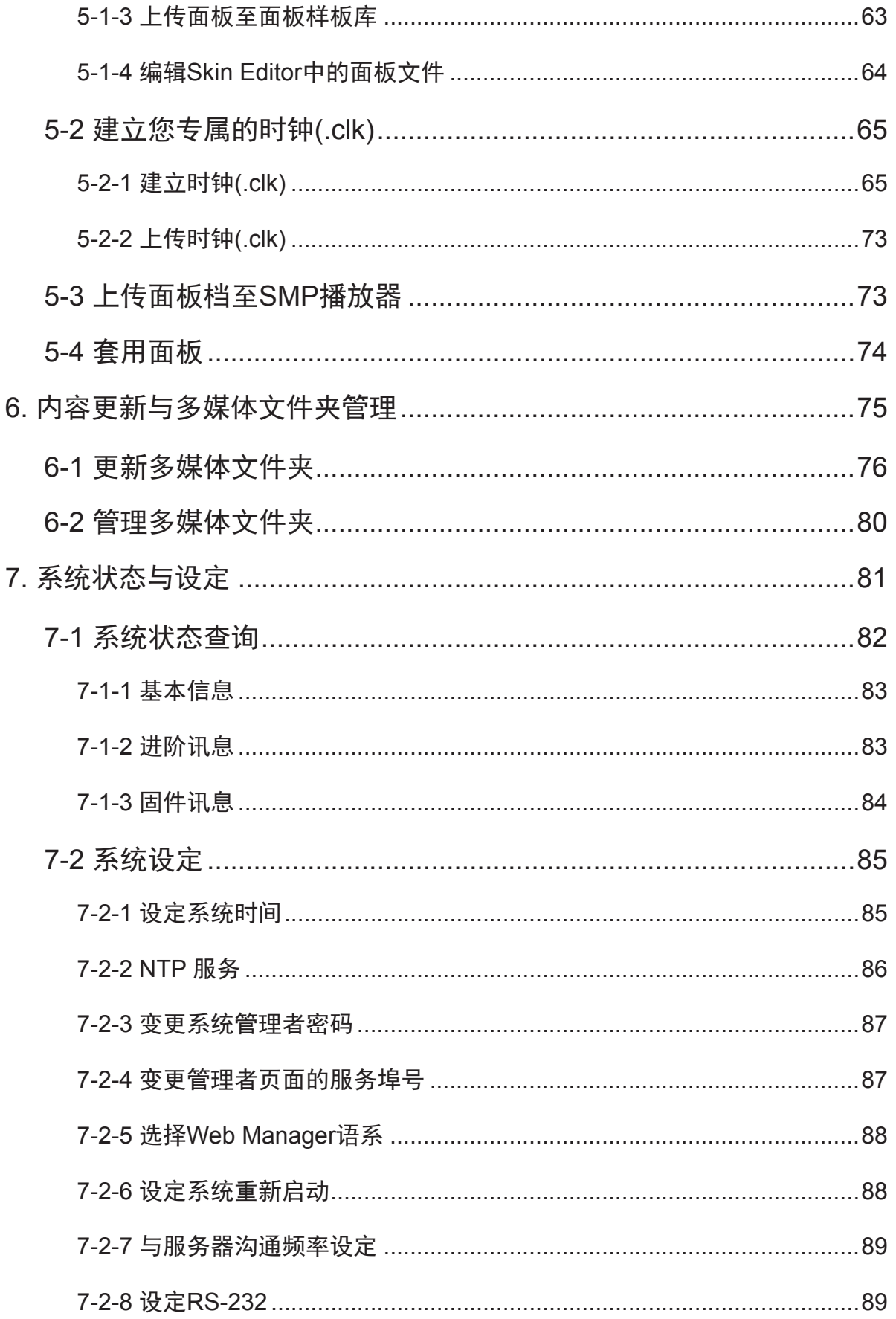

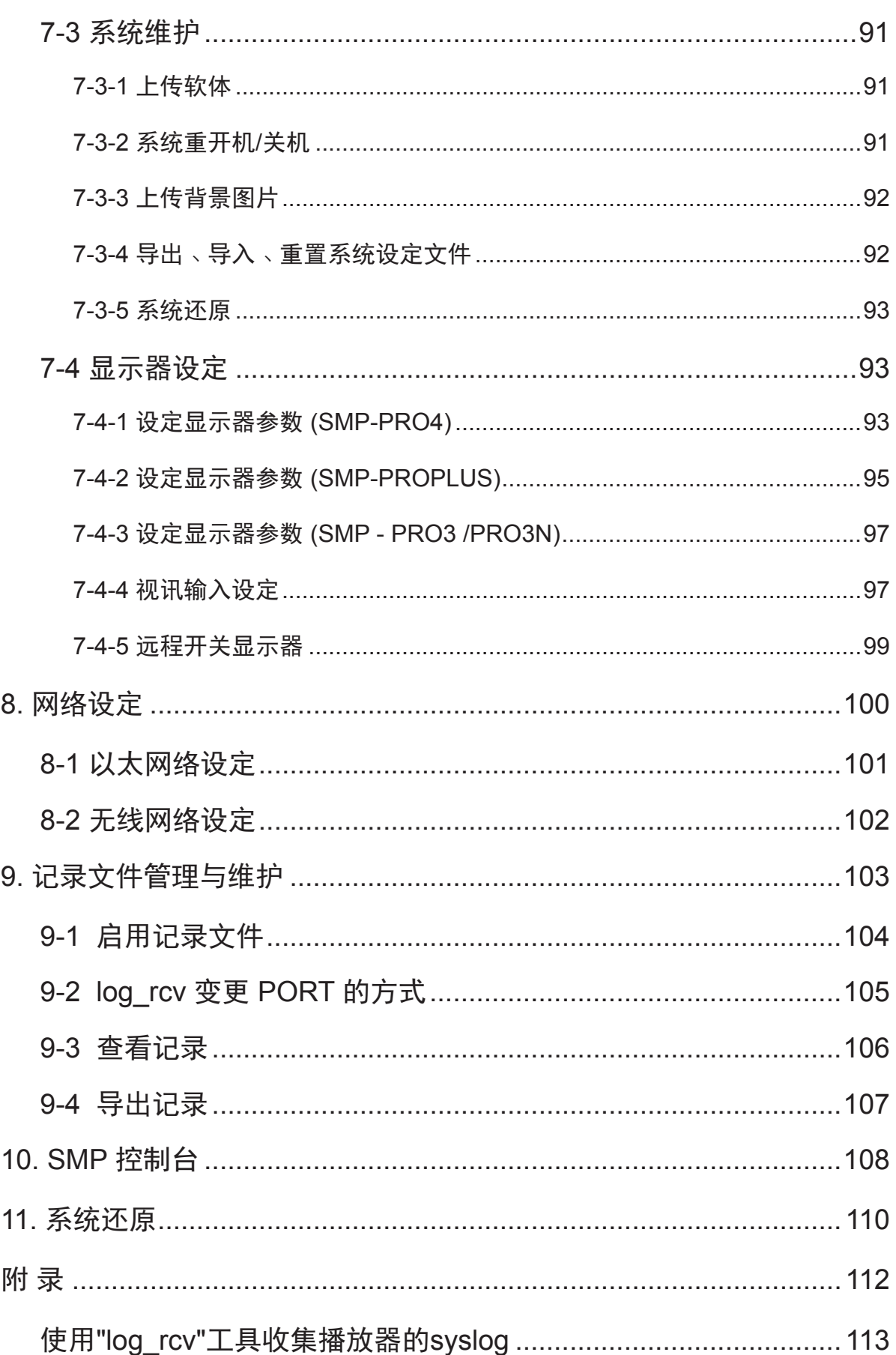

# <span id="page-7-0"></span>■ SMP-PRO 產品系列概觀

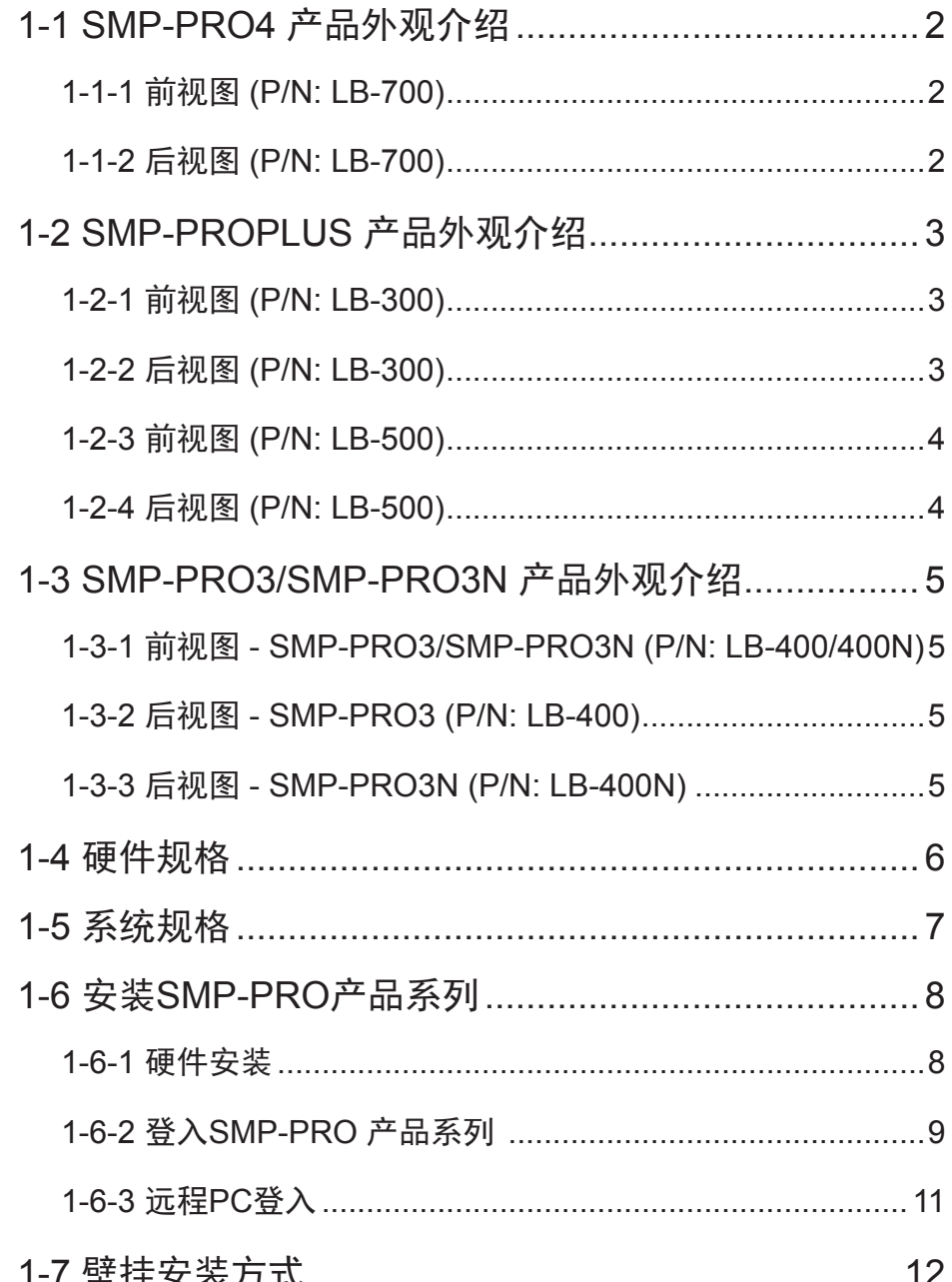

<span id="page-8-0"></span>SMP-PRO是铠应科技所研发的高效能区块型SMP播放器,藉由播放高质量影片、音乐、图形及文 字,客户可以针对指定观众促销产品、公告信息、教育训练或娱乐观众。

# 1-1 SMP-PRO4 产品外观介绍

# 1-1-1 前视图 (P/N: LB-700)

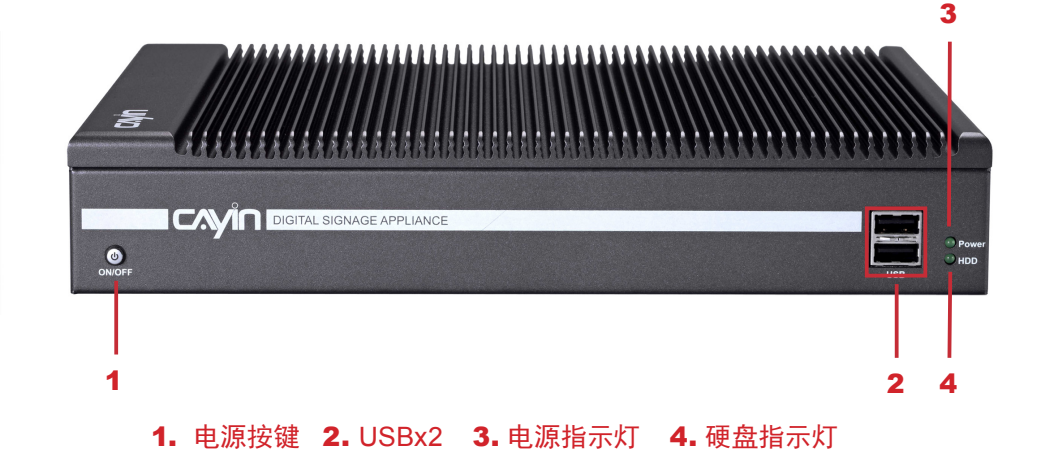

# 1-1-2 后视图 (P/N: LB-700)

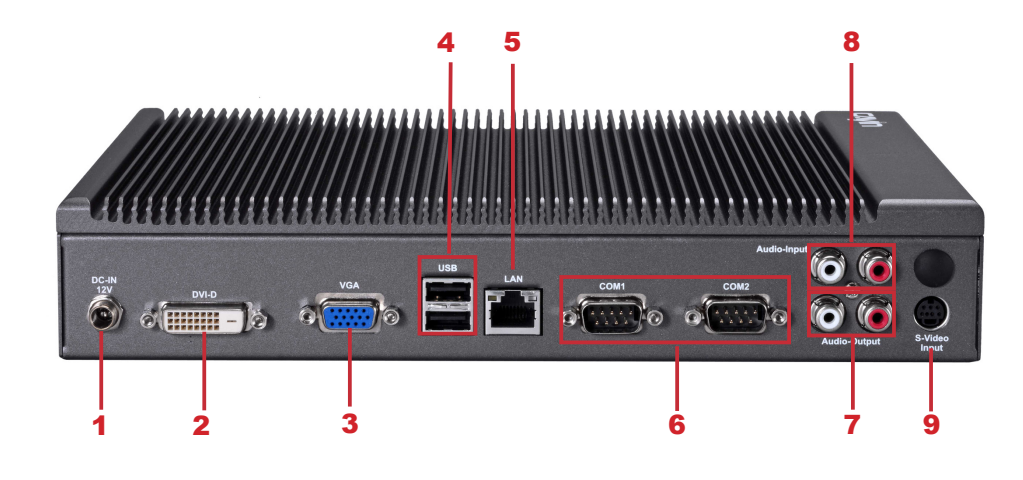

1. 电源接孔 2. DVI 3. VGA 4. USBx2 5. 以太网络接孔 6. RS-232x2 7. Audio-Out 8. Audio-In 9. S-Video输入

# <span id="page-9-0"></span>1-2 SMP-PROPLUS 产品外观介绍

# 1-2-1 前视图 (P/N: LB-300)

CAVIN  $RESET$  $\rho_{\text{OWEF}}$ 1 2 3 4 1. 电源指示灯 2. 硬盘指示灯 3. 重新启动 4. 电源

1-2-2 后视图 (P/N: LB-300)

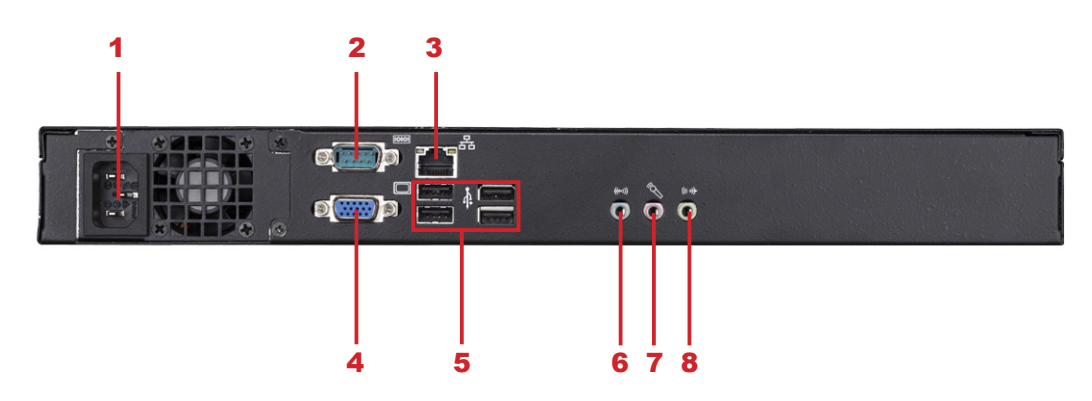

1. 电源接孔 2. RS-232 3. 以太网络接孔 4. VGA接孔 5. USB<sub>X</sub>4 6. Line-In (预留) 7. Mic-In (预留) 8. Audio-Out

# <span id="page-10-0"></span>1-2-3 前视图 (P/N: LB-500)

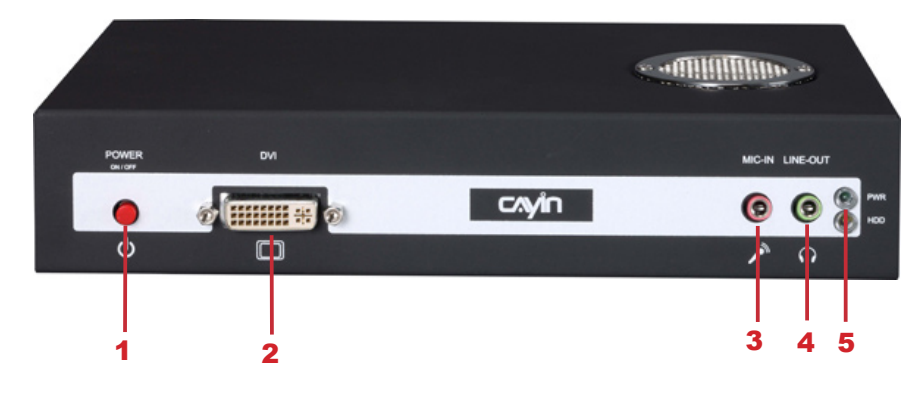

1. 电源按键 2. DVI 接孔 3. MIC-IN (预留) 4. Audio-Out 5. 电源/硬盘指示灯

# 1-2-4 后视图 (P/N: LB-500)

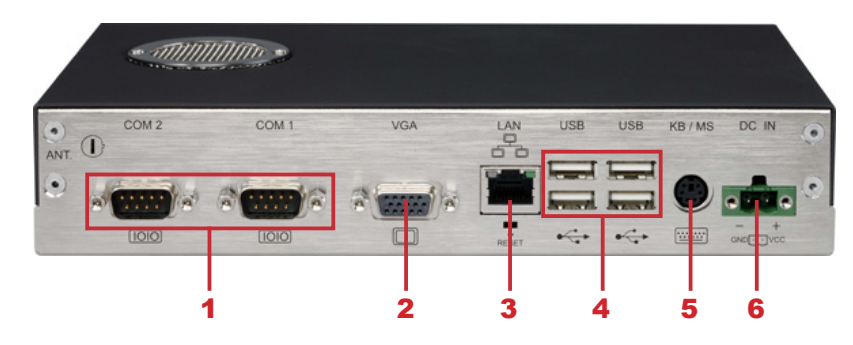

1. RS-232 x 2 2. VGA接孔 3. 以太网络接孔 4. USB x 4 5. PS/2 (预留) 6. 电源接孔

# <span id="page-11-0"></span>1-3 SMP-PRO3/SMP-PRO3N 产品外观介绍

# 1-3-1 前视图 - SMP-PRO3/SMP-PRO3N (P/N: LB-400/400N)

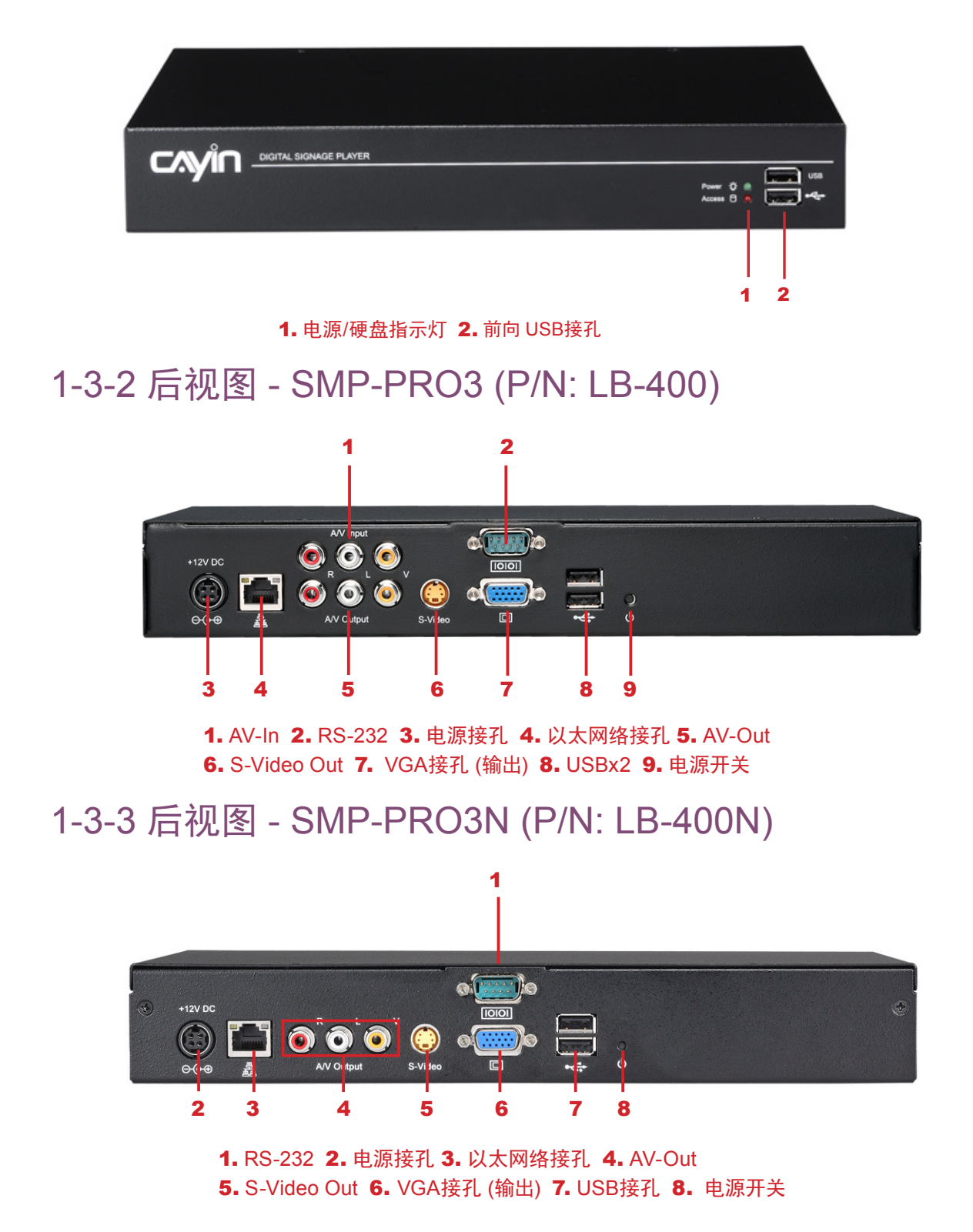

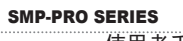

<span id="page-12-0"></span> $\overline{\phantom{a}}$ 

# 1-4 硬件规格

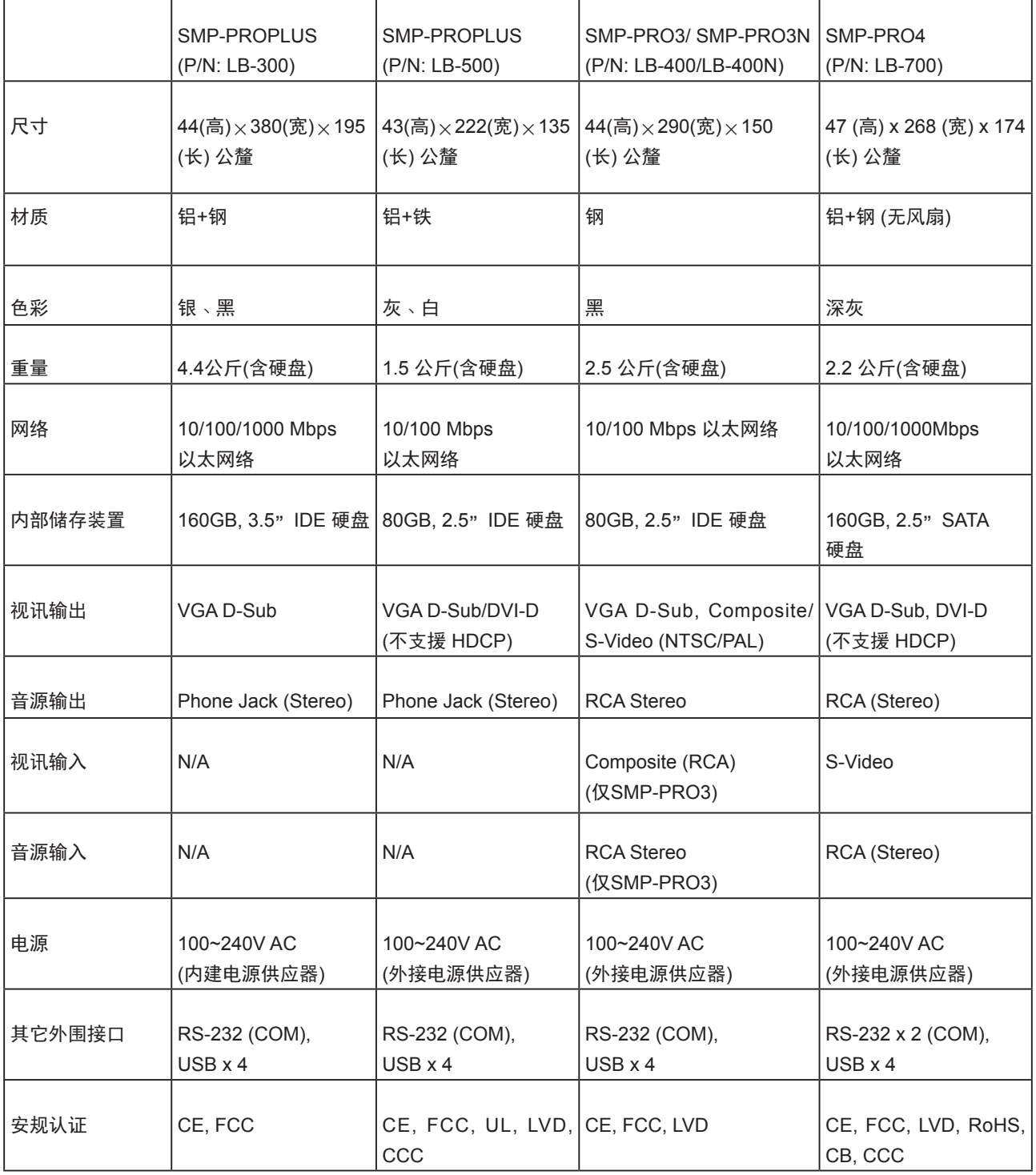

# <span id="page-13-0"></span>1-5 系统规格

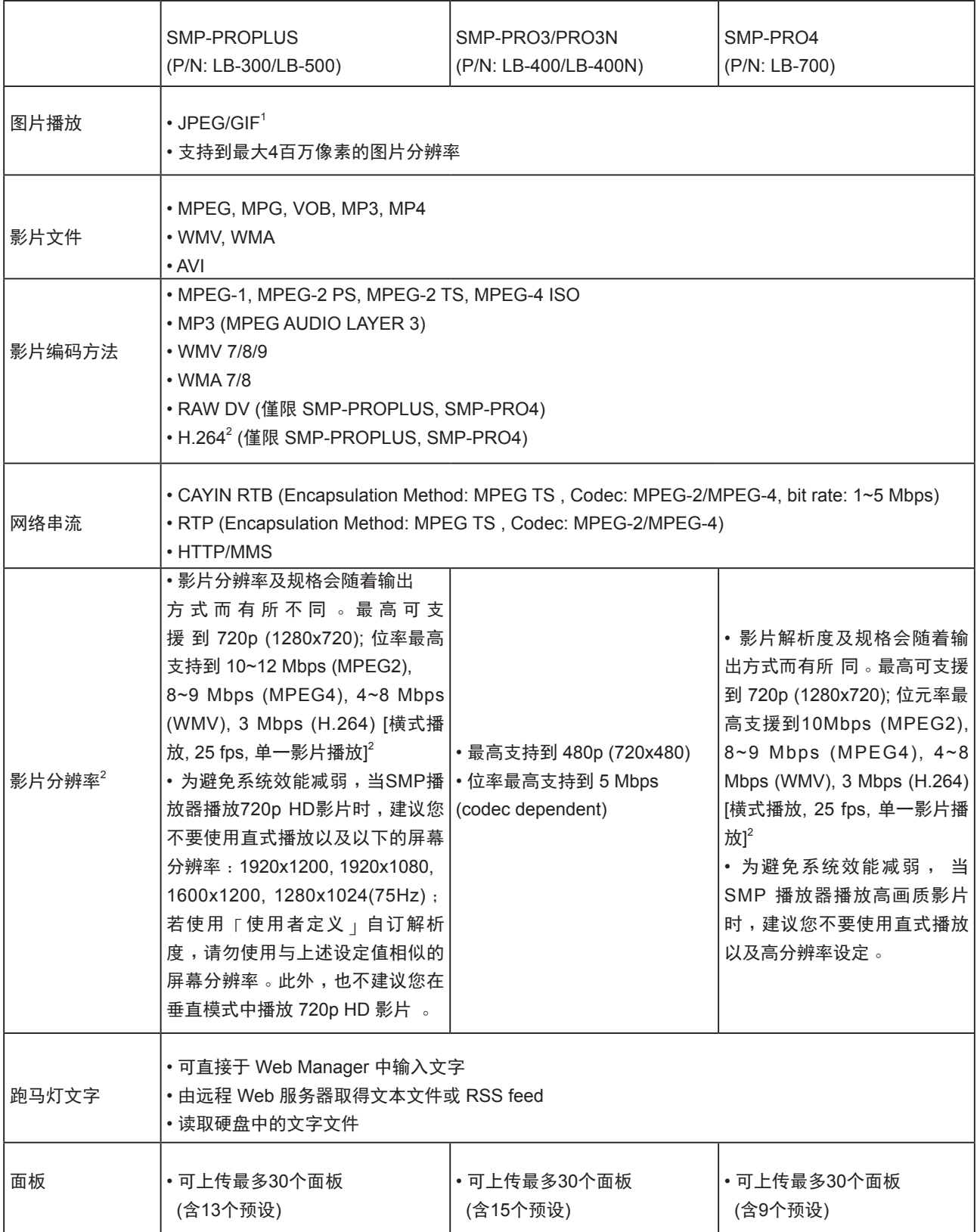

使用者手冊

<span id="page-14-0"></span>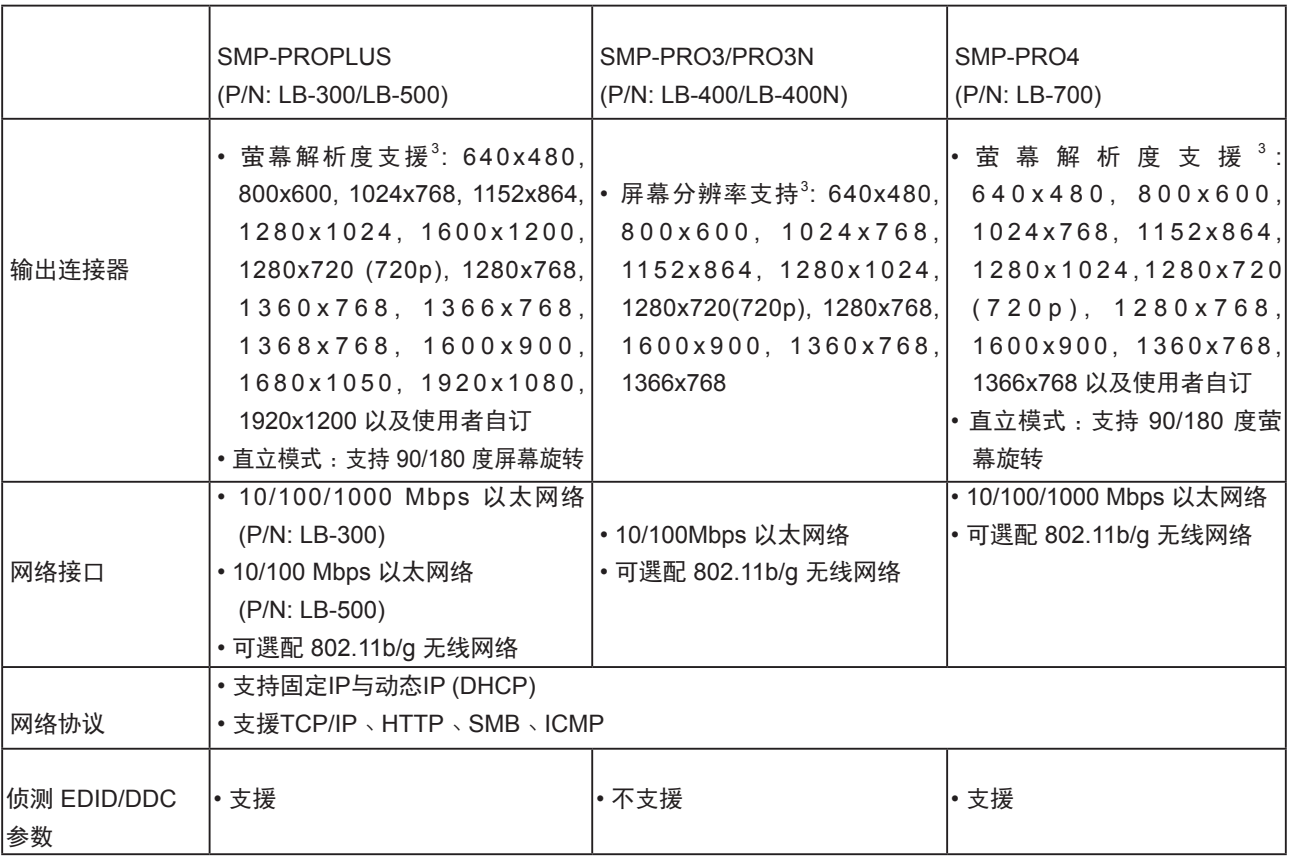

### **NOTE**

1. SMP系列不支持动画GIF以及CMYK JPEG文件格式

2. 最大位率与分辨率因文件编码方式而可能有不同结果。影片播放结果会受到各种因素影响(如编码方式、位率、 屏 幕分辨率,或在播放影片时使用其它的功能组件等),请在SMP播放器上先行测试。铠应不保证您所有的影片文件在 未经测试的状况下,均可正常播放

3. 实际可用之屏幕分辨率与您使用的屏幕所支持之屏幕分辨率相关。请查看显示器的规格,并选择适合的选项

# 1-6 安装SMP-PRO产品系列

# 1-6-1 硬件安装

- 1. 打开SMP产品套件。
- 2. 将以太网络线连接到局域网络连接端口(预设的状况下,SMP会自动从DHCP服务器上取得IP)
- 3. 连上VGA屏幕接线(预设的状况下,屏幕分辨率为1024x768)
- 4. 若需要从SMP本机端做系统设定,请使用USB接头连接键盘与鼠标。
- 5. 连接电源供应器,SMP播放器将会自动启动。
- 6. 屏幕上出现LOGIN登入画面,即完成开机程序。

### <span id="page-15-0"></span>**NOTE**

无论何时, 您都可以在本机 屏幕上切换播放状态及Web Manager 模式。只要在SMP上 接上键盘,按下Ctrl-F10可切 换到Web Manager 登入页;按 下Ctrl-F1,即可切换到播放模 式。

### **NOTE**

除了第一次安装SMP播放器, 使用本机进行网络设定外,针 对S M P 的日常管理,我们建 议您使用远程P C 登入及设定 SMP播放器。

# 1-6-2 登入SMP-PRO 产品系列

完成SMP的硬件安装工作后,请依照网络环境,进行登入及初始设定。

### **◎** DHCP网络环境下的本机登入

若您的网络环境是采用DHCP的IP指派方式,在完成SMP安装工作后, SMP会自动取得IP地址。将鼠标和键盘接上SMP播放器后,您就可以使 用SMP本机,直接登入Web Manager管理页。

完成硬件安装,启动电源后,请点击首页中的【Wizard Mode (精灵模 式)】或【Advanced Mode (进阶模式)】,输入使用者名称及密码登入。

预设的使用者名称:webadmin

预设的密码:admin

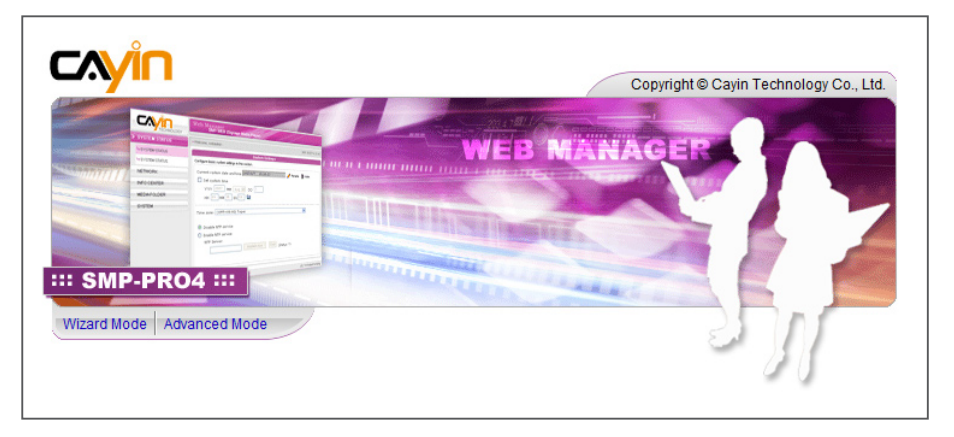

### **◎** 本机登入**—**静态IP模式

若您的网络环境是采用指派静态IP方式,完成SMP安装工作后,请利用 下面的操作方法,完成登入及网络初始设定等工作。

1. 完成硬件安装,启动电源后,请将键盘鼠标连上SMP,点击首页

中的 [ Wizard Mode (精灵模式) ] 或 [ Advanced Mode (进阶模

式)】,输入使用者名称及密码登入。

预设的使用者名称:webadmin

预设的密码:admin

2. 进入Web Manager 管理界面后,请点选【网络设定】或【网络精 灵 ] , 并在"以太网络设定"中的"静态IP地址"中输入SMP必要 的网络相关设定。

3. 设定完成后,点击【储存】及【套用】设定即可。或者在【网络精灵】中,依照精灵模式内的步

骤进行。SMP会重新启动,完成设定。

### 精灵模式

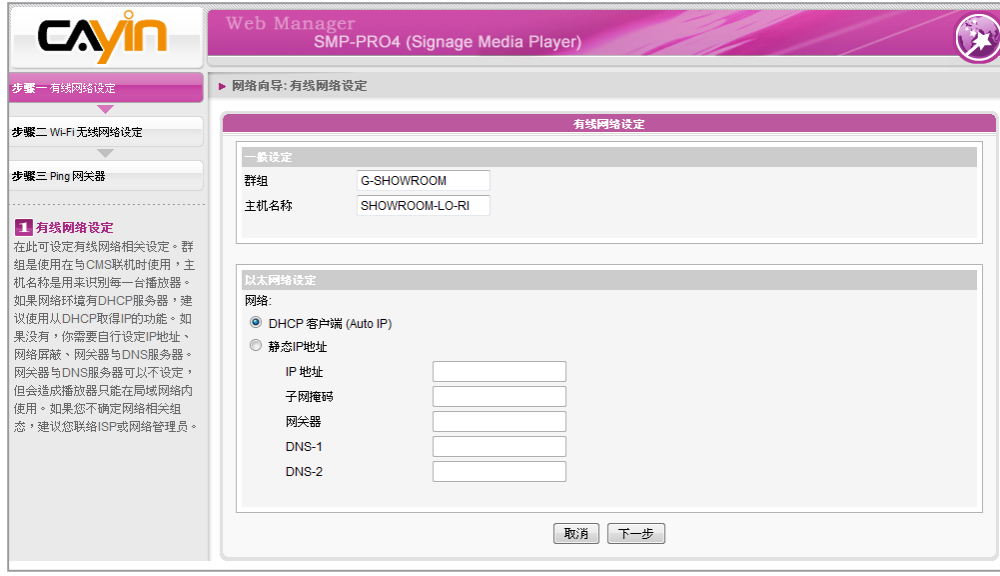

### 进阶模式

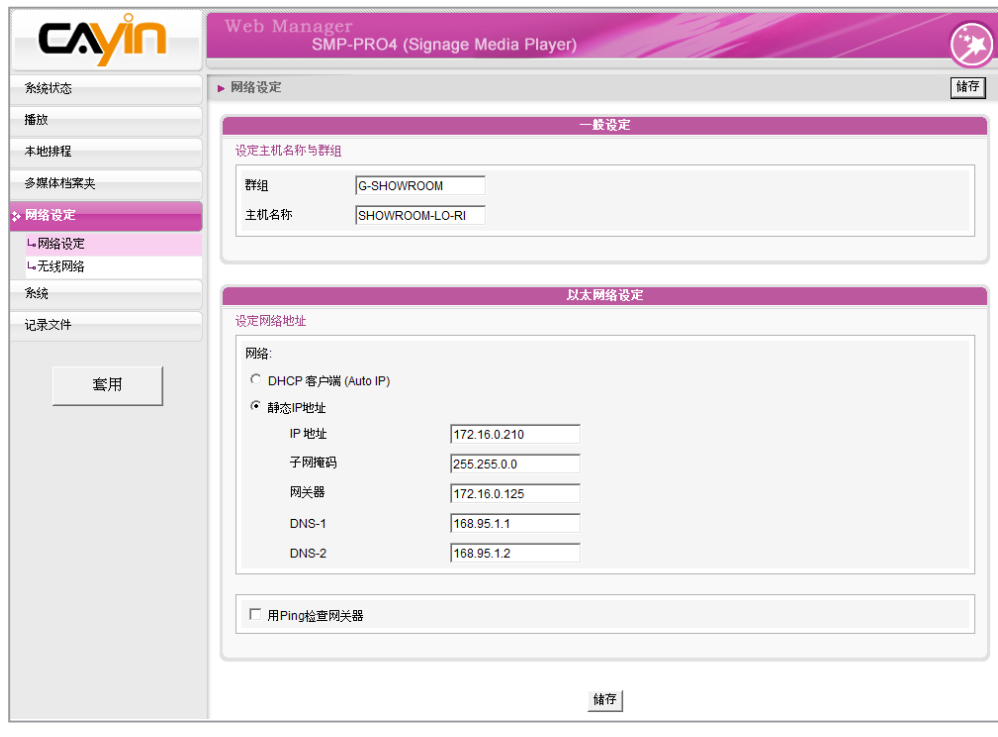

## 1-6-3 远程PC登入

若您利用远程PC设定SMP,可以利用下列操作步骤,登入SMP播放 器:

### <span id="page-17-0"></span>**NOTE**

如果在Device Seeker中看到 SMP的IP地址为169.254开头 的I P 地址,表示S M P 播放器 设为DHCP取得IP地址,但却 无法取得IP。此时,您可以由 SMP本机登入,设定固定IP位 址,或将您的PC也设为同一网 段(169.254)的IP地址后,由远 端连入进行设定。

- 1. 在产品光盘中找到\Tool\Device Seeker位置,点两下cysrch图示, 执行 "铠应装置搜寻器 (CAYIN Device Seeker)"。也可将 seeker. exe 程序复制到个人计算机的桌面,做为日后使用。
- 2. 在「CAYIN Device Seeker」窗口中,点击 [Seek ], 搜寻相同子 网络端点中可用的装置。双击SMP播放器的主机名称建立联机。 您也可以按下装置的主机名称,并且点选【Open Web】连接到装 置。

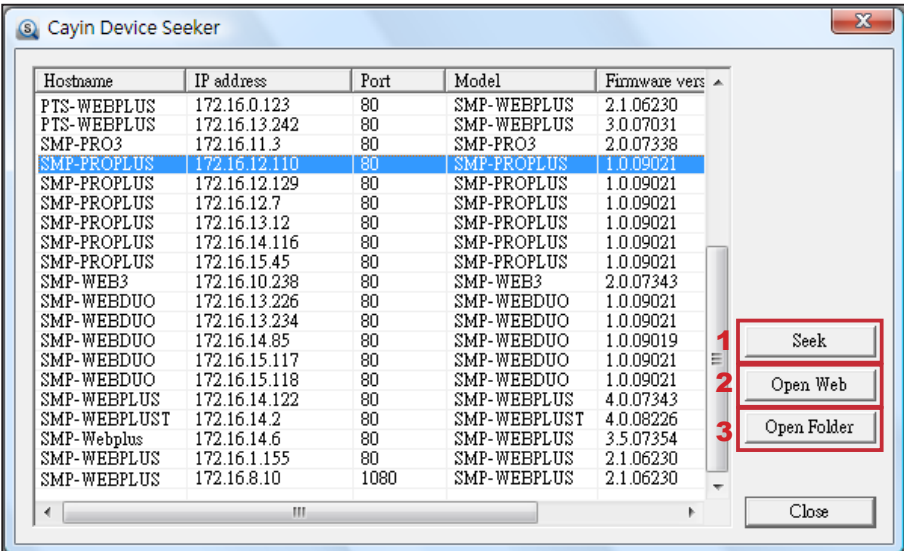

### **NOTE**

如果您的计算机和SMP播放器 并不位于同一个局域网络,请开 启浏览器,并且输入SMP的IP地 址。成功登入后,就可以开始管 理 SMP。

- 3. 您也可以利用「CAYIN Device Seeker」直接开启多媒体文件夹。若 想要直接透过 「CAYIN Device Seeker」开启多媒体文件夹,请点
	- 击【Open Folder】即可。

# 1-7 壁挂安装方式

若您想要将SMP播放机壁挂于墙上,请阅读本节取得详细的安装程序。 在本节中我们以SMP-PRO4做为安装例子。

1. 取出随附的壁挂架及螺丝。

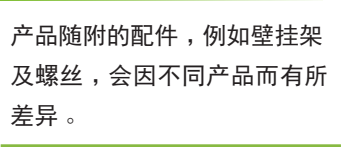

<span id="page-18-0"></span>**NOTE** 

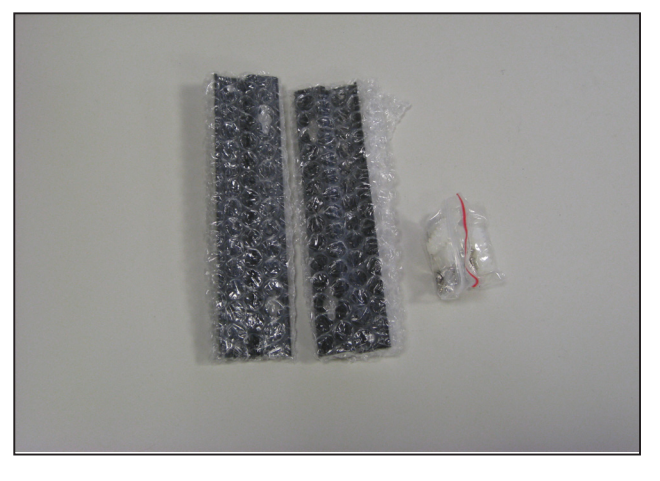

2. 将壁挂架与SMP播放机用螺丝锁紧。

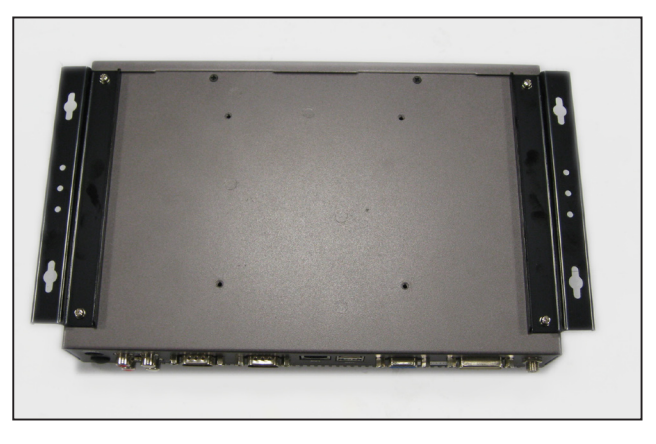

3. 将SMP播放机壁挂于适当位置,并以随附的螺丝固定锁紧。

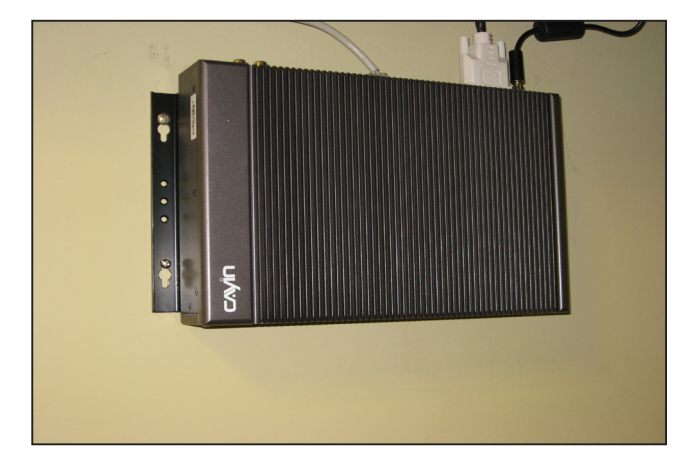

<span id="page-19-0"></span>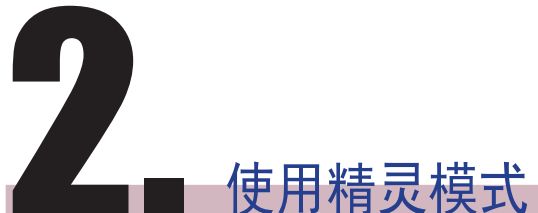

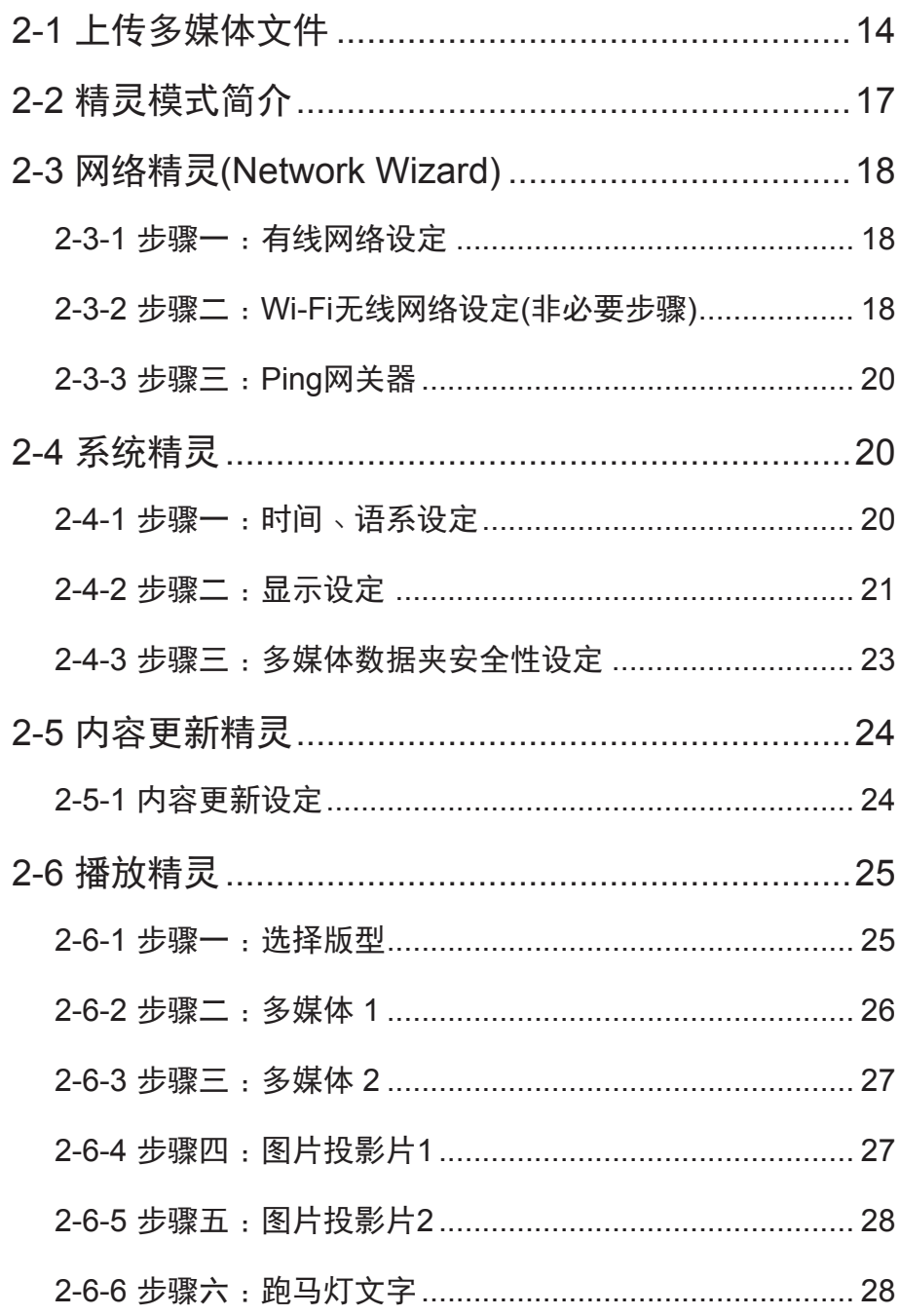

and the control of the control of the

# <span id="page-20-0"></span>2-1 上传多媒体文件

在没有搭配CMS服务器的状况下,您可以透过下列方式,将要播放的檔 案放入SMP-PRO系列产品中。

### 方法1**:**

1. 将光盘放入光驱中,执行产品光盘中\Tool\Device Seeker 的

**「CAYIN Device Seeker」(\Tool\Device Seeker\seeker.exe)。** 

2. 点击 [ Seek ] , [ CAYIN Device Seeker | 会自动搜寻所有可用的 SMP播放器或CMS服务器。找到相关的装置后,选择您想要连接 的装置,点击【Open Folder】。

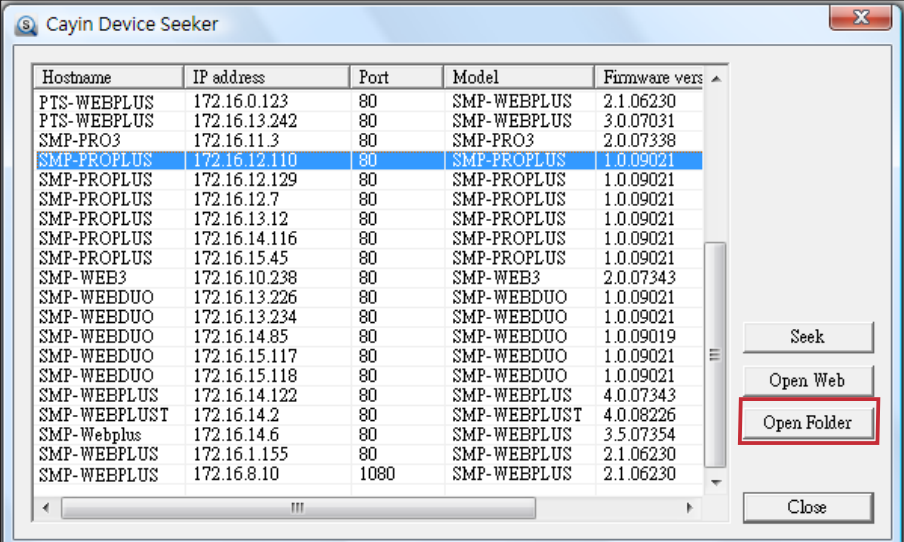

### **NOTE**

您的个人计算机和SMP播放器 必须位于同一个局域网络中, 才可使用铠应装置搜寻器开启 SMP播放器的多媒体数据夹。

- 3. Windows 文件管理员将会开启,并且连接到分享的数据夹。
- 4. 将要播放的节目内容,复制到SMP的media数据夹中即可。之后,

您就可以在SMP播放器上播放这些文件。

### 方法2**:**

1. 开启「文件管理员」, 在地址列中输入 "\\主机名称"或 "\\IP地址", 如您的主机名称为SMP-

PROPLUS, 即输入\\SMP-PROPLUS或\\172.16.1.237。

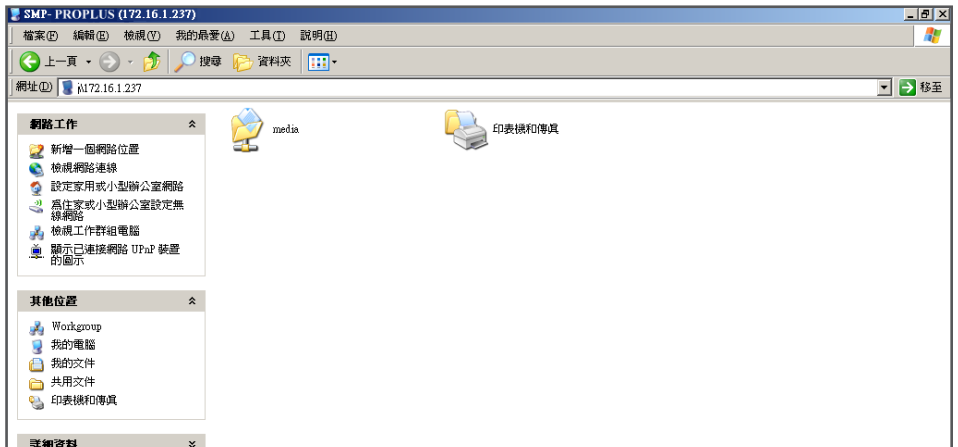

2. 将要播放的节目内容,透过网络上的芳邻复制到SMP的media数据夹中即可。之后,您就可以在 SMP播放器上播放这些文件。

方法3**:**

1. 打开计算机中的「网络上的芳邻」,会列出所有在工作群组中的计算机。您可以在Windows 文件

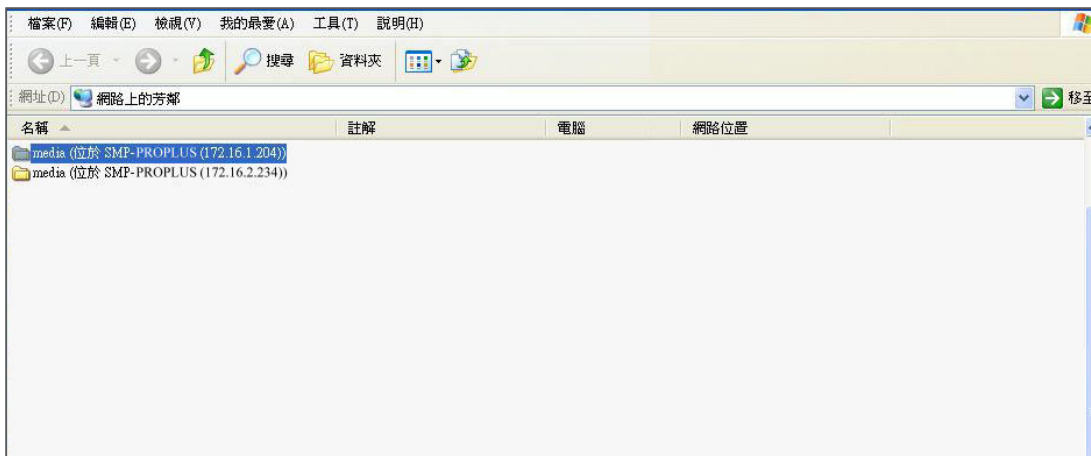

总管 中看到所有的SMP播放器或CMS服务器,如下图所示:

2. 将要播放的节目内容,透过网络上的芳邻复制到SMP的media数据夹即可。之后,您就可以在

SMP播放器上播放这些文件。

### 方法4**:**

1. 登入 SMP Web Manager 管理接口并于主页点选 "多媒体档案夹"。

2. 前往 "文件夹管理" 并勾选 "启用 FTP 服务" 选项。

3. 输入使用者名称及密码。预设名称/密码为 smbuser/smbuser。若要变更密码,请勾选 "更换使

用者密码" 并输入新密码以确认。

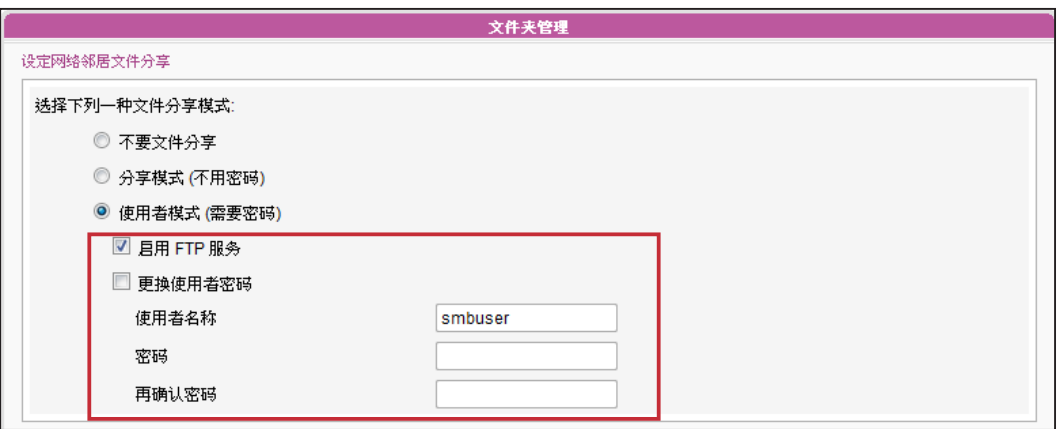

4. 按下【储存】存入设定值并按下左栏的【套用】套用所有变更。

5. 您现在可以使用FTP客户端软件来上传或删除多媒体档案夹中的文件。

### 方法5**:**

1. 登入 SMP Web Manager 管理接口并于主页点选 "多媒体档案夹"。

2. 前往 "文件夹管理" 并勾选 "允许用USB储存装置更新内容" 选项。按下 [ 储存 ] 存入设定值

并按下左栏的【套用】套用所有变更。

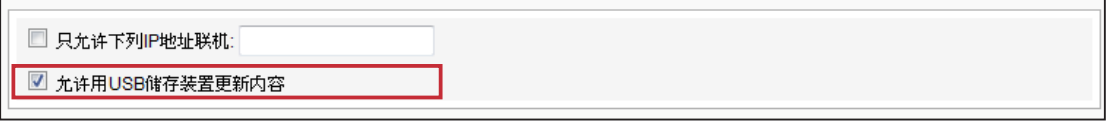

3. 您现在可以使用USB储存装置(USB随身碟或硬盘)来更新多媒体档案夹中的内容。

### **NOTE**

SMP 播放器支持的 USB 文件系统如下:SMP-PRO3/PRO3N: FAT/FAT32; SMP-PRO4/PROPLUS: FAT/FAT32/ NTFS 若您的USB装置使用 FAT/FAT32,由于系列的限制,建议您使用小写字母来当做播放清单文件名,以免发 生无法辨识档名的情形。

# <span id="page-23-0"></span>2-2 精灵模式简介

开启SMP管理接口时,可点选【Wizard Mode】选择精灵模式。进入精灵模式后,您会看到四个精 灵:「网络精灵」(Network Wizard)、「系统精灵」(System Wizard)、「内容更新精灵」(Content Update Wizard)、与「播放精灵」(Playback Wizard)。请依序从「网络精灵」至「播放精灵」完成基 本设定。

若您已熟悉产品使用方式或需要更多功能的设定,请切换至进阶模式(Advanced Mode)。

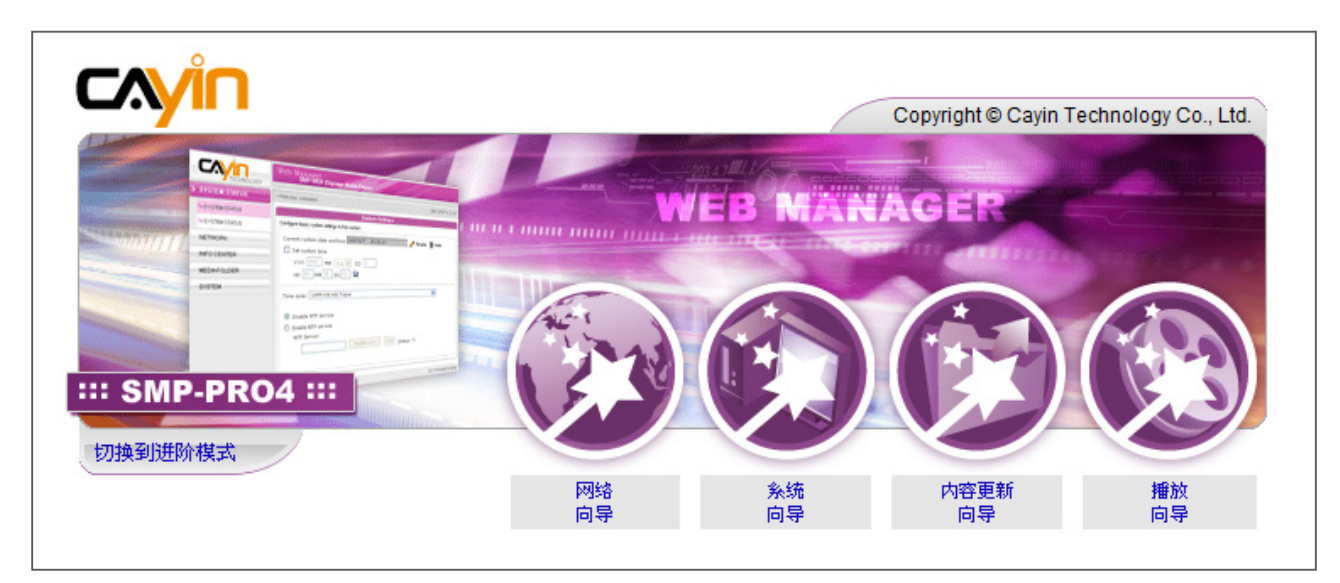

# <span id="page-24-0"></span>2-3 网络精灵(Network Wizard)

在网络精灵里,您可以完成包括有线与无线网络的相关设定。

# 2-3-1 步骤一**:**有线网络设定

在此可进行以太网络相关设定。首先,输入"群组"与"主机名称"。 群组名称只会在与CMS联机时使用,主机名称则是用来识别每一台播放 器。

接着,根据您的网络环境,就DHCP或静态IP地址两种方式择一。若网 路环境有DHCP服务器,建议使用从DHCP取得IP的功能。若无,则需 自行设定IP地址、网络屏蔽、网关器与DNS服务器。若不设定网关器与 DNS服务器,则播放器只能在与CMS位于同一个局域网络内时才能连 线。

如果不确定网络相关组态,请联络ISP或网络管理员。

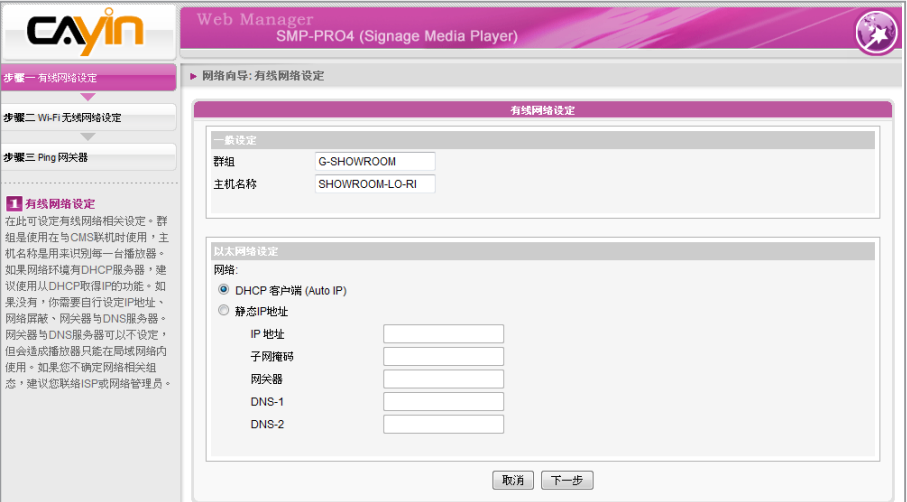

### **NOTE**

若同时在一台S M P 播放器上 连接有线与无线网络,系统会 优先选用有线网络做为网络连 线。当您移除有线网络时,系 统将自动转而使用无线网络。

# 2-3-2 步骤二**:**Wi-Fi无线网络设定(非必要 步骤)

若您在SMP上连接兼容的USB无线网络卡,即可看到「无线网络」页 面,并可在此修改所有的无线网络相关设定。

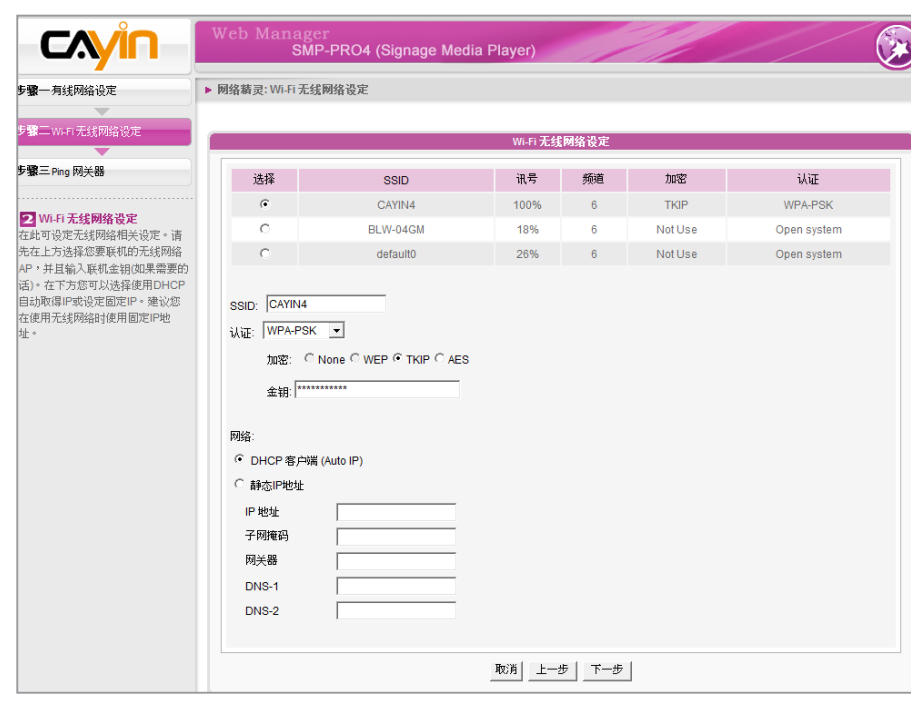

### **NOTE**

若使用WEP加密方式,金钥为 5或13个字母、10或26个十六 进位的数字。若使用TKIP 或 AES 加密方式,金钥则为8至 63个字母。

- 1. 选择适合的无线基地台。请注意,若选用低讯号的基地台,可能导 致联机不稳与数据传输流失。若未列出任何无线基地台,请向您的 网络管理员确认无线网络环境与联机状况。
- 2. 选择适合的认证与加密方式 (通常系统会自动侦测), 必要时请输 入金钥。

### **NOTE**

我们建议您使用固定IP地址做 为无线网络联机设定,以确保 较稳定的联机质量。

3. 请使用DHCP或固定IP做为此SMP播放器的无线网络联机。

若您需要与SMP兼容的Wi-Fi无线网络卡,请联络铠应科技的业务窗口 或经授权的经销商。

### <span id="page-26-0"></span>**NOTE**

勾选此选项不会造成网路问 题。

# 2-3-3 步骤三**:**Ping网关器

Ping 网络网关器是让播放器在网络DHCP服务器不稳定的状态时,自 动尝试修复IP地址。若SMP播放器使用ISP所提供的DHCP动态IP位 置,请勾选此选项。若SMP播放器使用固定IP地址,或使用局域网络中 DHCP服务所提供的动态IP地址,请关闭此选项。

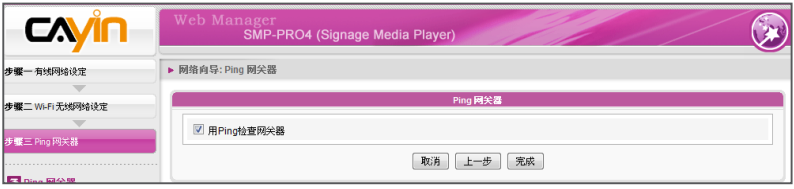

设定完成后,按下[完成]键,即可结束网络精灵的设定工作。完成网 路精灵的设定后,系统可能会重新启动。

# 2-4 系统精灵

在系统精灵里,您可进行时间、语系、显示器、与安全性等设定工作。

## 2-4-1 步骤一**:**时间**、**语系设定

请在此设定时间与管理接口的语系相关选项。请先设定您所在地的正确 时区,如果您有连上因特网,建议使用NTP服务器(如time.nist.gov)自 动对时;或者,您也可以自行设定正确时间。目前SMP的Web Manager 管理界面支持英、德、法、义、日、西、波兰文、简中、繁中等语言。

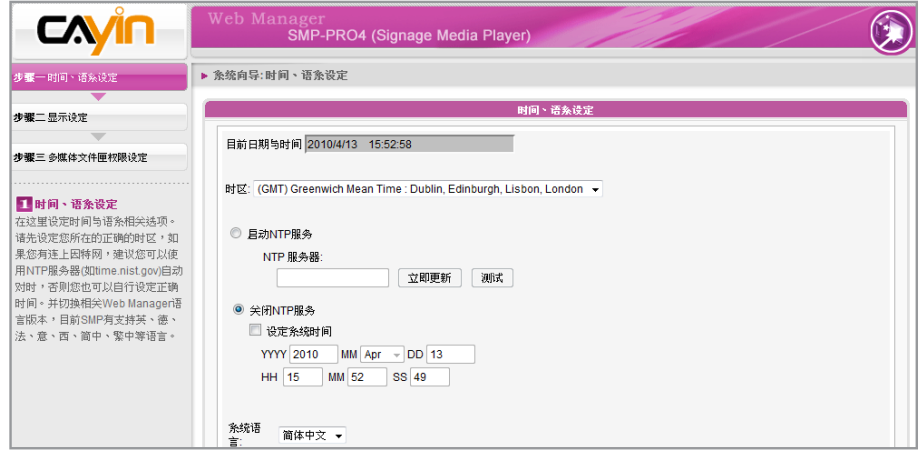

1. 选择正确的时区。

2. 您可以选择启用NTP服务自动校时或手动设定正确时间。

3. 选择合适的系统管理接口的语言。

4. 完成后,点选[下一步]继续下一个步骤。

### <span id="page-27-0"></span>**IMPORTANT**

分辨率后加上\* 字号者,为萤 幕EDID(或DDC)回报支援之解 析度。为了让系统能良好的运 作,不建议您选用未加入\* 号 标记的分辨率。如果无法看到 分辨率后加入任何\* 字标记, 请与显示器制造商确认分辨率 值,或确认您的屏幕接线为 支持EDID讯号的VGA/DVI线 材。

### **NOTE**

SMP-PROPLUS (LB-500) 及 SMP-PRO4 可支持单一内容在 两台由 VGA 及 DVI-D 接孔连 接的屏幕播放。建议您使用两 台规格相同且预先测试过的萤 幕,确保此功能可正常进行。

## 2-4-2 步骤二**:**显示设定

在此处可设定与显示器相关的选项。

请根据实际连接到SMP播放器上的显示器,设定显示分辨率与更新频 率。通常平面显示器可以支持60HZ的更新频率。显示器实际可用之解 析度须与播放器兼容,SMP并不保证所有的分辨率都可以正确的套用到 显示器中。

如果希望SMP播放器在指定时段切断VGA讯号(大部份主流规格的显示 器,皆能自动进入休眠状态),可以在下方指定要关闭VGA讯号的时间 与日期。

### SMP-PRO4/PROPLUS

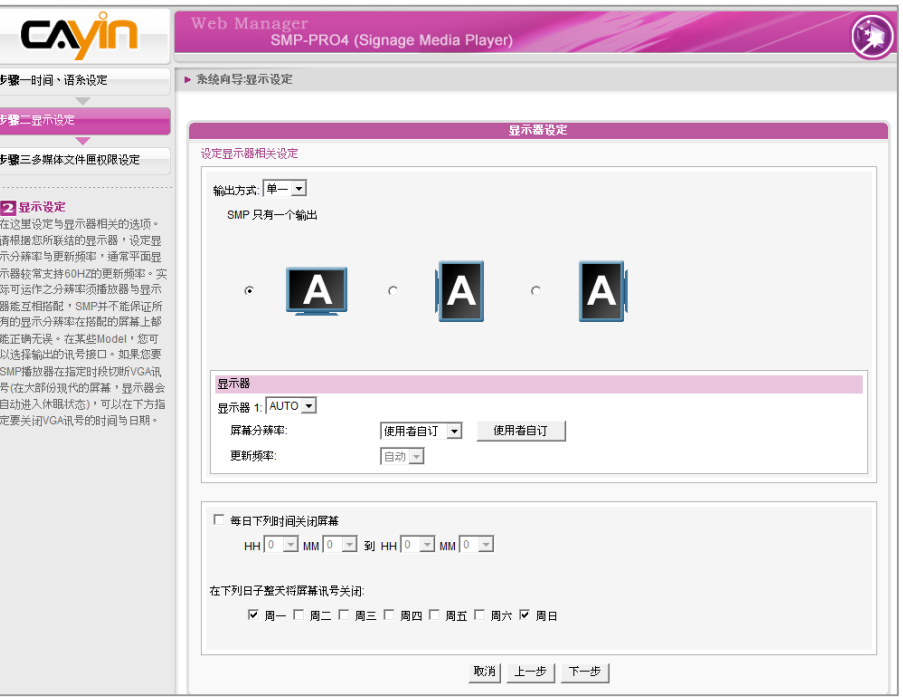

### **NOTE**

当VGA讯号停止时,大部份 的屏幕显示器会自动进入休 眠状态。但有些屏幕可能例 外。例如:屏幕会内定为显 示蓝色画面。因此,此处关 闭屏幕的功能,需视屏幕本 身的软体设计而定,而非由 SMP播放器决定。

1. 自下拉式选单中选取输出方式、屏幕分辨率及更新频率。这些选项

会依您选择的输出方式而有所不同。请依序完成设定。

- 2. 若您希望关闭显示器 (SMP 会自动切断 VGA 或 DVI 输出讯号),请 于页面下方设定屏幕关闭的时间及日期。
- 3. 完成后,点选【下一步】继续下一个步骤。

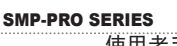

使用者手冊

### **IMPORTANT**

分辨率后加上\* 字号者,为萤 幕EDID(或DDC)回报支援之解 析度。为了让系统能良好的运 作,不建议您选用未加入\* 号 标记的分辨率。如果无法看到 分辨率后加入任何\* 字标记, 请与显示器制造商确认分辨率 值,或确认您的屏幕接线为 支持EDID讯号的VGA/DVI线 材。

### \*使用者自订分辨率(进阶使用者)

若显示器不支持 EDID (DDC) 讯号, 您可以利用"使用者自订"选 项强制屏幕输出指定的分辨率。但最终结果仍取决于显示器支持的 能力而定。

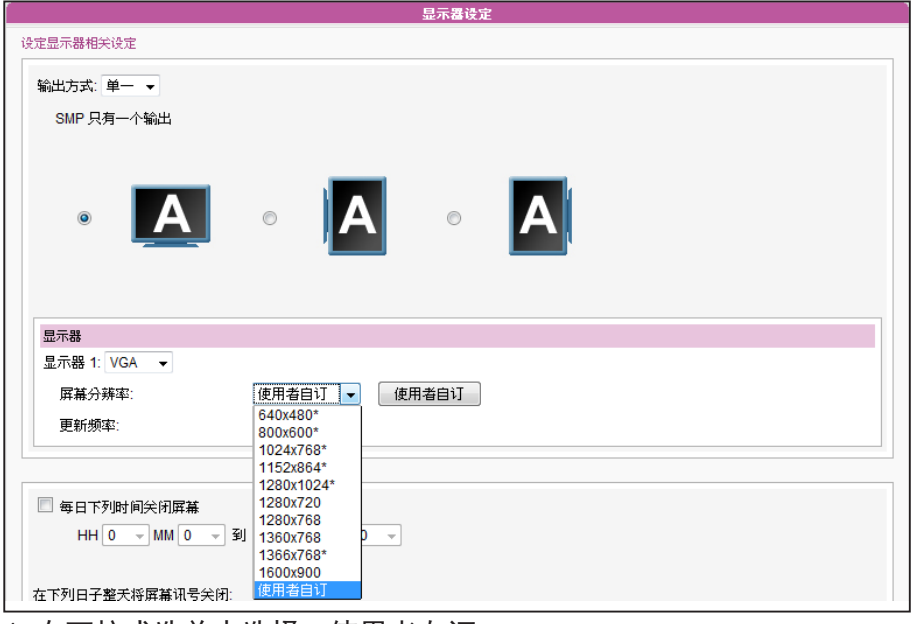

- 1. 在下拉式选单中选择 "使用者自订" 。
- 2. 点击 【使用者自订】按钮, 您可以看到一个弹出窗口。

### **NOTE**

某些屏幕的更新频率并不是整 数值(例如:59.9 Hz),请询问 您的屏幕供货商,或尝试可能 更新频率附近的数字。

### **IMPORTANT**

铠应不保证您在使用者自订萤 幕分辨率页所输入的任何数 字,均可与您的屏幕兼容。请 在使用该分辨率设定前,先行 测试此屏幕与播放器的兼容 性。

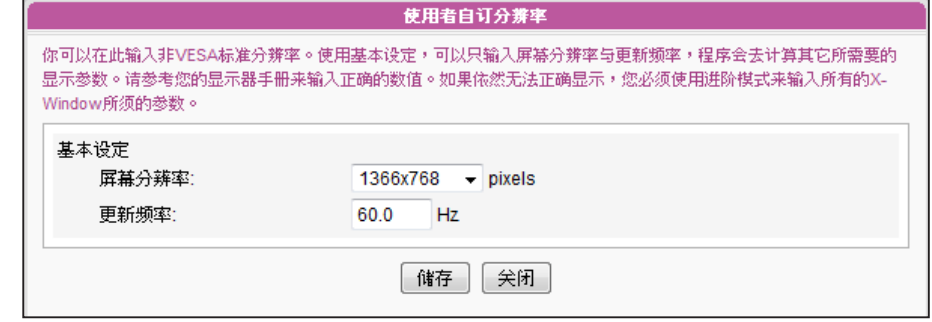

3. 选择 "基本设定"并为屏幕输入一个适当的分辨率及更新频率。点

选[储存] 回到"显示器设定"页。

5. 完成后,点选[下一步]继续下一个步骤。

### <span id="page-29-0"></span>**NOTE**

若选择Composite/S-Video, SMP仅支持800x600的屏幕 分辨率。

### **NOTE**

若使用SMP-PRO3/PRO3N, 在选择 Composite 输出时萤 幕会出现黑色边框。

### **NOTE**

当VGA讯号停止时,大部份 的屏幕显示器会自动进入休 眠状态。但有些屏幕可能例 外。例如:屏幕会内定为显 示蓝色画面。因此,此处关 闭屏幕的功能,需视屏幕本 身的软体设计而定,而非由 SMP播放器决定。

### SMP-PRO3/SMP-PRO3N

1. 选择适当的屏幕分辨率与讯号输出连接器。

2. 若希望在某些特定时间自动关闭屏幕 (SMP会切断VGA讯号),请

在此指定希望切断VGA讯号的时间。

3. 完成后,点选[下一步]继续下一个步骤。

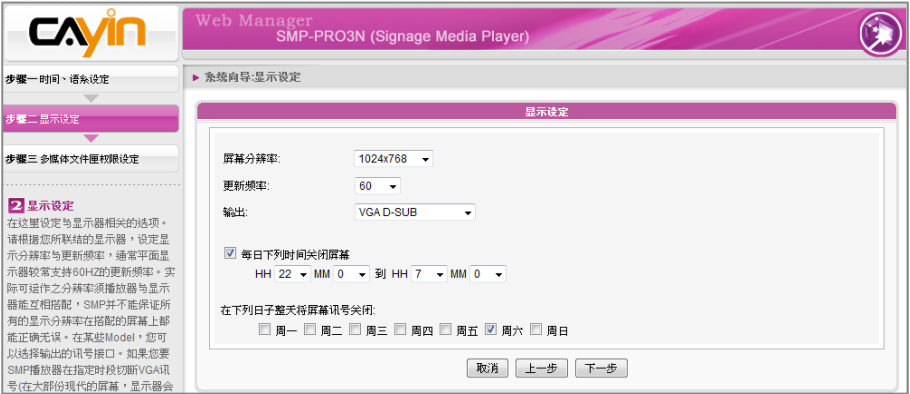

# 2-4-3 步骤三**:**多媒体数据夹安全性设定

您可在此设定与SMP分享文件夹的安全设定。若选择"分享模式",存 取SMP文件夹时不需输入密码,是最方便但较不安全的作法。您也可 以设定为"使用者模式",并输入密码,在存取分享文件夹时,就必须 输入使用者名称(smbuser)与您设定的密码。设定完成后,按下[完 成】键,即可结束系统精灵的设定工作。

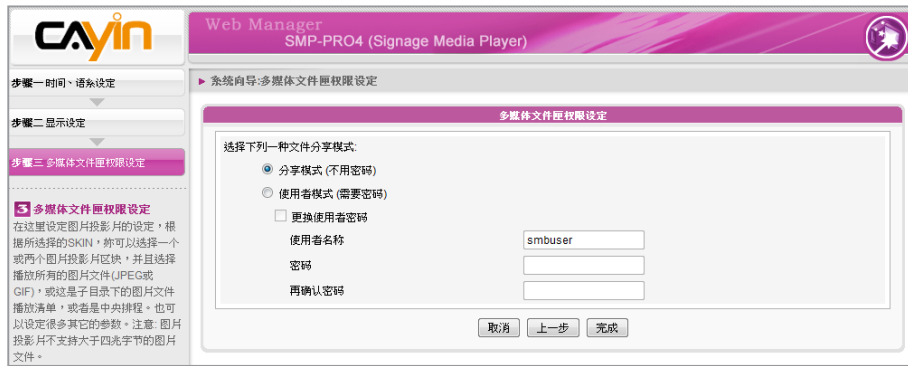

# <span id="page-30-0"></span>2-5 内容更新精灵

# 2-5-1 内容更新设定

您可以在此设定SMP多媒体文件夹与CMS联机内容更新设定。如果您的SMP播放器为单机播放,并 不需要联机到CMS服务器,可以跳过这个精灵。

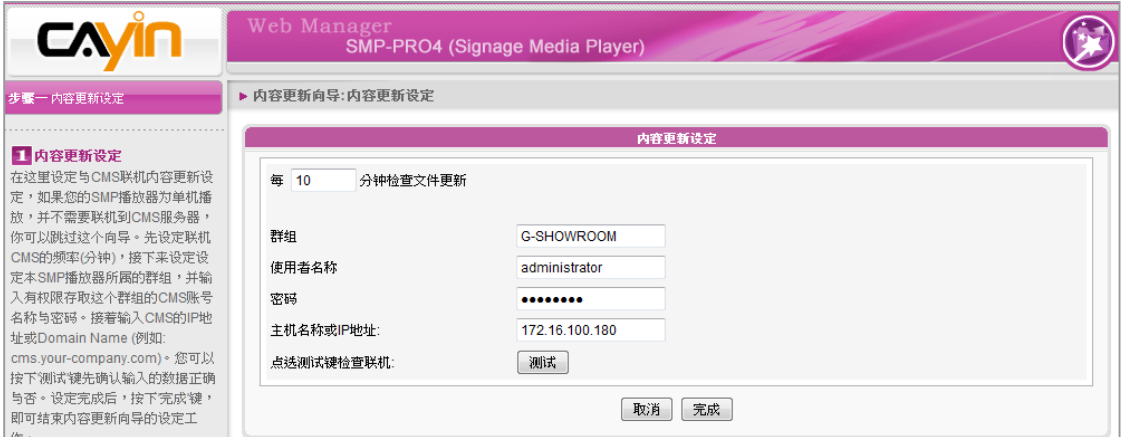

- 1. 设定与CMS的联机频率(分钟)。
- 2. 设定本SMP播放器所属的群组。
- 3. 输入有权限存取这个群组的CMS账号名称与密码。
- 4. 输入CMS的IP地址或网域名称(例如: cms.your-company.com)。您可以按下【测试】键先确认

输入的数据正确与否。

5. 设定完成后,按下 [完成 ] 键, 即可结束内容更新精灵的设定工作。

### <span id="page-31-0"></span>**NOTE**

选取面板后,每个区块的设定 内容,将依照所选取的面板 而 定。举例来说,若选择一个 没有跑马文字的面板,或是只 包含一个多媒体区域的面板, 将会跳过步骤6的跑马文字设 定,也不用设定多媒体2的内 容。

# 2-6 播放精灵

# 2-6-1 步骤一**:**选择版型

在本操作步骤中,您可以设定显示器的版型 (背景配置)。首先,选择一 个版型(或者不选取版型) ,若没有自行制作的版型,可以自预设的版型 中选定。您也可以上传自行设定的版型 (透过面板编辑器自行设计、制 作),做为背景面板使用。

若希望使用 CMS 服务器来控制 SMP 播放器的播放清单,请选取"中 央排程 (从CMS控制版型)"选项。如此一来,您就无法直接自 SMP 播 放器编辑播放清单,且 SMP 播放器会播放 CMS 中所排程的面板。

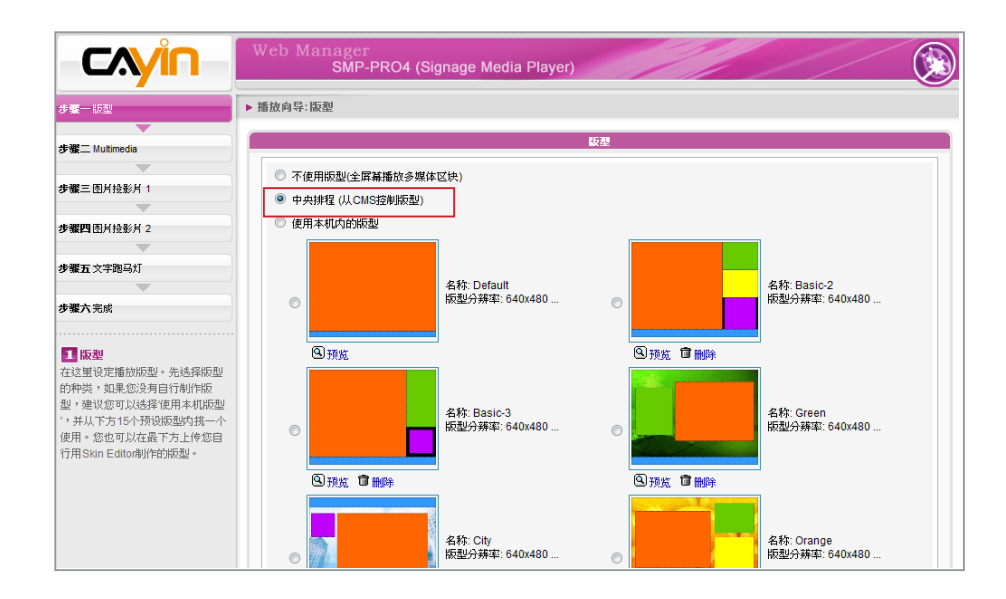

## <span id="page-32-0"></span>2-6-2 步骤二**:**多媒体 1

在这个步骤中,您可以编辑所选取面板之多媒体区域播放清单。

首先,选择播放器中的多媒体文件夹或储存在USB装置中的文件,做为多媒体内容来源,接着,设定 影片播放比例。

如果您选择多媒体文件夹做为内容来源,多媒体文件夹中的所有文件将会列示在左方。您可以选择这 些文件做为要播放的内容,而选取的文件将会被列示在右方。除非勾选"随机",让播放器随机播放 文件,SMP将会依照这里列示的顺序,播放选取的文件。

您也可以选择"中央排程 (从CMS服务器)", 让CMS服务器控制播放清单的内容。

SMP-PROPLUS 提供静音功能,您可以关闭SMP播放器中所有影片及声音檔的声音。拥有二个多 媒 体播放区时,这个功能十分有用,因为可以选择某一个播放区域为静音区域。

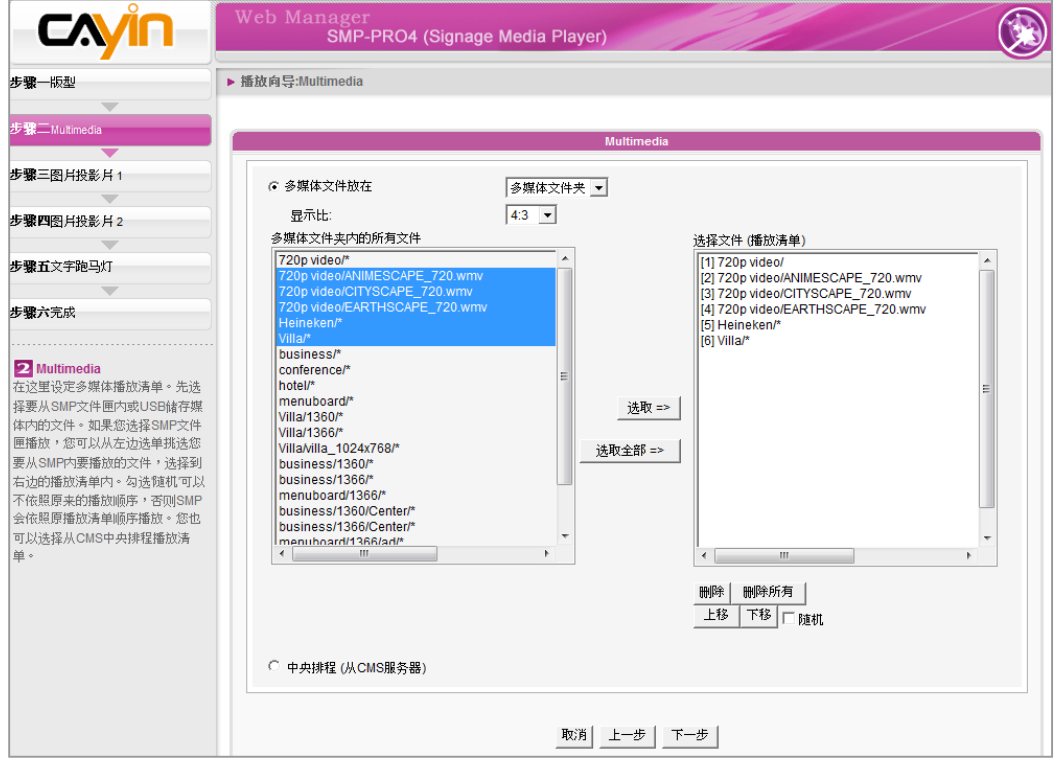

# <span id="page-33-0"></span>2-6-3 步骤三**:**多媒体 2

设定内容与多媒体1相同。若您在面板中拥有二个多媒体播放区时,请 在此设定多媒体2的内容。仅 SMP-PROPLUS 支持二个多媒体播放区。

# 2-6-4 步骤四**:**图片投影片1

您可以在此设定图片投影片区块。

您可以依照所选定的面板,选择及设定1或2个图片投影片。您可以选择 播放多媒体文件夹中所有的图片文件,或者只播放指定图片投影片中的 图片文件 (JPEG 或 GIF),或者是由CMS中央排程所排定的文件。

无论要播放的文件放置在哪个子资料夹中,您都可以设定图片投影片播 放的区间、播放顺序,图片会自动调整成与播放区相同的适当的大小。

### **NOTE**

SMP播放器并不支持分辨率大 于 4 百万画素的图片文件。

### **NOTE**

使用者可勾选 "自动缩放" 选 项并选择要等比例或不等比例 缩放图片文件。

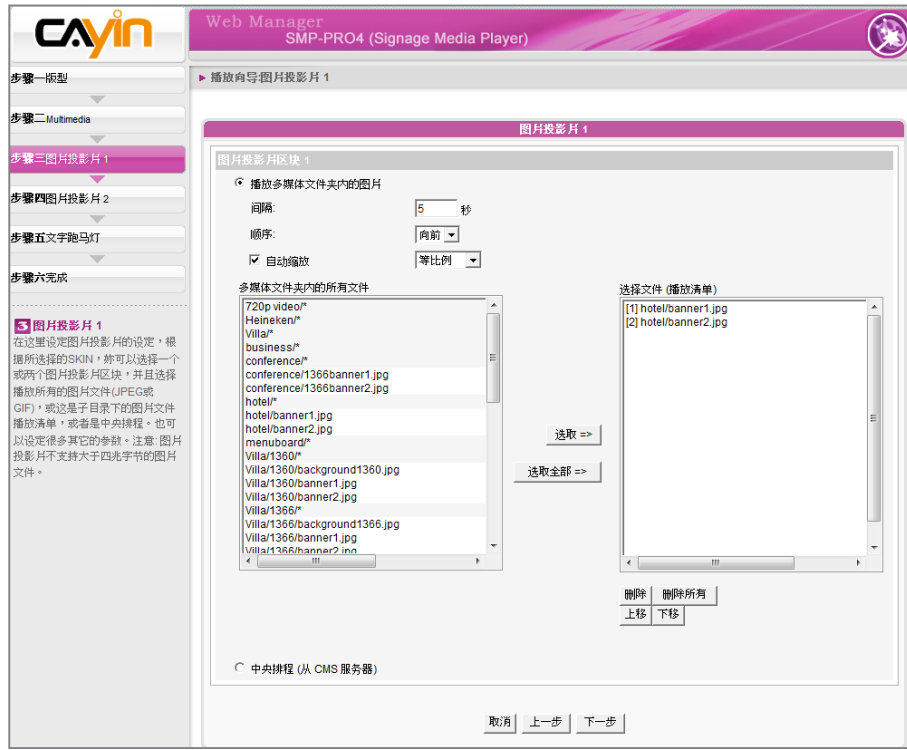

# <span id="page-34-0"></span>2-6-5 步骤五**:**图片投影片2

设定内容与图片投影片1相同。若您选择放置二个图片区时,您必须在 这里进行第二个图片播放区的设定工作。

# 2-6-6 步骤六**:**跑马灯文字

您可以在此设定与跑马灯文字相关的设定。您可以直接在此输入文字, 或者选择由多媒体数据夹中的文本文件读取、接收RSS feed、使用远程 的URL或者是由CMS集中排程播放。

您可以设定文字字符,包括文字字型、大小、文字播放方向(自左而右或 自右而左)、跑马灯文字模式及速度等。

### **NOTE**

若选择"由下往上"或"由下往上 +水平移动"的跑马灯模式,可 以使用 <nl> 来换行。在 <nl> 之后的文字会自动出现在下一 行文字列。

在跑马灯文字跑动方式的"水平跑动"或 "由下往上+水平跑动"选项中,播 放的文字会以一次一行的方式逐行处理。在"由下往上"模式允许多行文 字以水平往上的方式展示。

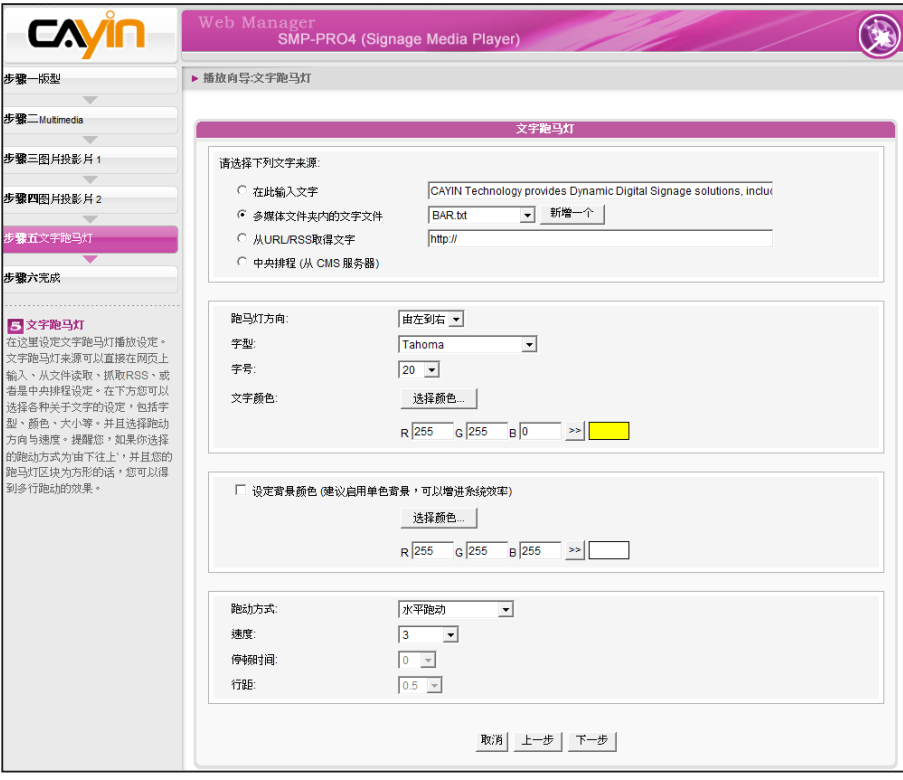

# <span id="page-35-0"></span>

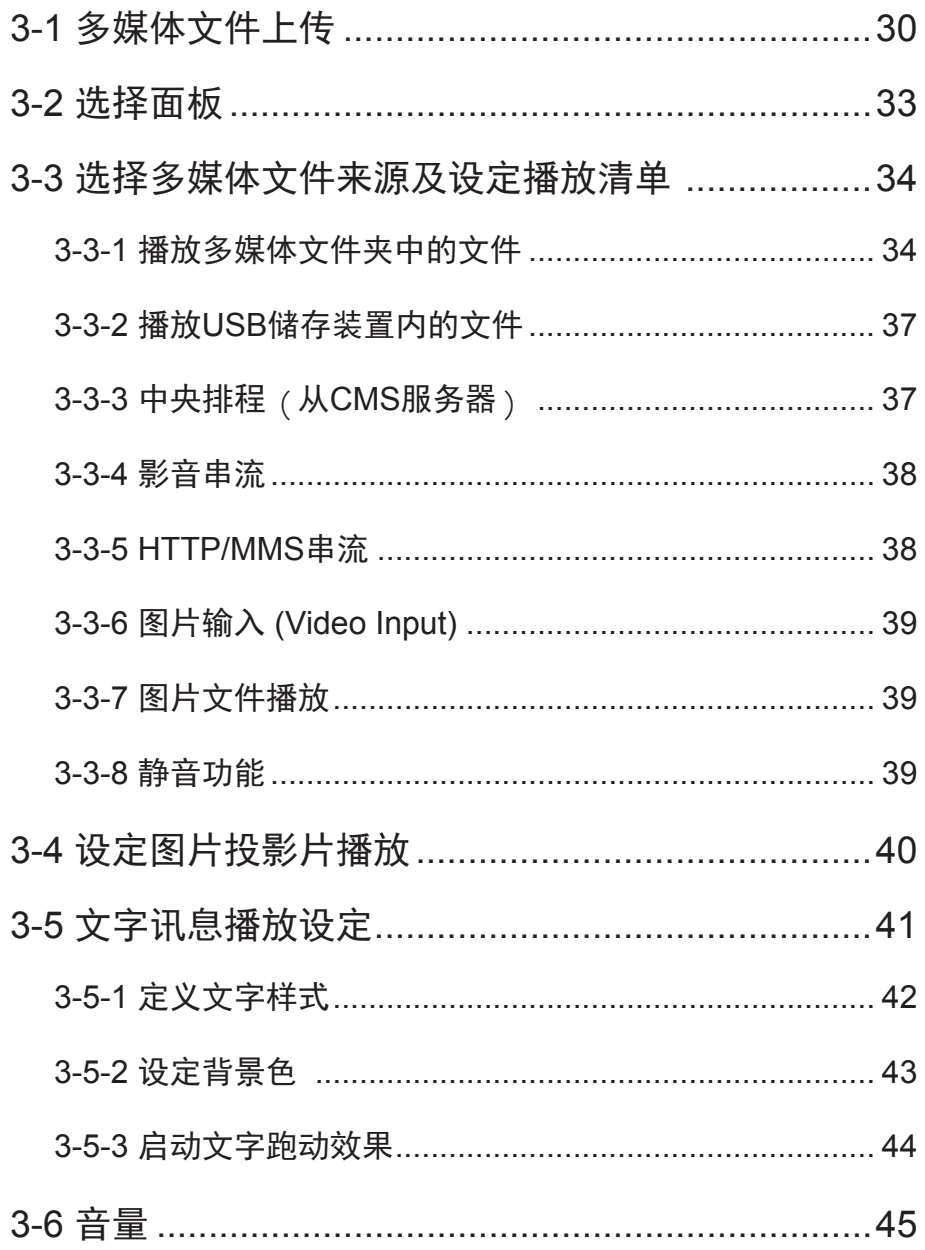
SMP-PRO系列产品支持播放不同的多媒体文件。您可以先将要播放的 节目内容上传到SMP播放器上,再编辑节目播放清单,让SMP播放器能 依照您要的播放方式及顺序,播放指定的文件及节目内容。您也可以选 择使用CMS服务器来管理播放清单。

## 3-1 多媒体文件上传

若仅购买SMP播放器单机,可以透过下列方式,将要播放的文件放入 SMP多媒体数据夹中。

#### 方法1**:**

1. 将产品光盘放入光驱中,执行「CAYIN Device Seeker (\Tool\ Device Seeker\seeker.exe)」。也可以将此文件复制到个人计算机 中,方便日后管理。

**NOTE** 

您的计算机必须和播放器位于 同一个区域网路内, 才能使用 CAYIN Device Seeker连接到 SMP播放器的多媒体数据夹。

2. 点击【Seek】,「铠应装置搜寻器」会自动搜寻所有可用的SMP客 户端或CMS服务器。找到相关的装置后,选择想要连接的装置,点 击【Open Folder】。

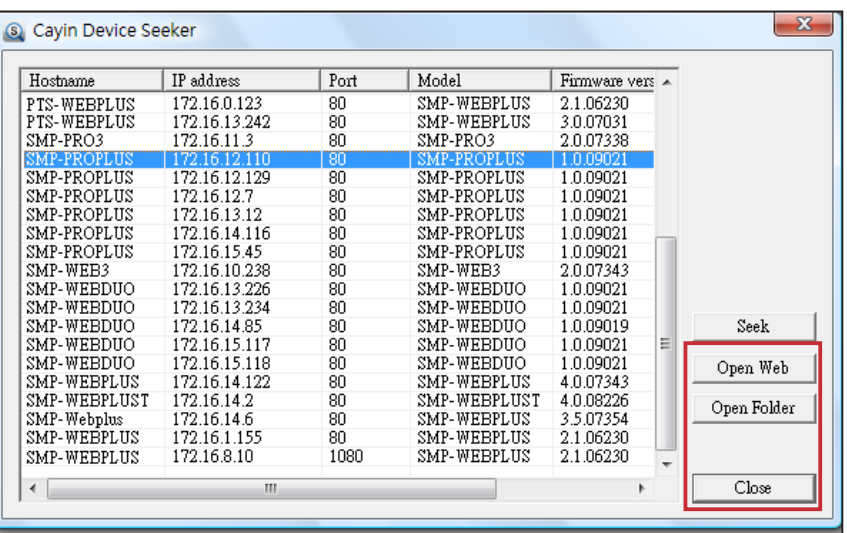

3. Windows 文件管理员将会开启,并且连接到SMP播放器的分享数据

夹中。

4. 将要播放的节目内容,复制到SMP的media数据夹中即可。之后,您就可以在SMP播放器上播放 这些文件。

方法2**:**

在相同的子网络中, Windows用户可以透过下面的方法连接到SMP 播放器或CMS服务器。

- 1. 开启 「文件管理员」, 在地址列中输入"\\ 主机名称" 或" \\ I P 地址", 如您的主机名称为S M P
	- PROPLUS,即输入\\SMP-PROPLUS或\\172.16.1.237。将要播放的节目内容,复制到SMP的 media文件夹中即可。之后,您就可以在SMP播放器上播放这些文件。

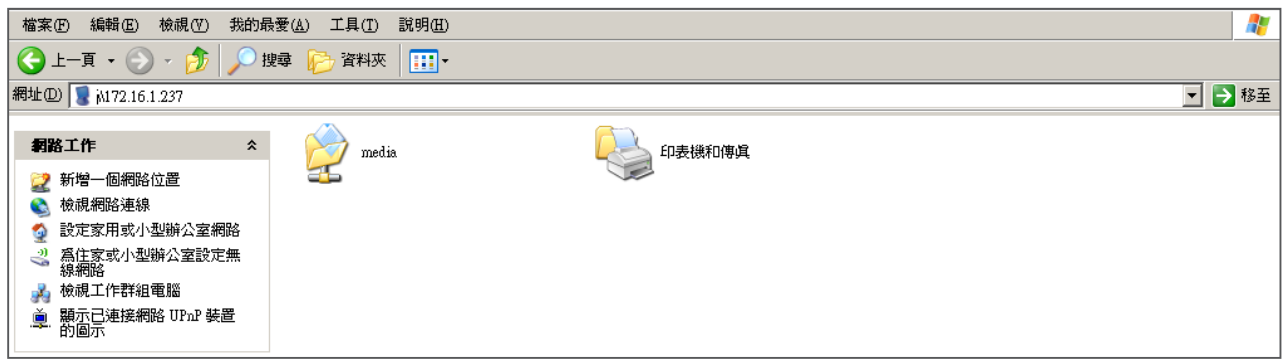

方法3**:**

1. 打开计算机中的「网络上的芳邻」,会列出所有在工作群组中的计算机。您可以在Windows 文件

总管 中看到所有的SMP客户端或CMS服务器,如下图所示:

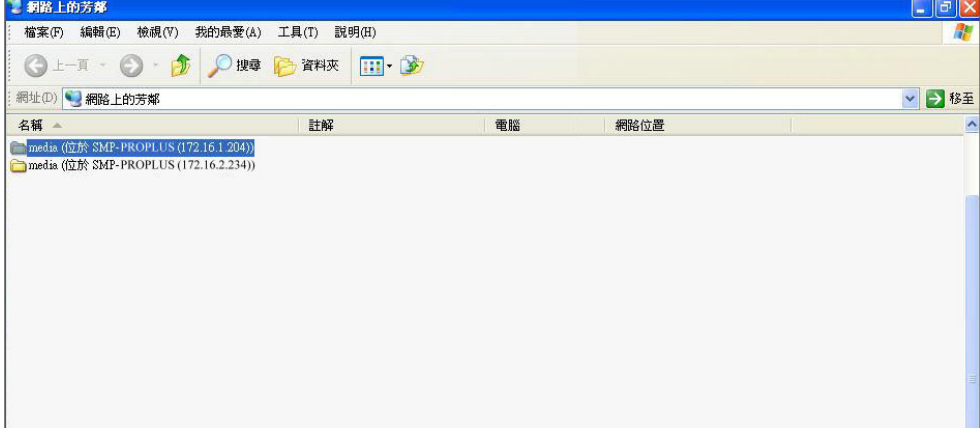

2. 将要播放的内容,复制到SMP的多媒体文件夹中即可。之后,您就可以在SMP播放器上播放这些

文件。

#### 方法4**:**

1. 登入 SMP Web Manager 管理接口并于主页点选 "多媒体档案夹"。

2. 前往 "文件夹管理" 并勾选 "启用 FTP 服务" 选项。

3. 输入使用者名称及密码。预设名称/密码为 smbuser/smbuser。若要变更密码,请勾选"更换使

用者密码"并输入新密码以确认。

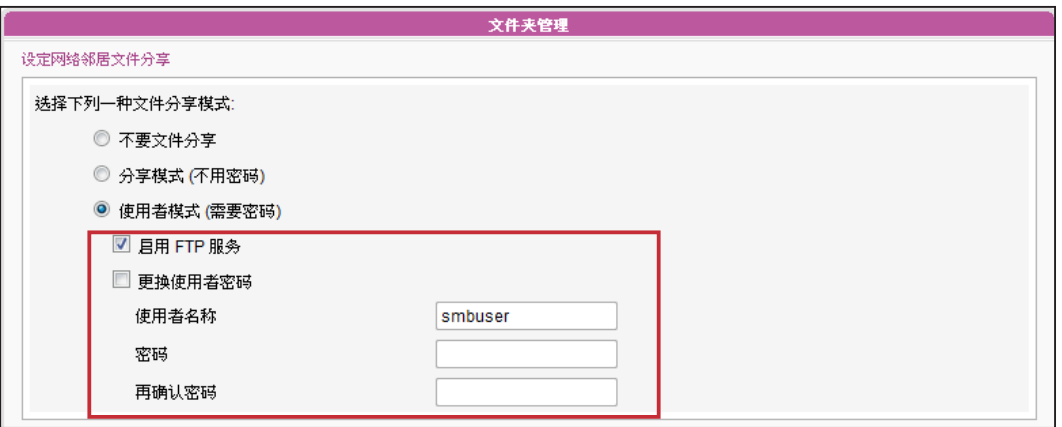

4. 按下【储存】存入设定值并按下左栏的【套用】套用所有变更。

5. 您现在可以使用FTP客户端软件来上传或删除多媒体档案夹中的文件。

#### 方法5**:**

- 1. 登入 SMP Web Manager 管理接口并于主页点选 "多媒体档案夹"。
- 2. 前往 "文件夹管理" 并勾选 "允许用USB储存装置更新内容" 选项。按下 [ 储存 ] 存入设定值

并按下左栏的【套用】套用所有变更。

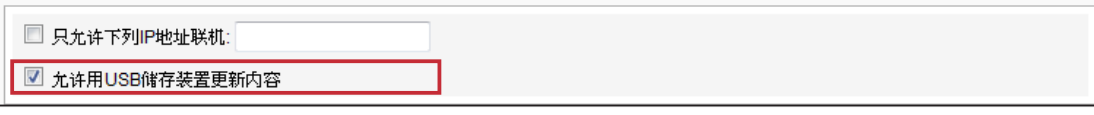

3. 您现在可以使用USB储存装置(USB随身碟或硬盘)来更新多媒体档案夹中的内容。

#### **NOTE**

SMP 播放器支持的 USB 文件系统如下:SMP-PRO3/PRO3N: FAT/FAT32; SMP-PRO4/PROPLUS: FAT/FAT32/ NTFS 若您的USB装置使用 FAT/FAT32,由于系列的限制,建议您使用小写字母来当做播放清单文件名,以免发 生无法辨识档名的 情形。

## 3-2 选择面板

您可以在本操作步骤中,设定显示器的版型 (背景配置)。首先前往播放> 版型选择一个版型(或者不选取版型) ,若没有自行制作的版型, 可以自 预设的版型中选定。您也可以上传自行设定的版型 (透过面板编 辑器自 行设计、制作),做为背景版型使用。

**NOTE** 

您最多可上传 30 个面板 (包含 预设及自订面板)。

若希望使用 CMS 服务器来控制 SMP 播放器的播放清单, 请选取 "中央 排程 (从CMS控制面板)"选项。如此一来,您就无法直接自 SMP 播放 器编辑播放清单,且 SMP 播放器会播放 CMS 中所排程的版型。

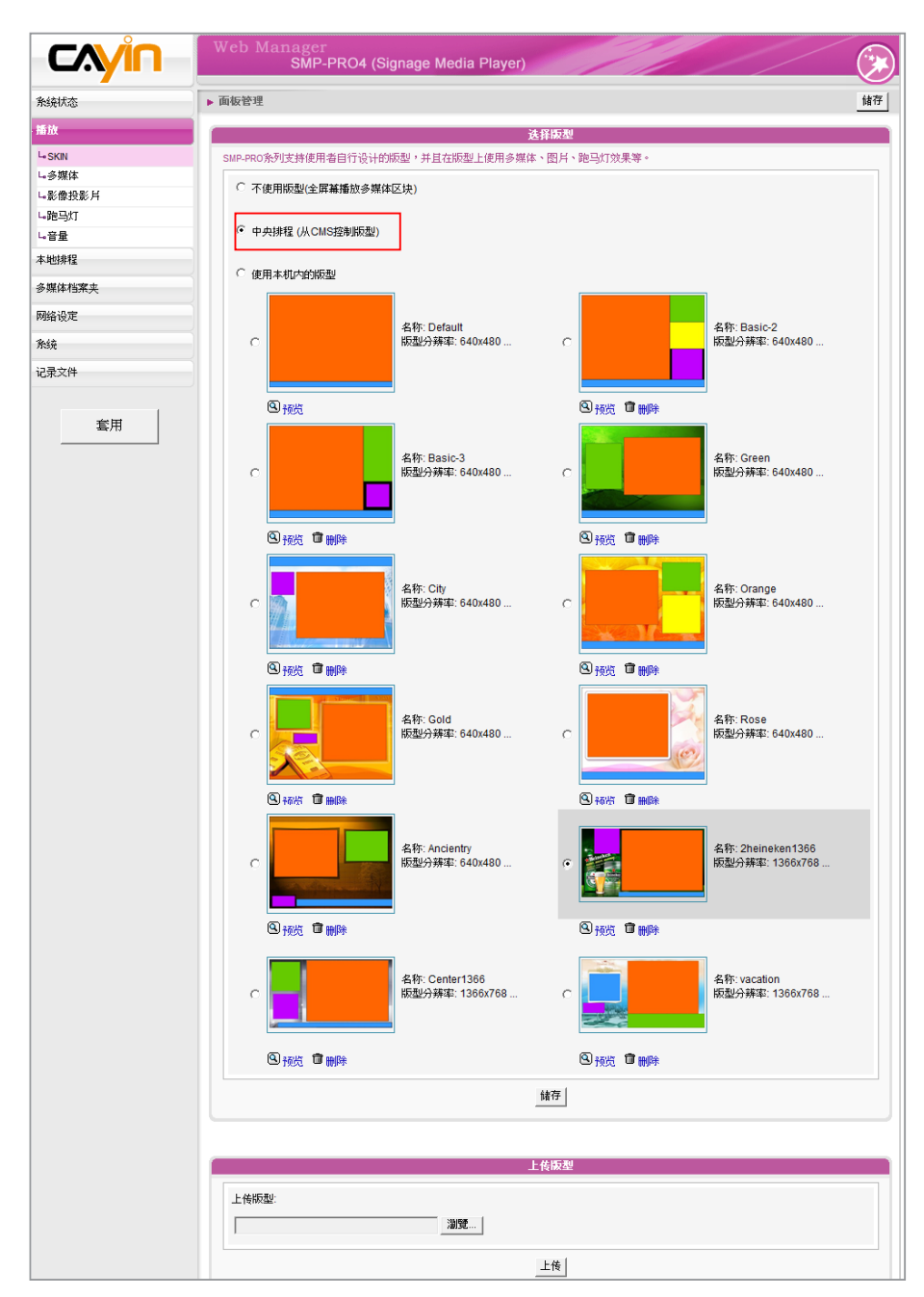

 $\cdots$ 

## 3-3 选择多媒体文件来源及设定播放清 单

## 3-3-1 播放多媒体文件夹中的文件

将所有的文件都上传到多媒体文件夹后,您可以依照下列方法,编辑播 放清单。

初次使用者,可透过下面的操作步骤,制作节目播放清单。

1. 登入SMP,进入Web Manager 管理界面。

2. 选取「播放」及「多媒体」页。

#### **NOTE**

仅 SMP-PROPLUS 支持两个 多媒体区块。

3. 选择「多媒体1」或「多媒体2」 。如果所选择的面板中有两个多媒 体播放区,则必须为两个区域分别进行设定。

4. 点选 "多媒体文件放在" ,并由下拉式选单中选择文件来源,开始

- 编辑多媒体文件夹中的播放文件。 Web Manager<br>SMP-PROPLUS (Signage Media Player) **CAVIN** ▶ 多媒体 储存 | 条绕状态 播放 多媒体 1 多媒体 2 L<sub>SKN</sub> 请选择一个多媒体播放来源 し多媒体 L<br>影像投影月 L跑马灯 lauto 显示比例: L-VOLUME SOURCE SCHEDULE ○ 中央排程 (从CMS服务器) 多媒体档案夹 C RTB客户端 网络设定 ○ 単播 /广播 张靖 ○ 多播: IP 地址 224.255.255.255  $1 -$  Port 8100 记录文件 频道: 当断线,播放 医闭 套用 C Realtime Transport Protocol (RTP) ⊙ 单播 /广播 224 255 255 255  $0.3$ 播: IP 地址 **埋号:** 8100  $\overline{\phantom{0}}$ 当断线,播放 关闭 C HTTP/MMS 串流 输入 URL: http:// ○ 影像文件播放 播放来源
- 多媒体档案夹 ▼ 5. 点击 "编辑播放清单",您会看到一个弹出窗口。所有多媒体文件
	- 夹中的影片文件将会列在左侧。您可点选【更新】随时更新多媒体 数据夹中的文件。若左栏并未列出任何项目,表示文件夹中没有任 何文件。请先在多媒体文件夹中放入影片文件。

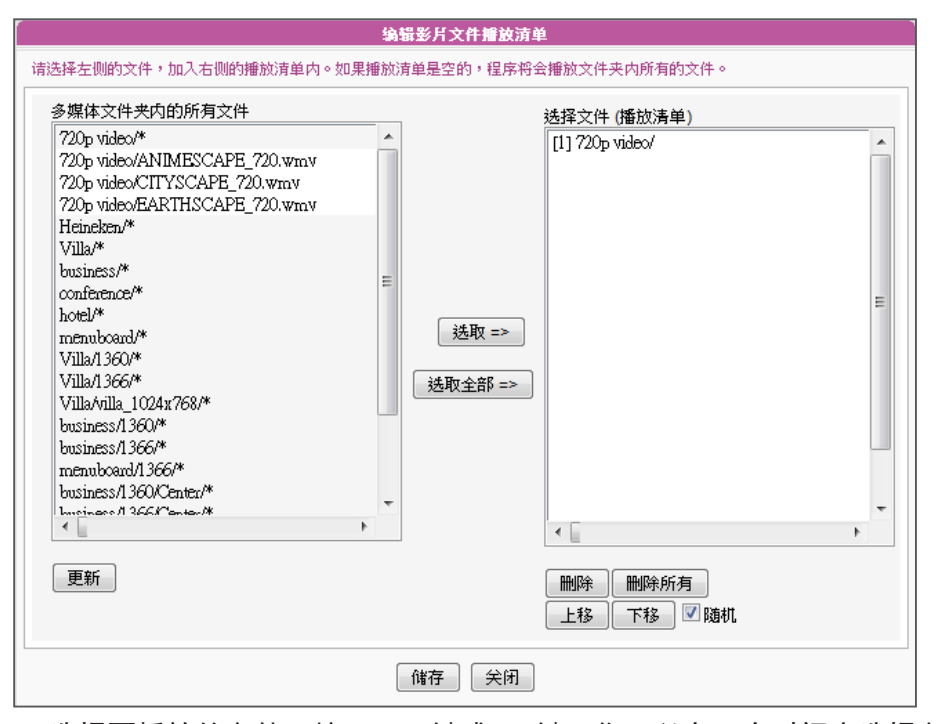

6. 选择要播放的文件,按下Shift键或Ctrl键,您可以在一个时间内选择多个文件,或逐一选取文件。 在左栏中,标示有"\*" 星号者,代表文件夹的名称。若选择这个项目,表示选取文件夹中所有 的文件。

7. 点选【选取】,左边所选取的文件将会被复制到右栏中,SMP将只会播放在右栏所列示的文件。

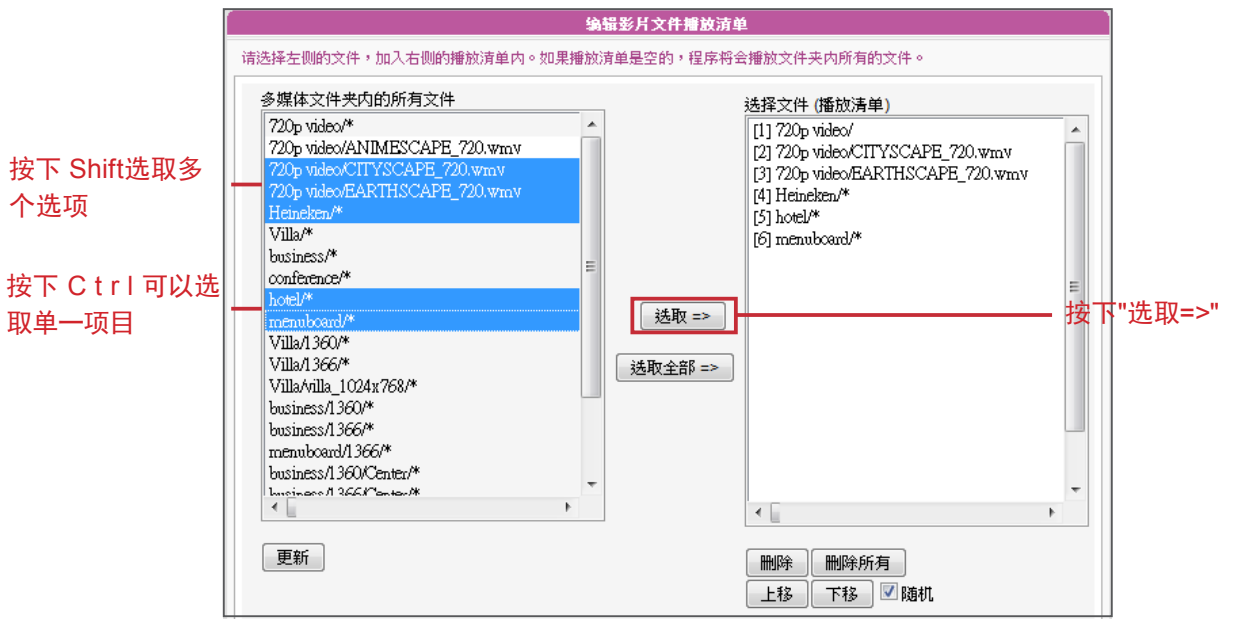

8. 若想要播放多媒体文件夹中的所有文件,可以按下 [选取全部 ] 按钮,接着,在左栏的所有文件

将会全数被复制到右栏中。

9. 现在,您可以排列所选取文件的顺序。在右栏中,每个文件会被加入一个序号,SMP播放器会依 照此序号1, 2, 3 … N自多媒体文件夹中播放文件。请参考下列的表格取得细部功能说明。您可以 按下 【上移】 及 【下移】调整顺序,或者是按下【删除】及【删除所有】删除项目。

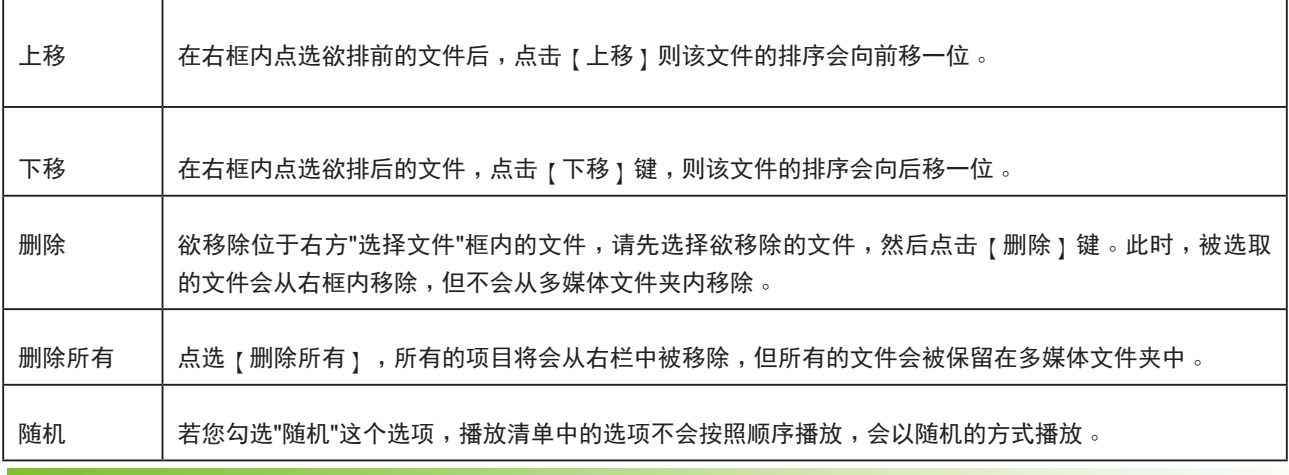

#### **NOTE**

播放清单是用来规范多媒体文件夹中的文件播放规则。若不想编辑自己的播放清单,SMP播放器将会依字母顺序播放多 媒体文件夹中的文件。

若在"media"文件夹下新增了一个子目录,在这个子目录中的所有文件将会依下列规则,一起列入播放清单(前面的 规则顺序高于后者)。

1. 位于**"**media**"**数据夹中的文件播放顺序将高于子目录中的文件播放顺序**。**

- 2. 在**"**media**"**目录中的多媒体文件将会依字母排列方式被播放**。**
- 3. 在**"**media**"**目录下的文件夹会依字母排列方式被播放**。**
- 4. 子文件夹中的多媒体文件也会依字母顺序播放**。**

如:

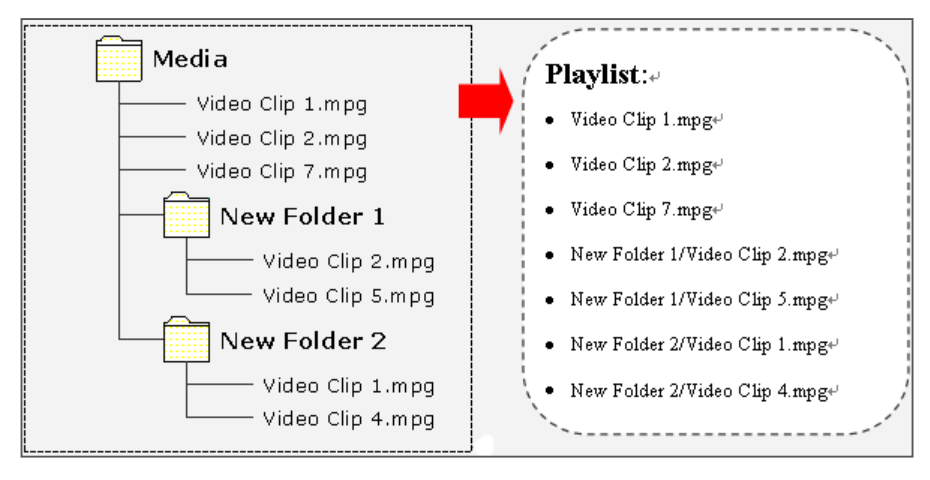

SMP播放器支持的USB文件系 统如下: S M P - P R O 3 / P R O 3 N : FAT / FAT32 SMP-PRO4/PROPLUS: FAT/ FAT32/NTFS

## 3-3-2 播放USB储存装置内的文件

在"多媒体的文件放在"下拉式选单中选择"USB储存媒体",就可以 播放储存在USB随身碟内的多媒体文件。请注意您无法针对USB随身碟 内的文件编辑清单,SMP会依字母先后排列播放装置中所有的文件。

您也可以选择 "auto"、 "4:3"以及 "16:9"其中之一做为显示比例。

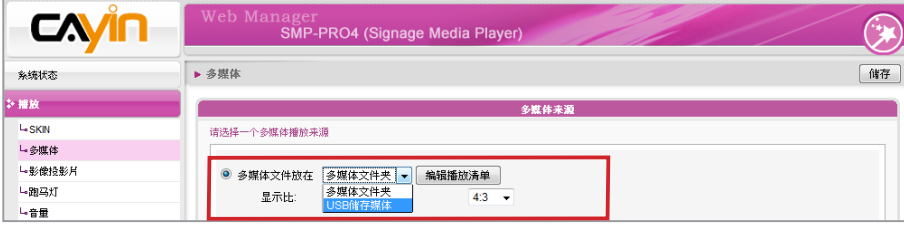

## 3-3-3 中央排程**(**从CMS服务器**)**

您可以搭配CMS服务器控制管理SMP播放器的多媒体数据夹。请参考 下面的操作步骤操作:

- 1. 登入SMP, 进入Web Manager管理界面。
- 2. 选取「播放」选单中的「多媒体页」。
- 3. 点选"中央排程"选项。当您选取这个项目,媒体文件的播放清单 将会集中排程,并由CMS服务器控制管理。您可以选择每周或定期 播放多媒体文件夹中的内容。请参考CMS服务器中的「中央排程」 一节取得更多设定信息。

#### **CAVIO** ⊙ .<br>-PROPLUS (Signage Media Plaver 储存 多线状态 **▶ 多媒体** 播放 **多媒体 1** 2 SKI) <br>请选择一个多媒体播放来源 L多媒体 に影像投影月 ● 多媒体档案放在 多媒体档案夹 ▼ 编辑播放清单 电跑马灯  $\sqrt{\frac{2}{10}}$ 显示比例: L-VOLUM SOURCE SCHEDULE ○ 中央排程 (从CMS服务器) 多媒体档案夹 RTB客户端 网络设定 **● 单播 /广播** 张续 ○ 多播: IP 地址 224.255.255.255

#### **NOTE**

中央排程必须搭配CMS伺服 器使用,请先在CMS的Web Manager中进行中央排程的设 定。

SMP 播放器仅支持 MPEG-2 及 MPEG-4 RTB/RTP 影音串 流。

## 3-3-4 影音串流

SMP可以搭配CMS服务器,播放实时影音串流。如果您要播放CMS伺 服器中的实时串流,可以透过选取播放RTB选项,指定播放串流图片。 当指定此选项时,请选取相对应的频道,如CMS服务器。要播放RTP

(Real-time Transport Protocol)协议串流,请输入相关的RTP服务器 通讯埠号,并选取数据来源的播放模式。您可以在没有串流封包时,选 择离线播放多媒体文件夹中的文件。

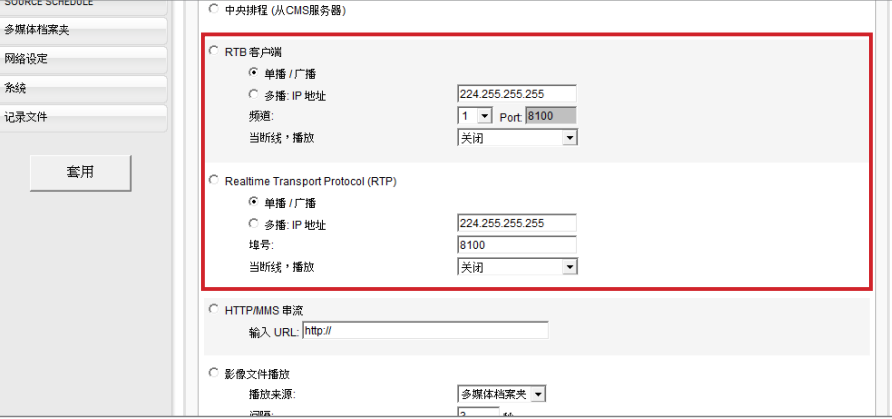

RTB与RTP是不同的串流协定

- 1. 播放器端的RTB功能,只能搭配CMS RTB 功能。
- 2. 您 可 以 使 用 R T P 兼 容 的 软 件 传 送 R T P 串 流 到 S M P 上 , 如 VideoLANclient/server (http://www.videolan.org)
- 3. "当断线,播放": 为确保影片持续播放,可以勾选这个选项。若 网络上没有接收到有效的封包时,播放器将切换到播放媒体文件夹 中的文件,在串流封包重新开始后,播放器将会切换回串流模式 (RTB 或者 RTP)。

## 3-3-5 HTTP/MMS串流

若要透过HTTP或是MMS串流播放影片文件,例如在WEB服务器或者是 MMS服务器上的影片文件,请在此选项中输入URL位置。

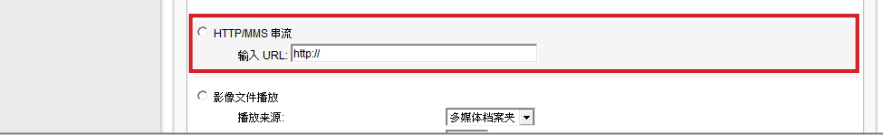

## 3-3-6 图片输入 (Video Input)

若要在多媒体区块播放视讯输入讯号,请启动此选项。有关此项功能的 详细设定,请参阅7-4-4节。

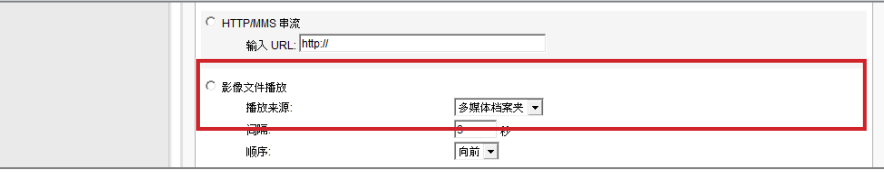

## 3-3-7 图片文件播放

#### **NOTE**

建议您所使用的图片文件大小 不要超过 4 百万像素。使用与 显示区域大小相同的图片文件 可得到最佳的播放效果。

#### **NOTE**

要套用 " 播 放 " 选单中的选 项,请在变更设定后,按下页 面底部的「储存」按钮。最后 再按下左栏的「套用」即可。

欲轮播储存于多媒体文件夹或USB装置内的图片(仅限JPEG/GIF格式 图片),请选择这个选项。您可以以秒为单位,输入每张图片欲播放的 时间长短。也可以选择播放图片的顺序是由前往后、由后往前,或是随 机播放。若要让图片符合屏幕的大小播放,请勾选「自动缩放」并选择 合适的缩放方式。

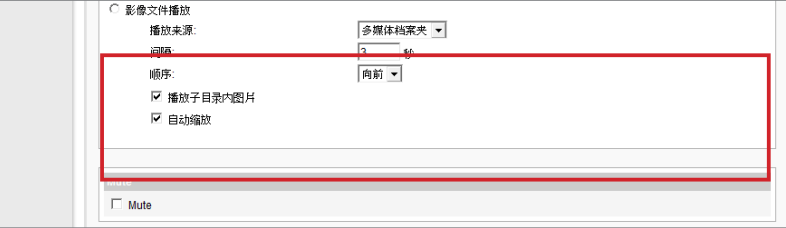

#### **NOTE**

仅 SMP-PROPLUS 支援静音 功能。

## 3-3-8 静音功能

若不希望播放多媒体来源的声音,请勾选「静音」选项停止声音播放。

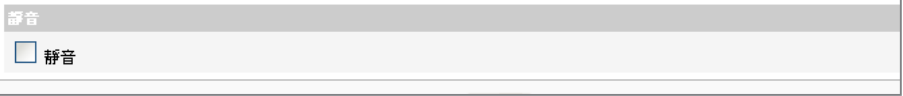

记得到"版型管理"页,选择 一个有设定图片投影片区块的 版型。

.

## 3-4 设定图片投影片播放

SMP-PRO系列的版型可以支持两个图片播放区。您可以分别针对两块 区域做设定,并播放不同的内容。

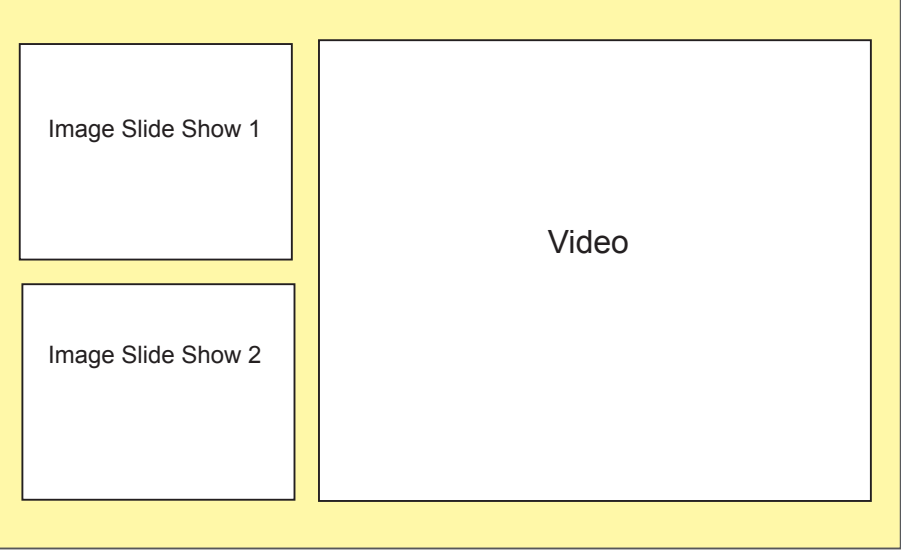

当您需要使用这项功能时,请先分别为每个图片播放区建立不同的子资 料夹,并将要播放的图片放置在子文件夹当中。完成子资料夹建立工作 后,可以透过Web Manager指定每个区块所要播放的子文件夹内的檔 案,SMP会依照您的设定,播放文件投影片的内容。

若要使用播放影像投影片的功能,请参考下列的操作设定播放:

1. 登入SMP,进入Web Manager管理界面。

2. 选取「播放」选单中的「影像投影片」。

3. 请在"图片投影片区域1"中指定图片投影片区1的图片播放内容。

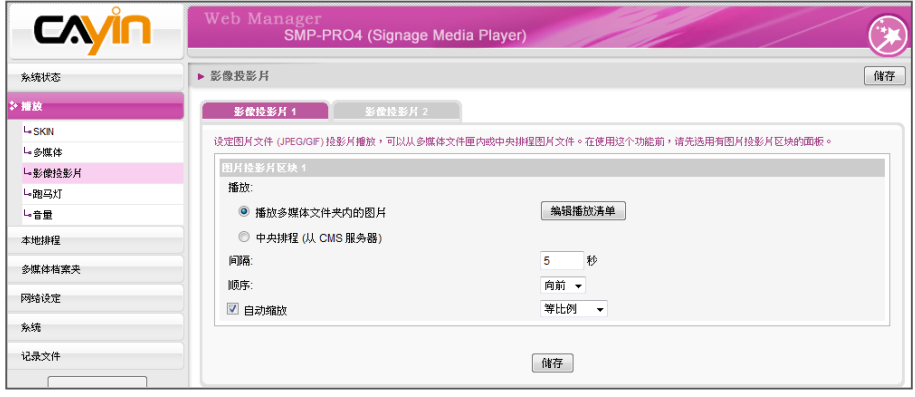

请参考下表,取得详细的项目:

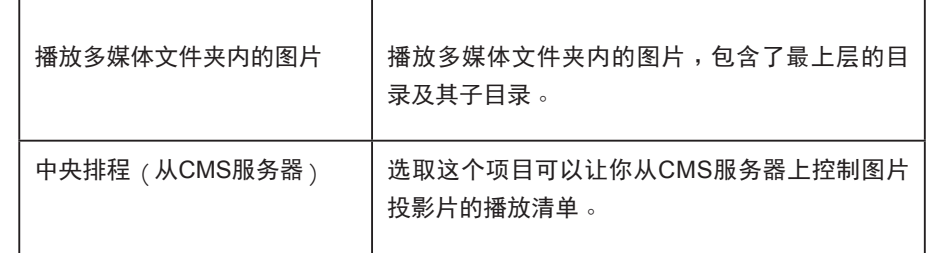

- 4. 接着, 在 "间隔"选项中指定图片播放的时间间隔。以 "秒"为单 位,设定每张图片播放的时间。
- 5. 在"顺序"选项中指定播放照片投影片文件的顺序是「向前」、 「向后」或者是「随机」。
- 6. 若希望系统自动调整图片大小以符合图片轮播区域,请勾选"自动 缩放"。如果启用这个功能,系统将会自动的调整每个图片的大 小,符合您在版型中所定义的图片轮播区块。
- 7. 请依照前述步骤完成投影区 2 的设定。

## 3-5 文字讯息播放设定

在本节的内容中,您可以设定跑马文字。在"跑马灯"设定区中设定要 播放文字播放内容、格式…等内容。若要使用"跑马灯"功能,您可以 透过下面的操作方式,设定指定的跑马灯内容。

1. 登入SMP播放入,进入Web Manager。

2. 选取「播放」选单中的「跑马灯」页。

┰

3. 您可以参考下表,指定文字来源及播放内容。

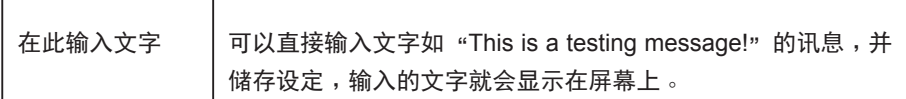

#### **NOTE**

请进入 " 面板管理员 SKIN MANAGER"页面,选择一个 有设定跑马灯区域的面板。

非英語RSS連結,格式也必須

為UTF-8。

**NOTE** 

使用者手冊

多媒体文件夹内 的文字文件 若您想要播放长串文字,您可以选择将要播放的文字存为一个 文字文件,并将此文件放置到多媒体文件夹中。当启用了这个 选 项,您就可以从下拉选单中选择任何已导入的文字文件。之 后, SMP即会播放储存在文本文件内的文字。SMP-PRO系列 现在 支持UTF-8字符编码,若您的内容不是以英文撰写,请在 储存 文件时,选择 "UTF-8"字符编码。 从URL/RSS取 得文字 欲播放位于某特定URL中的文字时,可以在这个选项中输入 URL地址,如http://your\_server/message.txt。如果您使用伺 服器端的script来产生动态文字,我们建议您只将输出文字传送 回SMP播放器。您也可以播放实时的RSS讯息。只需在空格中 输入URL地址即可,例如:http://rss.cnn.com/rss/cnn\_us.rss.

中央排程(从 CMS服务器) 由CMS服务器控管文字跑马灯的内容。关于相关的细部设定, 请参考CMS 服务器的使用者说明。

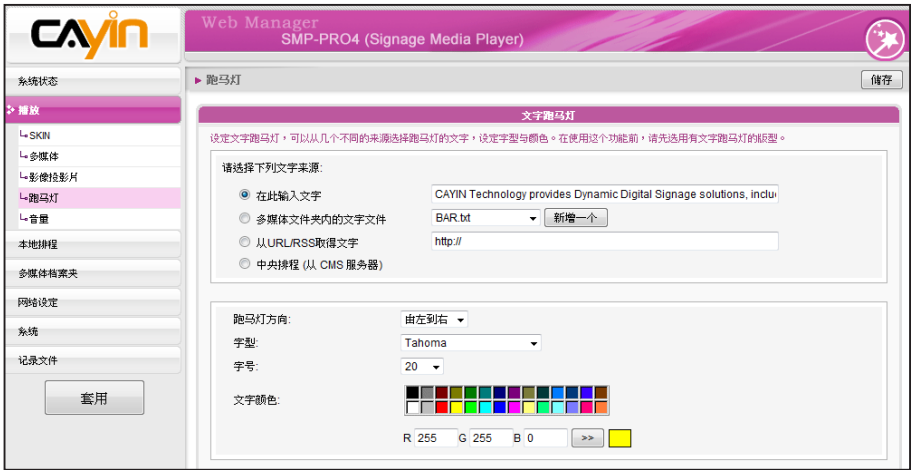

## 3-5-1 定义文字样式

在本节中,您可配合所使用的语系,变更文字跑马灯由"左至右"或 "右至左"方向行进,也可变更跑文字字型、大小及色彩。我们提供二 种方法供您变更字型色彩。

若要直接输入R、G、B色码的方式指定文字色彩,您可透过下面操作完 成设定。

1. 在 Web Manager 中,选取「播放」选单中的「跑马灯」页。

2. 由下拉式选单中选择文字方向、字型以及字号。

3. 在"文字颜色"中的RGB文字框中分别输入R、G、B色码,并点选 >>得到确实的色彩。

#### 4. 最后按下【储存】、【套用】即可

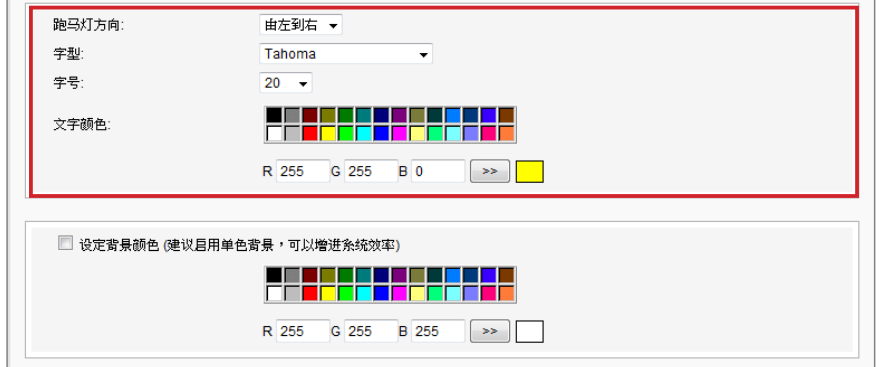

## 3-5-2 设定背景色

#### **NOTE**

选取单色背景可增进跑马灯效 能并降低CPU使用率。

您也可以指定跑马灯显示区的背景色彩,若没有指定背景颜色,跑马灯 区会成为透明底。您可以选用单一色彩背景,使用单色的好处在于减少 系统的负荷。若要设定背景色彩,可以使用下面的操作方法,指定跑马 灯文字区的背景色彩。

我们提供了两种方法变更背景色彩,若选择输入R、G、B值,您可以参 考下面的操作方法,进行操作:

1. 在 Web Manager 中,选取「播放」选单中的「跑马灯」页。

2. 勾选 "设定背景颜色", 输入R、G、B色号并点击 [ > > ] 按钮, 即可

指定背景色。最后按下【储存】及【套用】,指定跑马灯的背景。

或者,您也可以使用在检色器中,指定跑马灯的背景色。

1. 在 Web Manager 中,选取「播放」选单中的「跑马灯」页。

#### **NOTE**

若您在"跑动方式"中选择"由下 往上",请启用单色背景保持文 字跑动的最佳效能。

2. 勾选"设定背景颜色",点击[选择颜色],并且在"色彩"对话 窗中选取色彩。

3. 最后, 按下【储存】及【套用】,即可指定跑马灯的背景。

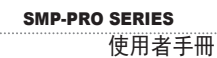

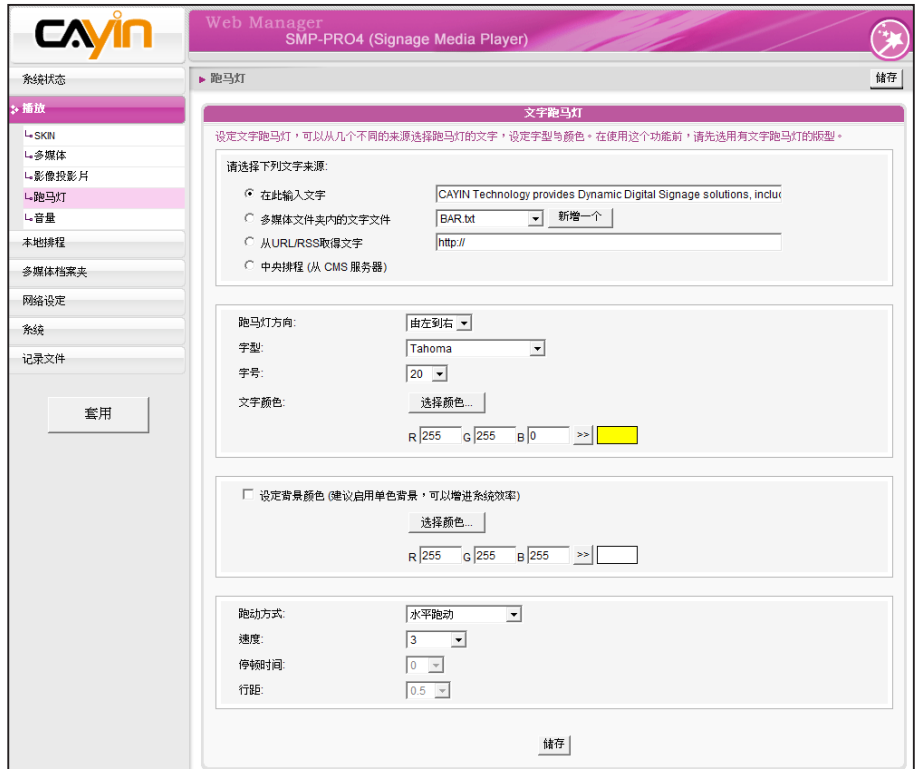

## 3-5-3 启动文字跑动效果

#### **NOTE**

在不同的屏幕分辨率下,文字 跑动的速度会有所差异。建议 您依硬件环境设定您的跑马灯 走动速度。

您也可以指定文字跑动的速度与方式,操作方式如下:

- 1. 在 Web Manager 中,选取「播放」选单中的「跑马灯」页。
- 2. 选择跑动方式,目前提供的方式请见下表。

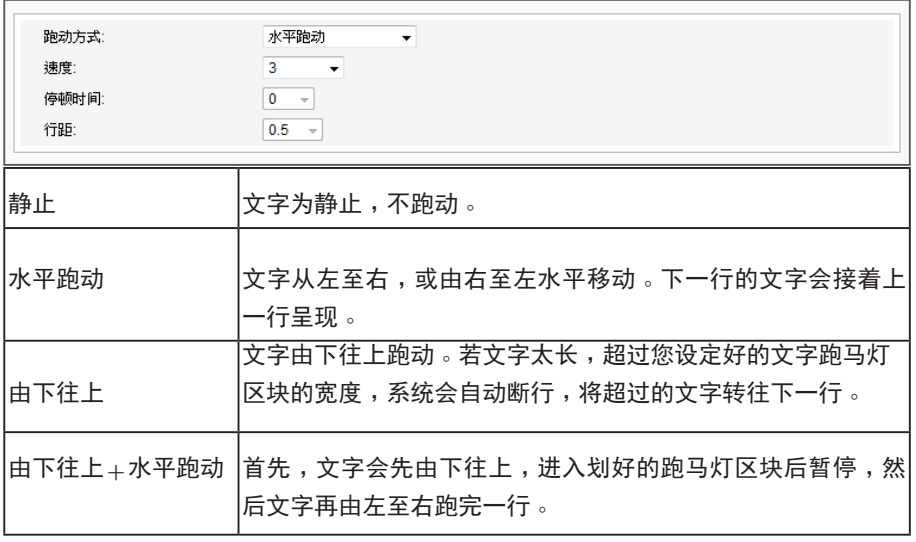

若您用 "由下往上" 或 "由下往  $L$  + 水平跑动"的跑马灯模式, 可用<nl>来进行换行。<nl>之 后的文字会出现在下一行。

- $3. \mu$  "静止"、 "水平跑动", "由下往上"及 "由下往上+水平跑 动"选项中选择一个项目并设定适当的文字跑动速度, "1"代表 最慢速, "6" 代表最快速。
- 4. 选择"由下往上"或"由下往上+水平跑动"时,请设定「停顿时 间」。停顿时间是指当文字完成一行时,会暂停数秒,再开始跑动 下一行。
- 5. 最后按下【储存】及【套用】,即可完成跑马灯的设定。

## 3-6 音量

您可以在此处调整SMP系统的音量。若要透过CMS服务器控制播放器 的音量,请选择 "中央排程(透过CMS服务器)" 。

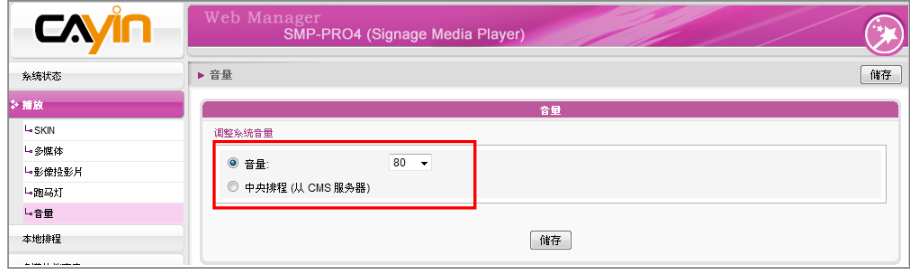

# ■■■ 编辑SMP播放器中的节目排程

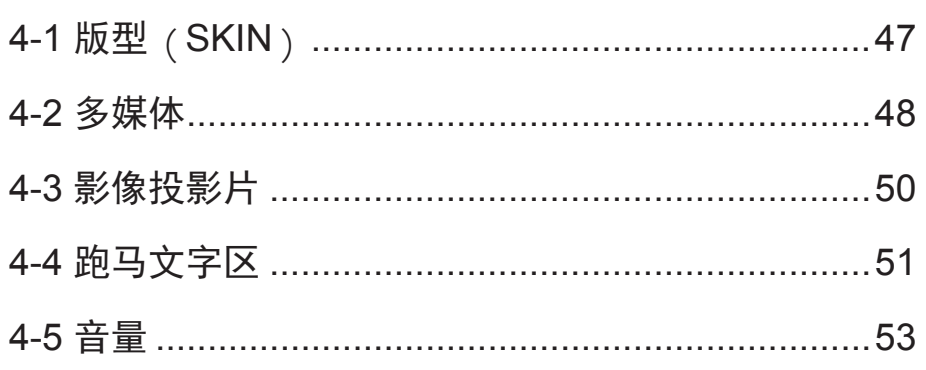

<span id="page-53-0"></span>在本节中,您可以为面板、多媒体区、图片轮播区、跑马灯文字及音量 等区域排定所要播放的文件排程。也可以在指定的时间内变更播放不同 的多媒体来源文件。

在没有排定播放任何文件的时间里,SMP将播放预设的节目排程。请参 考第三章的内容取得预设排程设定的相关信息。

## 4-1 版型**(**SKIN**)**

您最多可以加入 99 个排程工 作。

**NOTE** 

当您为版型加入一个节目排程时,所选定的版型只会套用到指定的播放 时间内 (如6 am 到 10 am)。在未指定的时间内, SMP将会依照 "预设 排程"中的设定使用预设的版型。

1. 进入Web Manager。点选【本地排程】并选定【SKIN】页。

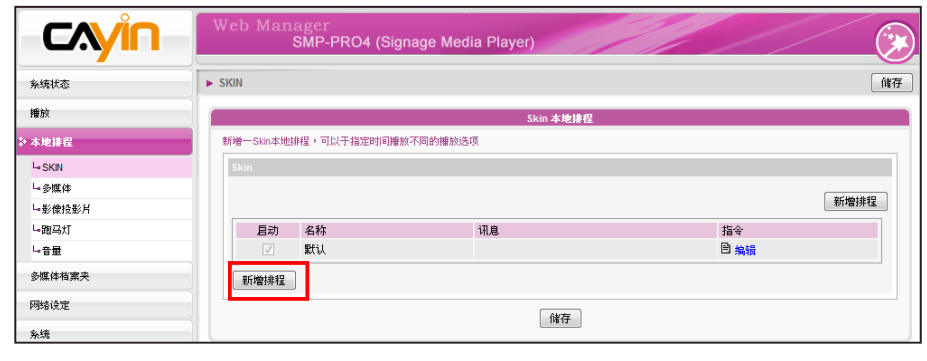

2. 点选【新增排程】,您会看到一个弹出窗口。

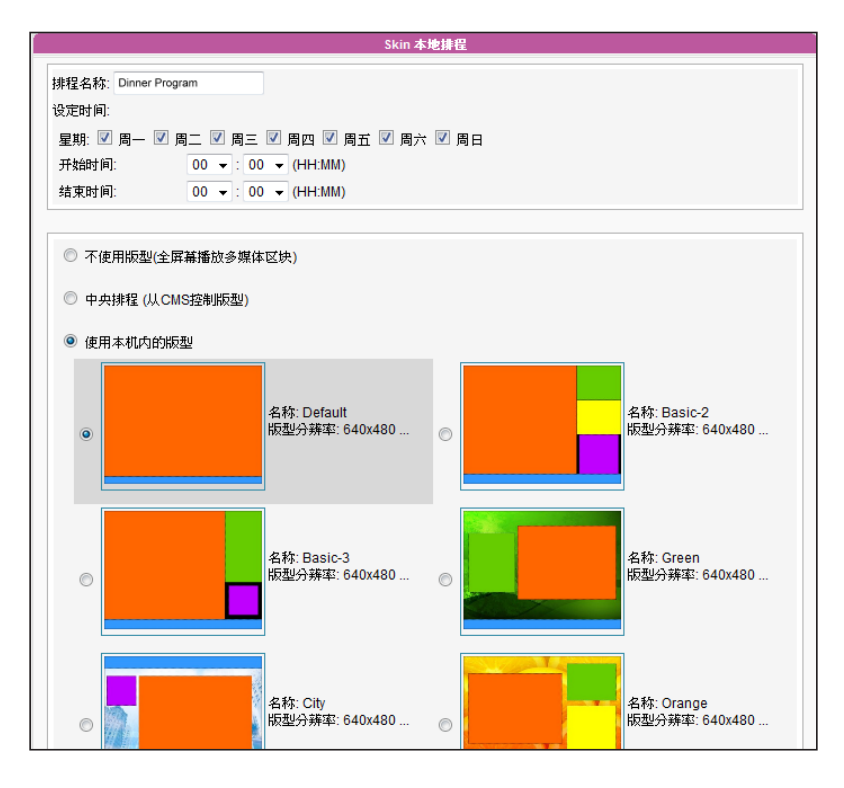

<span id="page-54-0"></span>您可使用" 铠应面板制作 工 具"设计自己的面板并上传至 Web Manager。

3. 输入排程的名称,如 "Dinner Program"并设定开始及结束时间。

- 4. 请选定一个版型。您可以使用本机内的面板或选择 "不使用面板(全 屏幕播放多媒体区块)"以全屏幕播放多媒体文件。若您希望使用 CMS来控管面板,请选取"中央排程 (从CMS控制面板)"。
- 5. 完成设定后,点选【储存】。
- 6. 您会看到一个新的排程清单。点击这个项目,并且按下【储存】及 【套用】。

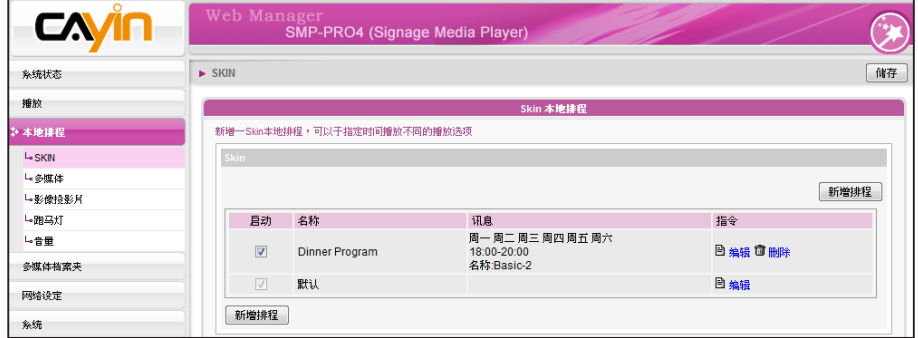

## 4-2 多媒体

为多媒体播放区加入了一个排程后,排程仅会套用到指定的时间内(如6 am 到 10 am)。SMP播放器将会在其它未指定的时间内,播放预设的排 程。

举例来说,您可以依照下面的操作步骤设定一个新的排程:在 9:00~9:30的时间内,播放多媒体文件夹中的选定文件。

- 1. 登入Web Manager, 点击 "本地排程"选取 "多媒体"页。
- 2. 若您选购SMP-PROPLUS播放器,可依所选择的面板选取多媒体

仅SMP-PROPLUS支持两个多 媒体区块

1"或"多媒体2"区。若面板中拥有二个多媒体播放区, 请针对这 两个区域分别设定。

3. 按下【新增排程】,您会看到一个弹出窗口。

#### **NOTE**

**NOTE** 

您最多可以加入99个排程工 作。

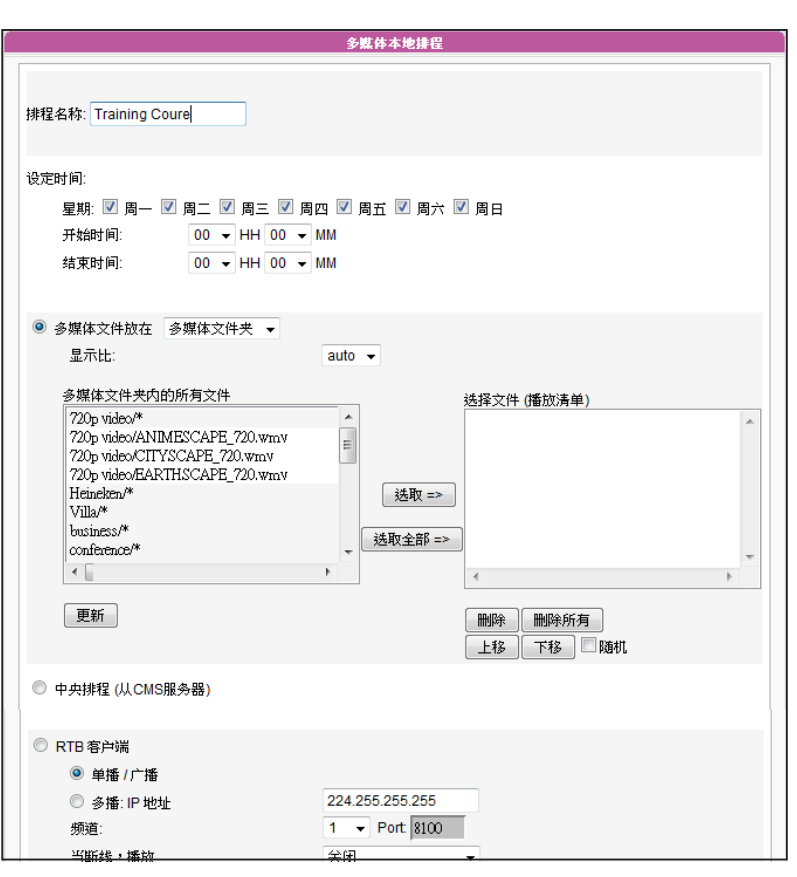

SMP播放器支持的USB文件系 统如下: SMP - PRO3 / PRO3N : FAT / FAT32 SMP-PRO4/PROPLUS: FAT/ FAT32/NTFS

- 4. 输入排程"名称",如 "Training Course"并设定"开始时间"及 "结束时间"。
- 5. 选择多媒体来源,并且依照本页中的选项进行设定,完成多媒体本 机的排程设定。请参考3-3节取得每个选项的详细信息。
- 6. 完成设定后,请点击按下【储存】。

### 7. 您可在清单中看到新增的排程。启动这个项目,并按下【储存】及

【套用】。

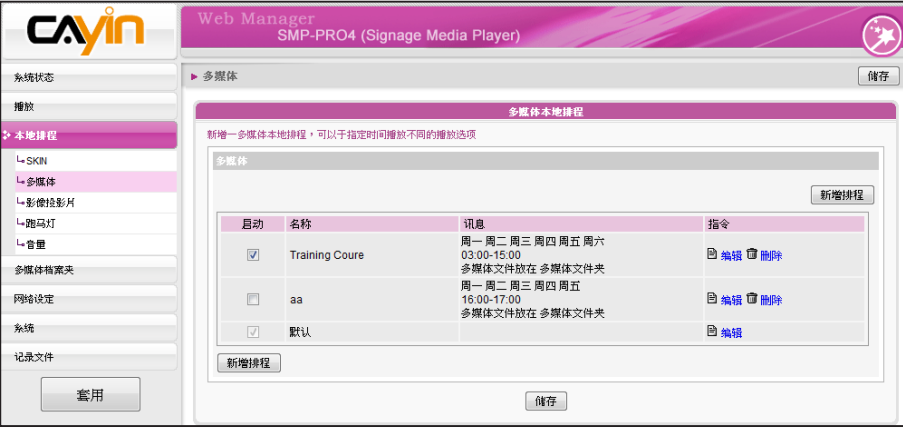

## 4-3 影像投影片

您最多可以加入99个排程工 作。

<span id="page-56-0"></span>**NOTE** 

当您为图片轮播区加入排程时,排程仅会套用到指定的时间内(如 6 am 到 10 am)。在其它时间内,SMP将会播放预设的排程。

- 1. 登入Web Manager, 点击 "本地排程", 并选择 "影像投影片"页。
- 2. 依所选择的版型选取"图片投影片1" 或 "图片投影片 2" 。若在 面板中包含了两个图片轮播区,请分别设定这两个区域。
- 3. 点击【新增排程】,您会看到一个弹出窗口。

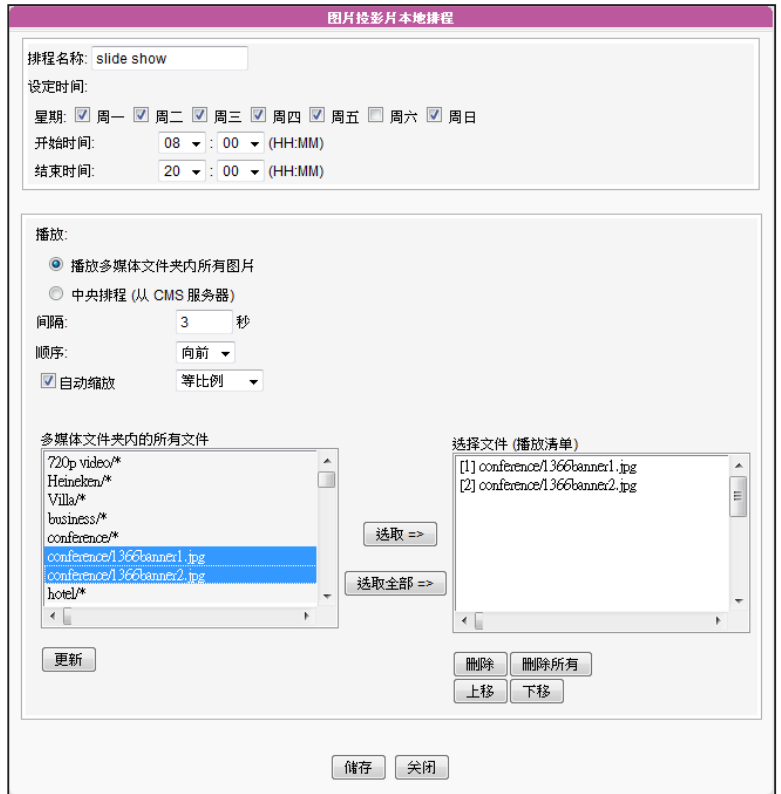

- 4. 输入排程的"名称",如 "slide show", 并设定"开始"及"结 束"时间。
- 5. 选择一个内容来源,您可以播放多媒体文件夹中的所有文件,或者 是子目录中的文件。也可以由CMS服务器来控制、管理播放图片内 容。
- 6. 设定图片的播放顺序及播放间隔。您也可勾选"自动缩放"并选择 要以等比例或不等比例缩放文件。
- <span id="page-57-0"></span>7. 由左栏选择您想播放的文件并点击【选取=>】将其移入您的播放清 单(右栏)。您也可点击【更新】以取得多媒体数据夹中最新的文件 案。若您想选取数据夹中的全部文件,请点选【选取全部=>】。也 可点击[上移]及【下移】来更文件顺序或点击[删除]及[删除 所有】自播放清单中移除文件。
- 8. 在完成设定后,请点选【储存】。
- 9. 您可以在清单中看到新增的排程,请点击这个项目,并且按下【储 存】及【套用】。

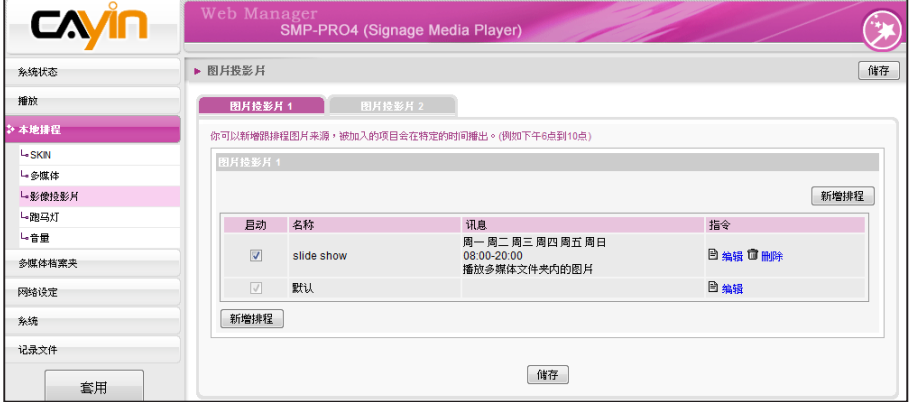

您最多可以加入99个排程工 作。

## 4-4 跑马文字区

当您在跑马文字区加入了排程后,新增的排程只会套用到特定的时间区 段(如6 am 到 10 am)。在其它未被指定的播放时间内,会依照预设的排 程排放节目。

- 1. 登入Web Manager, 点击 "本地排程", 并选择 "跑马灯"。
- 2. 点击【新增排程】,您会看到一个弹出窗口。

 $\sim$ 

使用者手冊

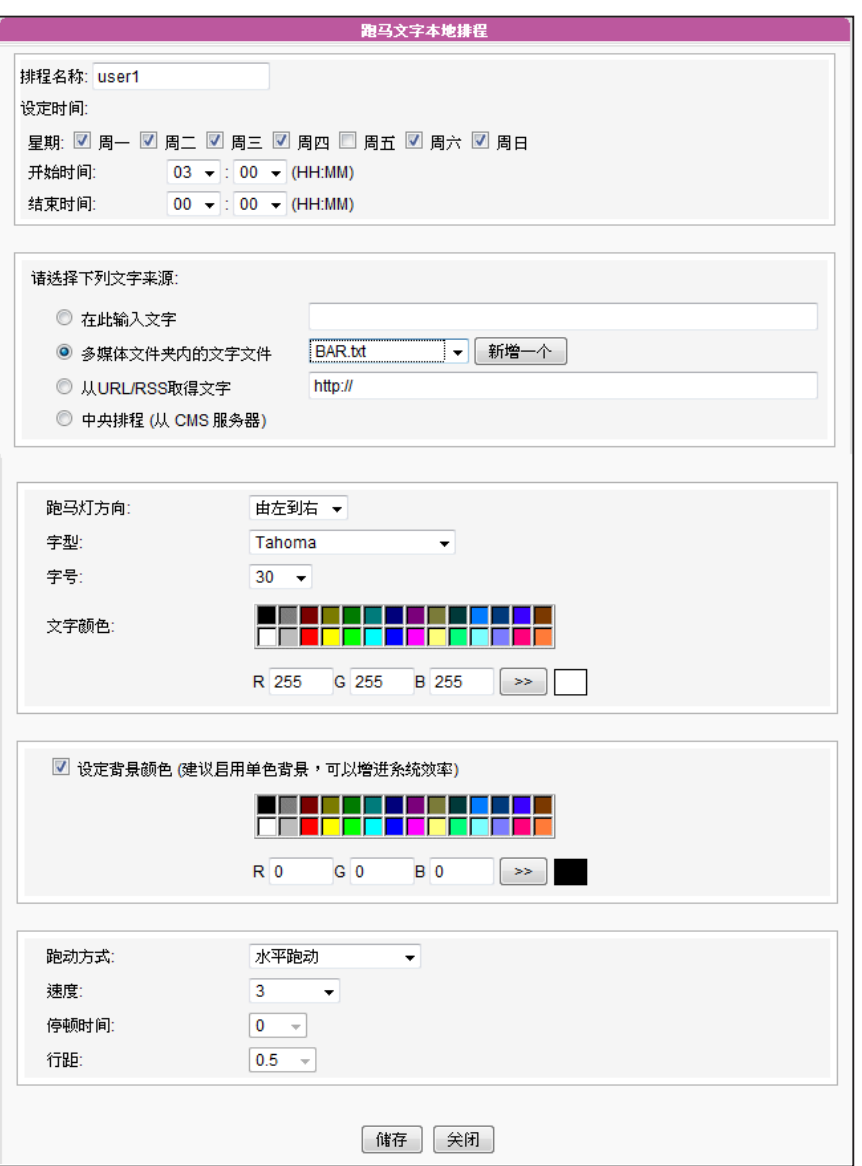

3. 输入排程 "名称"如 "user1" 。接着设定 "开始时间" 及 "结束时间" 。

- 4. 选择播放的文件来源,在此可以输入文字或是指定SMP 自多媒体文件夹中取得文字数据,或者 是从远程的 URL/RSS取得文字。您也可以由CMS服务器来控制、管理播放文字内容。
- 5. 设定跑马灯方向、大小及色彩。
- 6. 若想在跑马灯的背景使用一个单色背景,您可以在这里选取色彩。
- 7. 设定文字跑动效果。可以选择"静止"、 "水平跑动"、 "由下往上"及 "由下往上+水平跑

动"等效果。

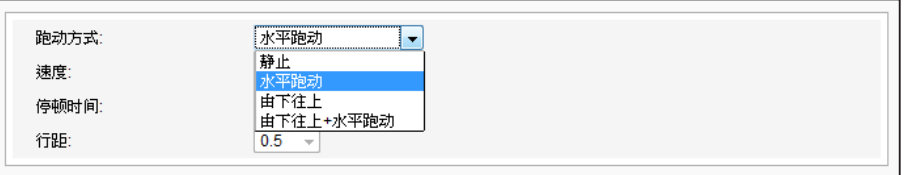

- <span id="page-59-0"></span>8. 设定适当的速度, "1"代表最慢的跑动速度, "6"代表最快的跑 动速度。
- 9. 若选择"由下往上"或 "由下往上+水平跑动",请设定"停顿时 间",即可在完成一行显示后,停顿数秒,再出现下一行。

10. 完成设定后,点击【储存】。

11.您现在可以在清单中看到新的排程。请点击这个项目,并且按下

【储存】及【套用】。

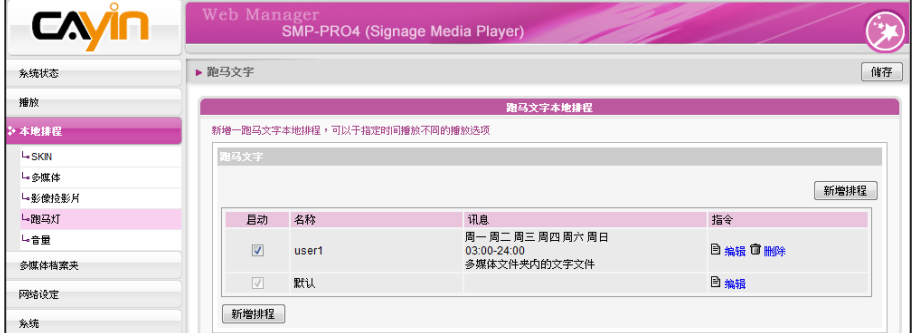

#### **NOTE**

您最多可以加入99个排程工 作。

## 4-5 音量

当您为系统音量加入一个排程后,排定的排程将会套用到指定的时间 (如6 am 到 10 am)。 SMP会在未被指定的播放时间内,使用SMP中的 预设音量。

- 1. 登入Web Manager,点击"本地排程"并选择"音量"页。
- 2. 点击【新增排程】,您会看到一个弹出窗口。

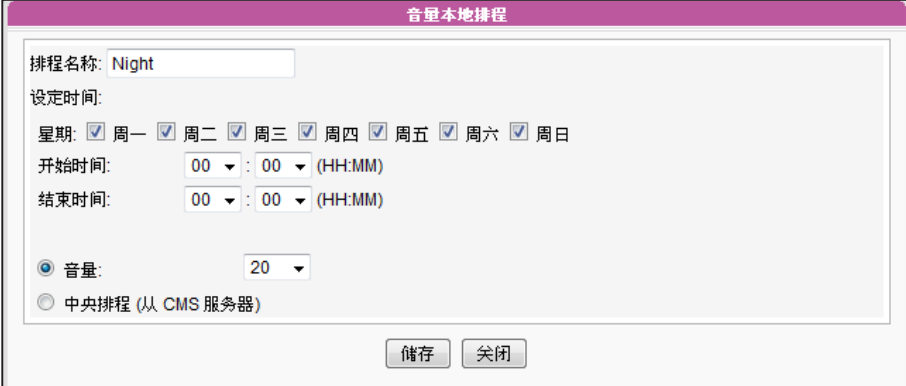

3. 输入这个排程的"名称"如"Night"。接着,设定"开始"及"结束"时间。

4. 选择日期及时间。

5. 设定音量。较大的数值代表较高的音量。您也可以选择自CMS服务器上控制SMP的音量。

6. 完成设定后,点击【储存】。

7. 您现在可以在清单中看到新的排程。请点击这个项目,并且按下【储存】、及【套用】。

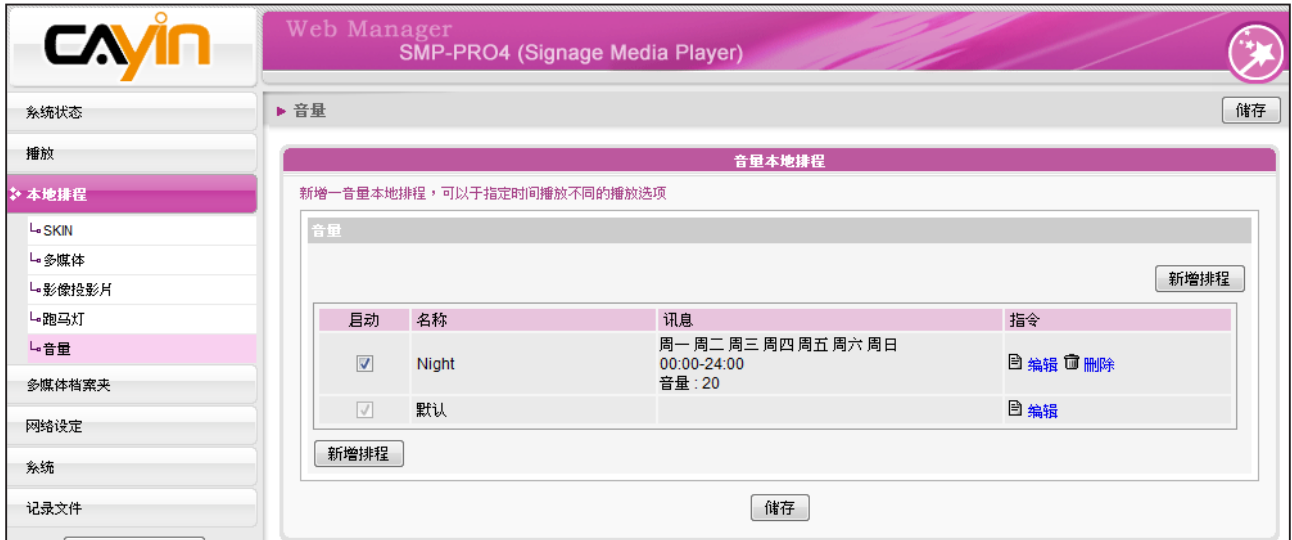

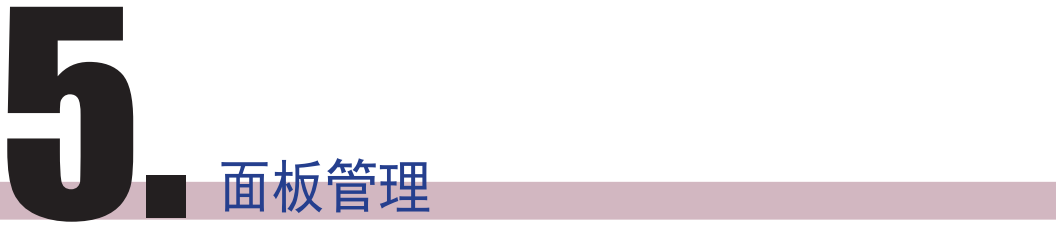

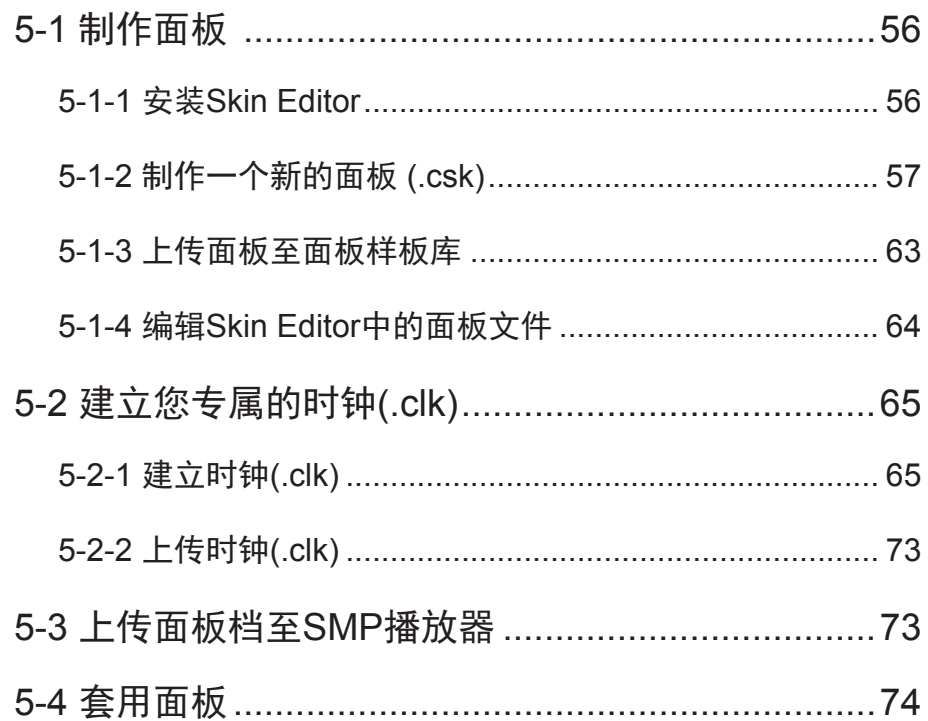

使用者手冊

#### <span id="page-62-0"></span>**NOTE**

若您使用Windows Vista 或 Windows 7操作系统,请以系 统管理员身份执行CAYIN Skin Editor。

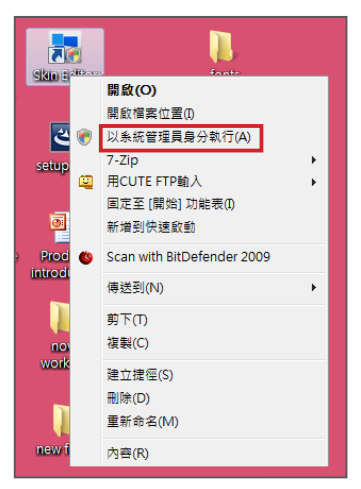

在本单元的内容中, 您可以自行编辑面板中多媒体、图片投影片及跑马 灯区块的位置。CAYIN Skin Editor目前共有英文、德文、西班牙文、法 文、意大利文、日文、波兰文、泰文、简体中文及繁体中文等多种语言 版本。

## 5-1 制作面板

## 5-1-1 安装Skin Editor

购买SMP-PRO系列产品后,您可以在购买的产品光盘内(\Tool\Skin Editor\Multiple Language)找到制作面板的工具CAYIN Skin Editor。请 依需要选择偏好的语言,并双击该文件夹中的setup.exe,系统会自动安 装程序。请依循屏幕上显示的指示,依序完成安装步骤。

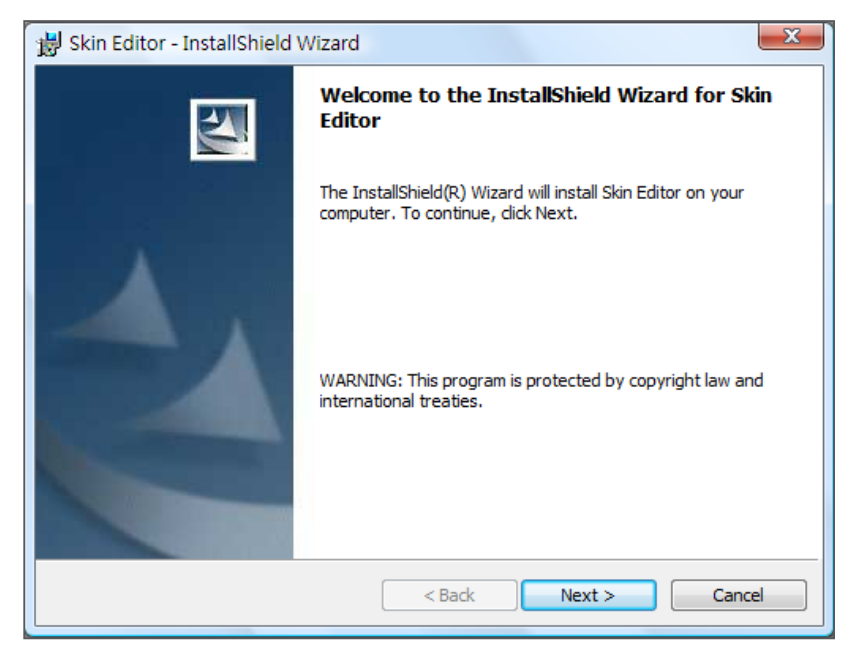

完成Skin Editor的安装后,可以在桌面或程序选单中找到"Skin Editor" 的程序快捷方式。

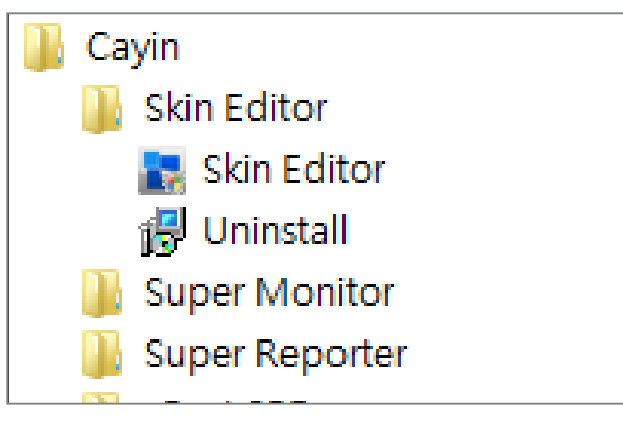

## <span id="page-63-0"></span>5-1-2 制作一个新的面板 (.csk)

您可以利用铠应面板制作工具"CAYIN Skin Editor"制作您专属的面板供SMP播放器使用。请依照以 下步骤建立您的面板。

1. 在"开始"菜单或您的桌面上执行"Skin Editor"程序。

2. 请至少准备一个JPEG图片文件做为板背景,或选择单一颜色背景。

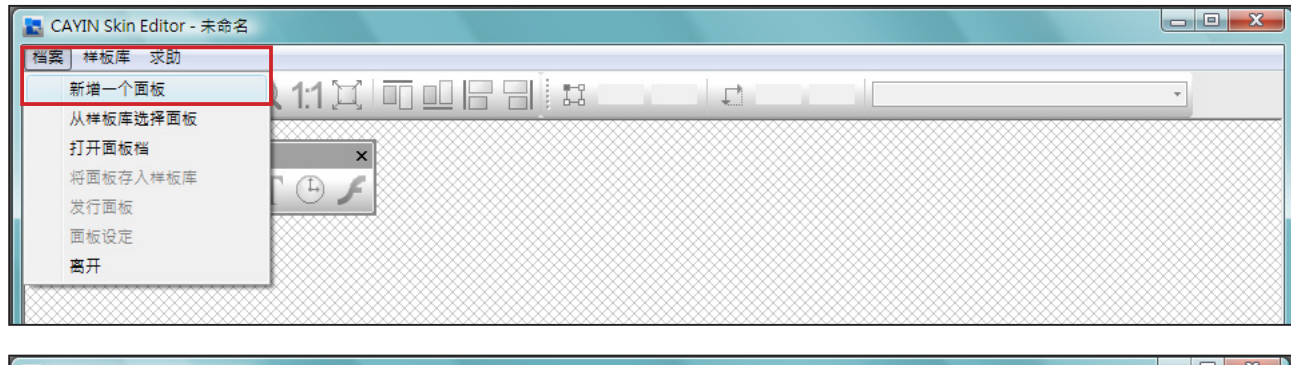

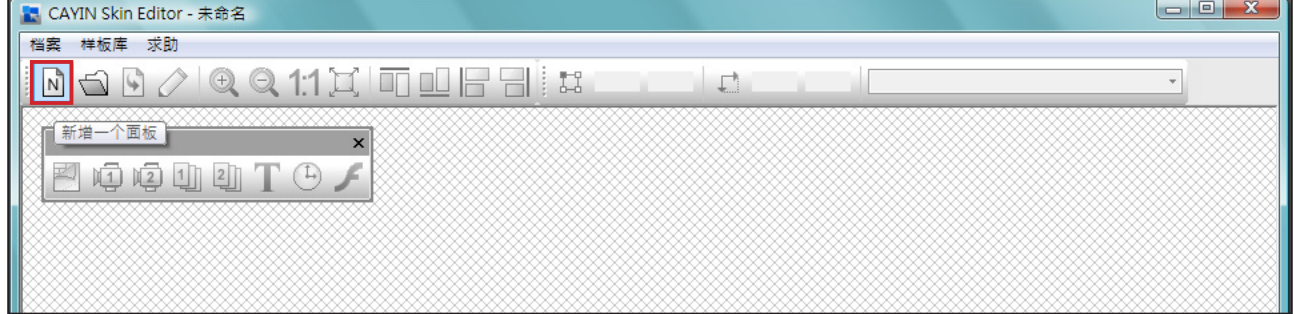

4. 选择产品种类。若选择"所有",您制作的面板适用于SMP播放器支持的所有分辨率。

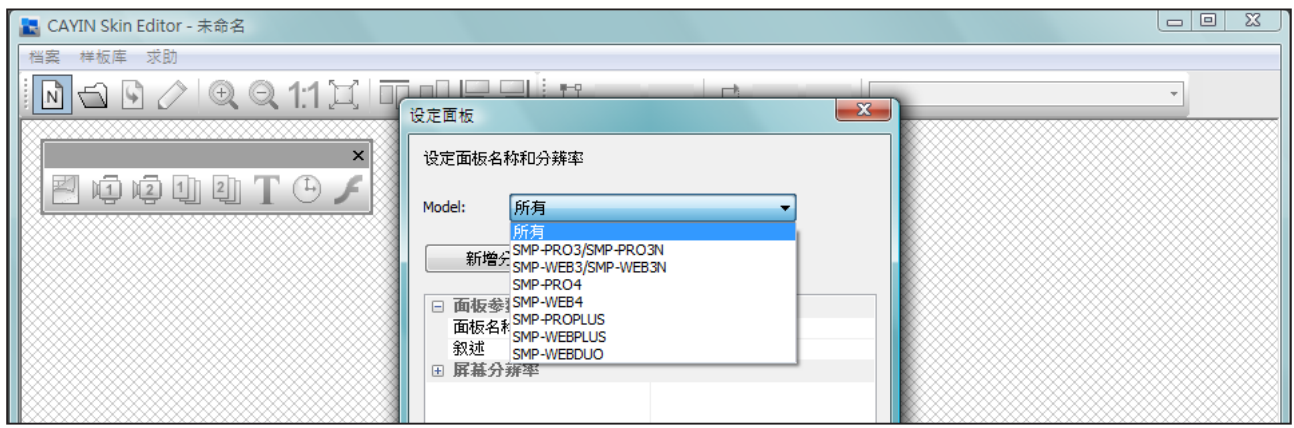

面板仅可套用至您在CAYIN Skin Editor中预先编辑的解析

5. 选择面板分辨率及显示器旋转方向。若想制作数字面板分辨率,请

一次选择一种分辨率并加以储存。您也可以选择"使用者自订"自

行设定面板分辨率。按下 "OK"继续下一步骤。

度中使用。建议您上传所有可  $\left| \cdot \right|$ 能用到的分辨率,以便日后使 四泊电助团T+

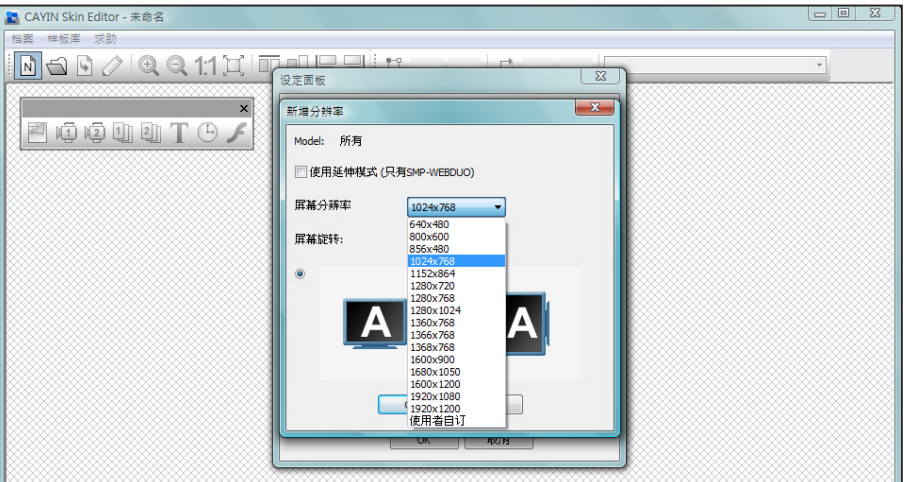

6. 请为您的面板命名并选填详细描述内容。按下"OK"继续下一步骤。

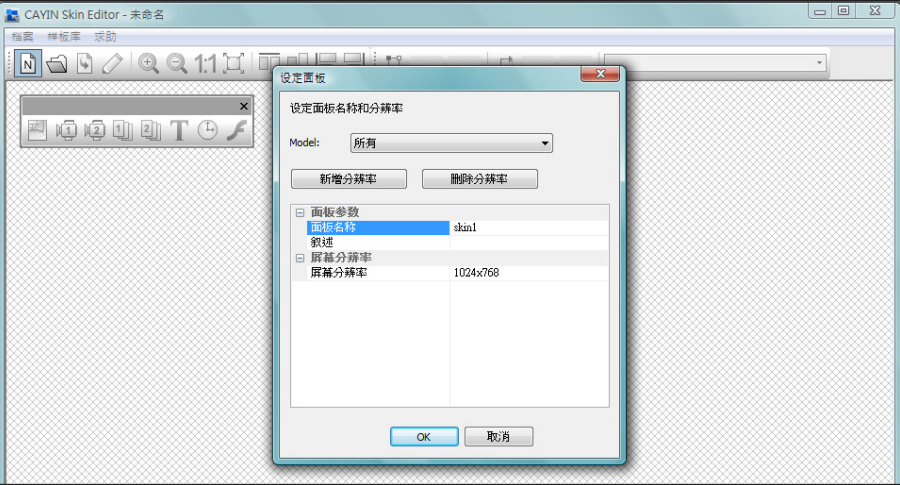

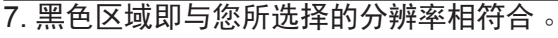

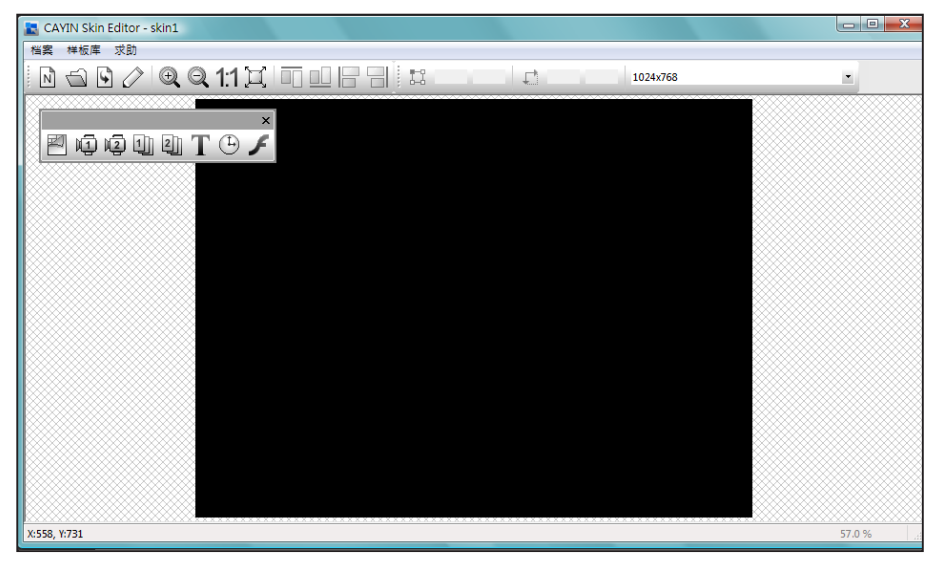

**NOTE** 

 $\overline{\phantom{a}}$ 

用。

8. 若要变更面板背景色,请点选工具列上的背景图示,再选择您喜欢

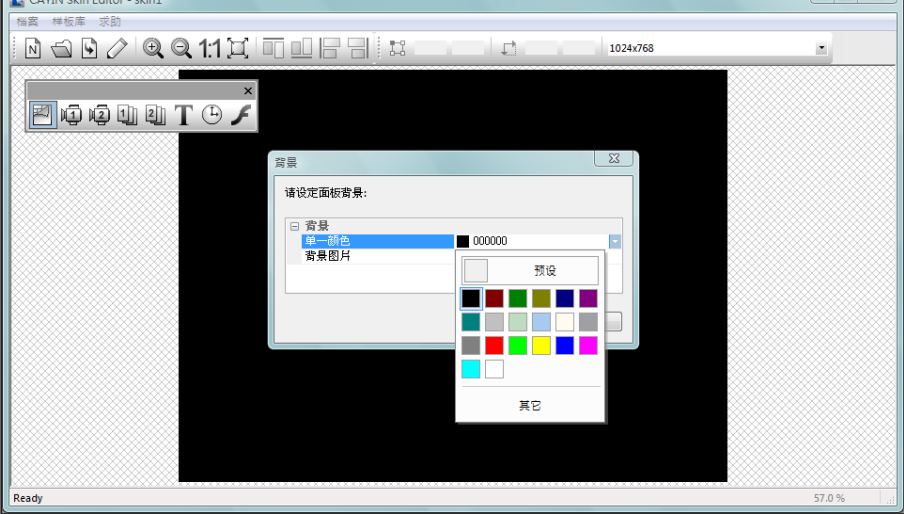

的颜色。您也可以导入自订的背景图片。

9. 请选择您要编辑的区块。举例来说,若您想先编辑多媒体区块,请 在工具列中勾选多媒体图标并在黑色区域中拖拉出多媒体区块的大 小。完成后,您会看到区块中出现一个多媒体图标,帮助您辨识不 同的区块。

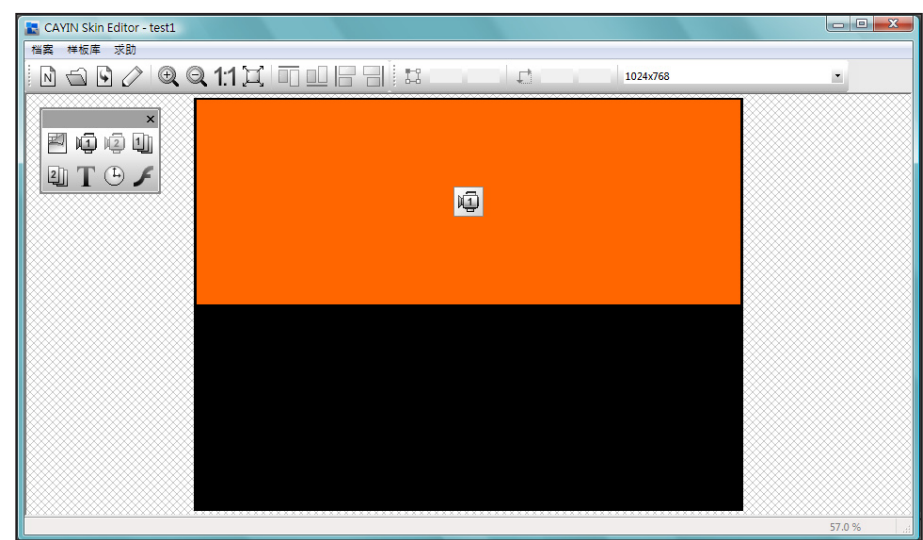

#### **NOTE**

CAYIN Skin Editor会依您选 择 的产品种类自动侦测面板内 含 的区块为何并灰阶理其余区 块。

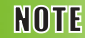

SMP-PRO 播放器不支援 "Flash"功能。

10. 若要设定时钟区块,请选取一个时钟并调整其大小,并置于您希望放置的位置。共有模拟 "analog"及数字 "digital" 二种时钟可供选择。

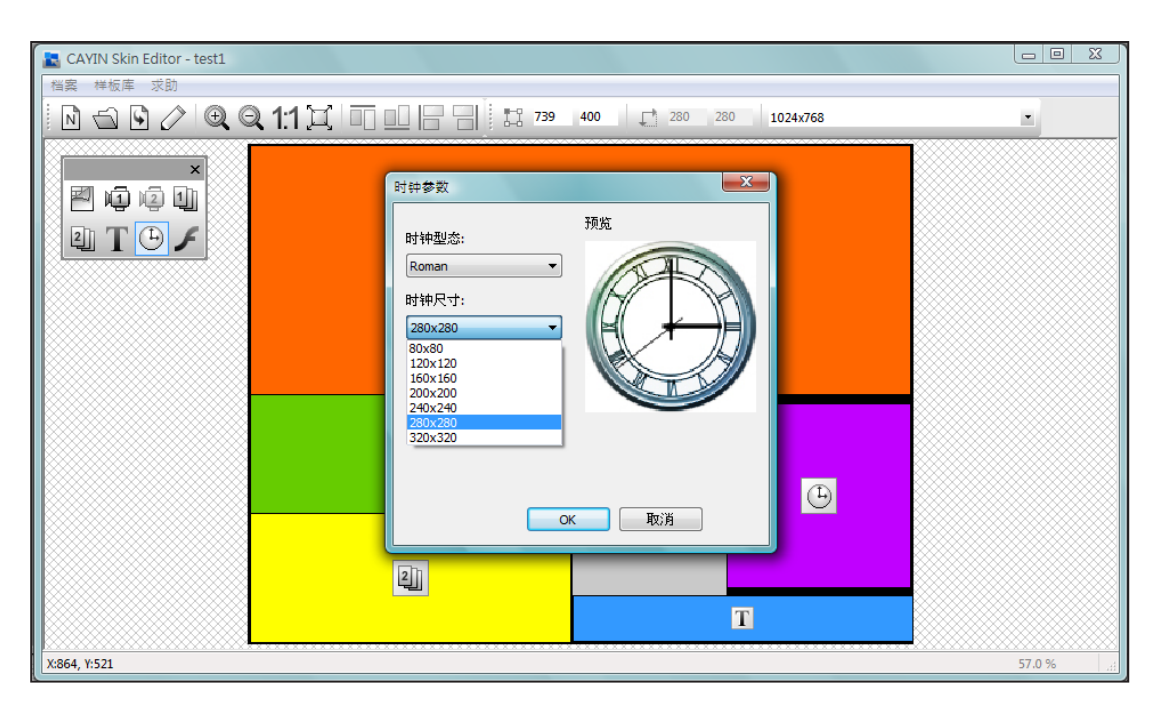

11. 若您想调整每个区域的大小,请点选该区域,并移动鼠标至该区域的边缘。当您看到箭头时,请 按住鼠标左键并拖曳出您希望的大小。您也可以在上方工具列中输入坐标值,直接变更 面板大 小。若您要移动特定区块,请直接将该区块拖曳至您想要的位置。

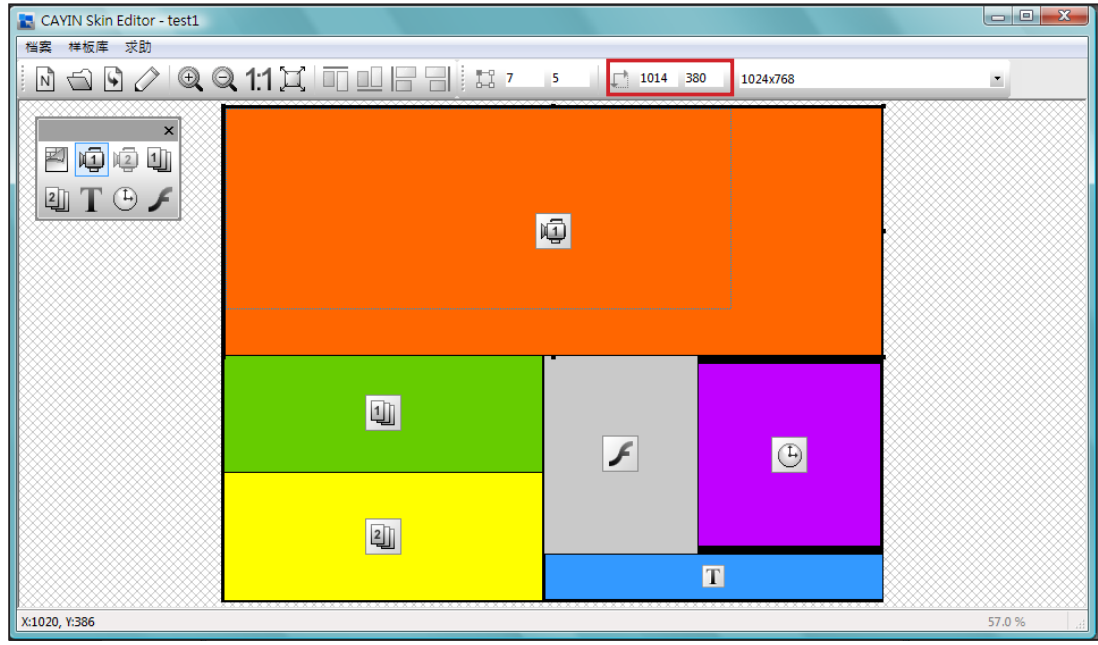

#### 12. 若您要上传多个面板分辨率,请从上方的下拉选单中选取预先建立

的其它分辨率,并重新开始设定程序。

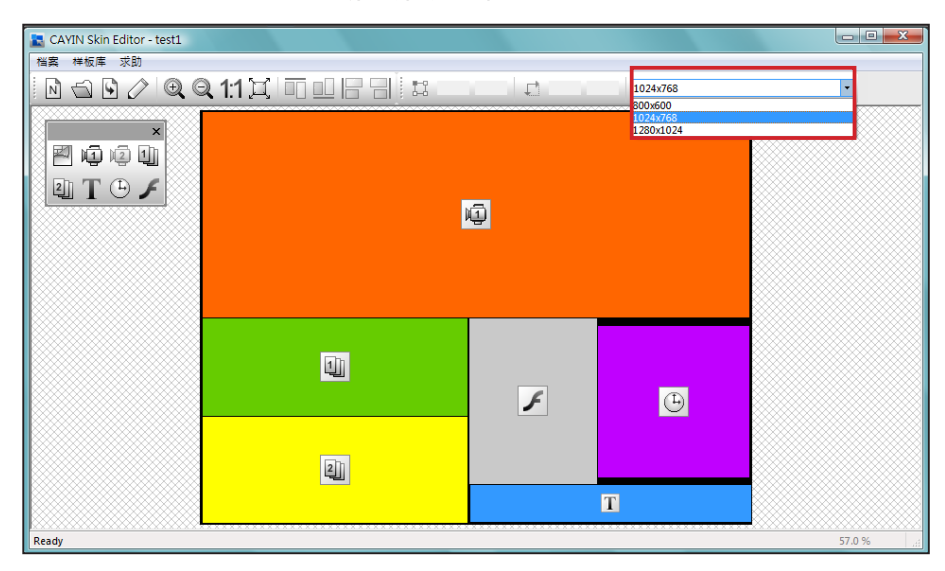

#### **NOTE**

您可能发现在放大缩小时,背 景图片的质量可能不佳。这是 因为图片预览窗口仅供参考, 并不会影响面板的清晰度。

13. 若要暂时储存未完成的面板,请前往「文件 > 将面板存入样板

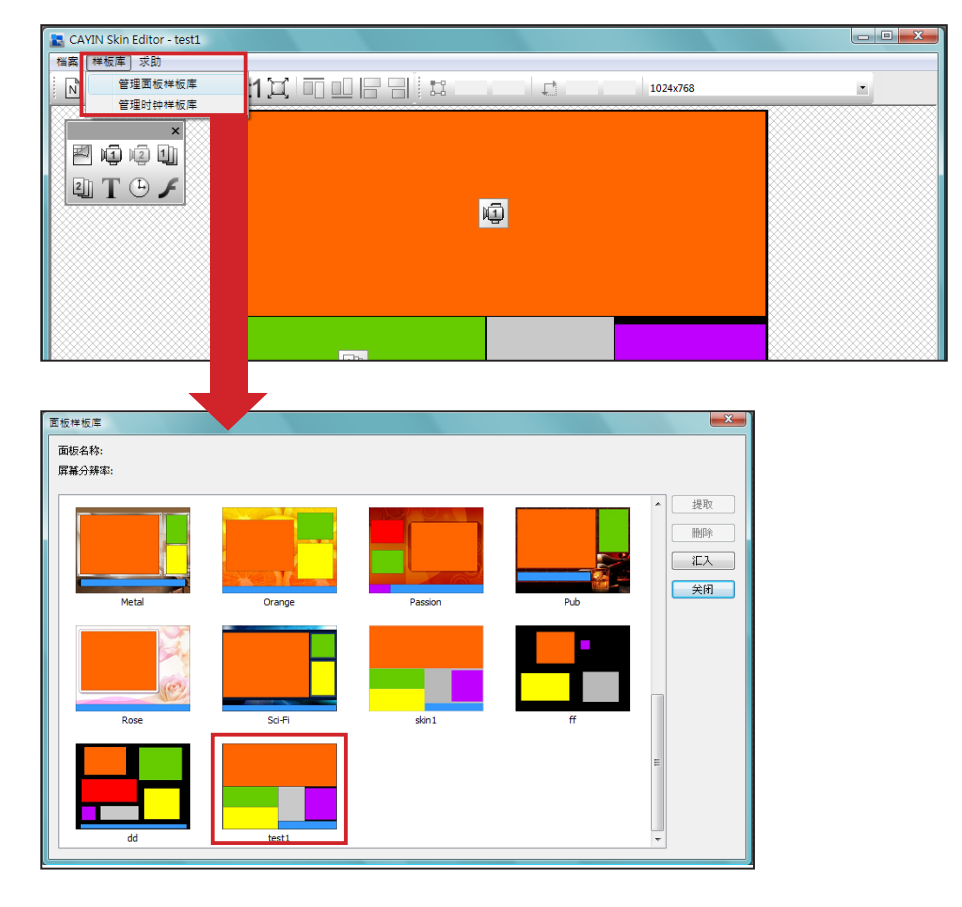

库 | 将面板储存于"样板库"中以便日后编辑 。

14. 完成所有设定后,请点选工具列中的「发布面板」图示或前往「文件 > 发布面板」分别储存面板

文件。您也可以稍后于Web Manager管理接口中上传.csk文件至SMP播放器或CMS服务器。

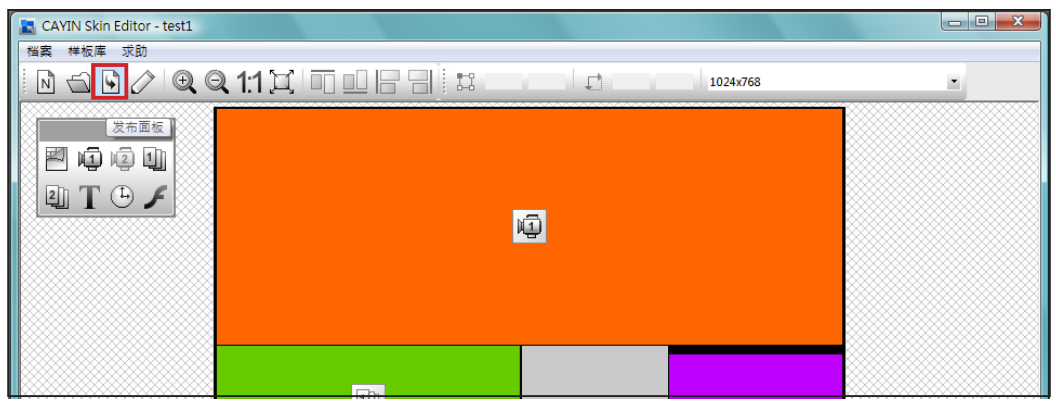

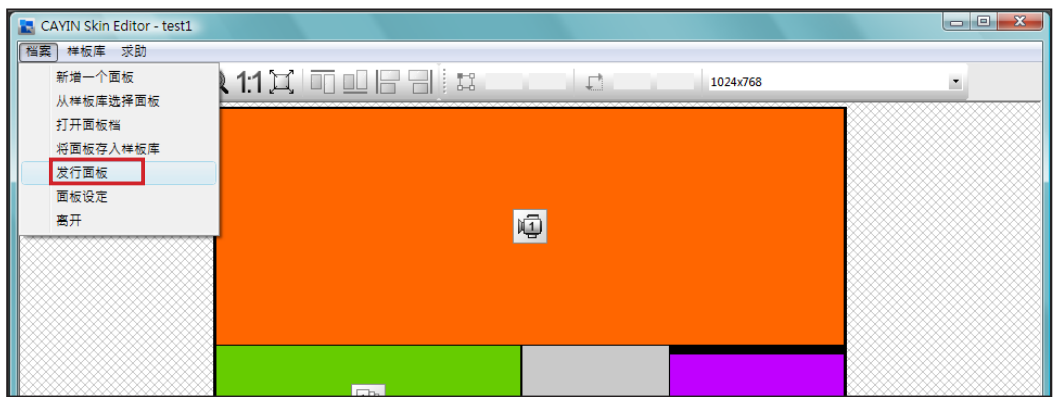

#### 您可于下表中找到更多关于CAYIN Skin Editor的详细信息:

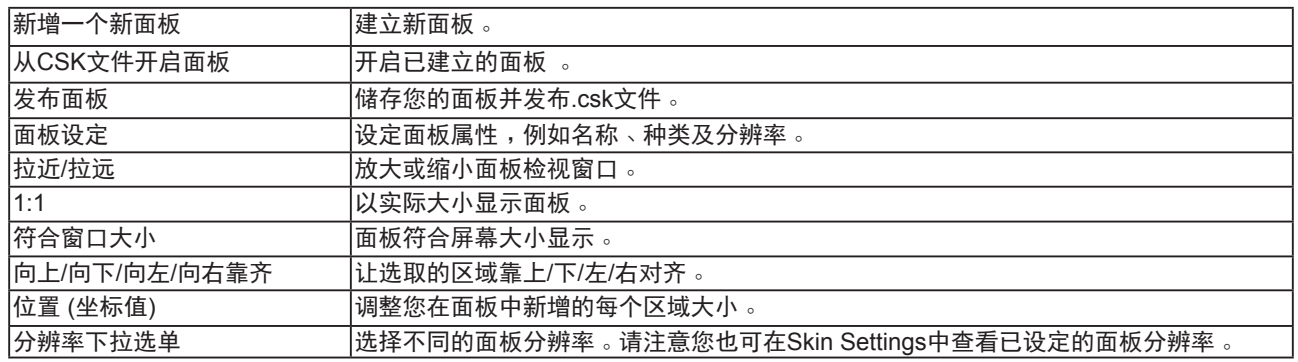

## <span id="page-69-0"></span>5-1-3 上传面板至面板样板库

您可以从铠应的PartnerNet网站中下载新的面板檔(.csk)并上传至Skin Editor并加以编辑或修改。

1. 从铠应PartnerNet网站中下载面板档(.csk)并储存在计算机中。

2. 开启CAYIN Skin Editor并前往 「样板库 > 管理面板样板库」, 点选 "导入"。选择您要导入的面

板并按"开启旧档"。

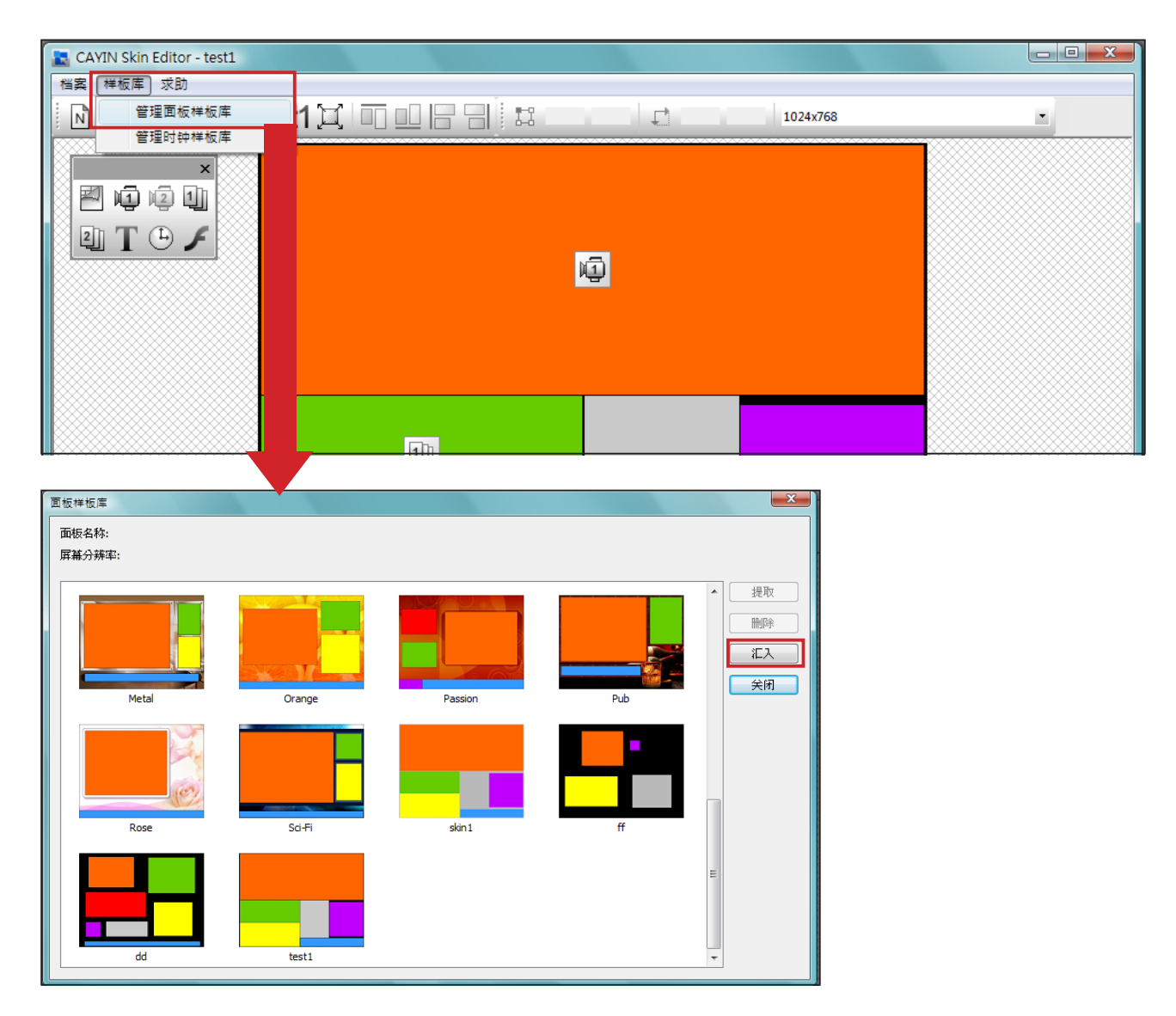

3. 导入的面板会储存于面板样板库中。选择导入的面板并点选"提取"即可编辑该面板。

<span id="page-70-0"></span>请先前往「文件 > 将面板存入 样板库」将面板储存在样板库 中,以便日后编辑修改。

## 5-1-4 编辑Skin Editor中的面板文件

Skin Editor会于面板样板库预载数个面板供您使用。您也在此可以储存 自己的面板文件。请依照以下步骤重新载内并调整面板设定。

1. 开启CAYIN Skin Editor。

2. 前往「文件 > 从样板库选择面板」。您会看见一个弹出窗口。

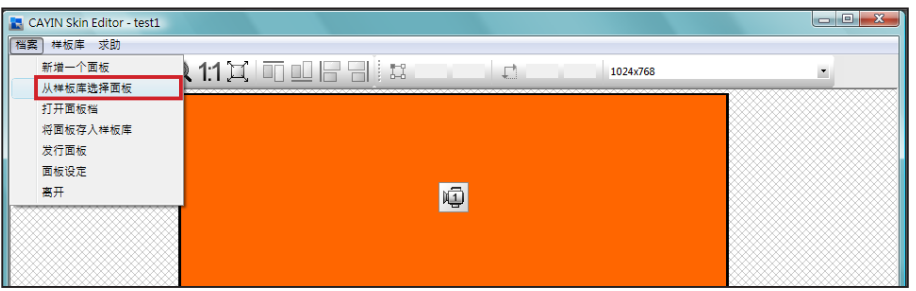

#### 3. 选择您要调整的面板并点选 "提取"。

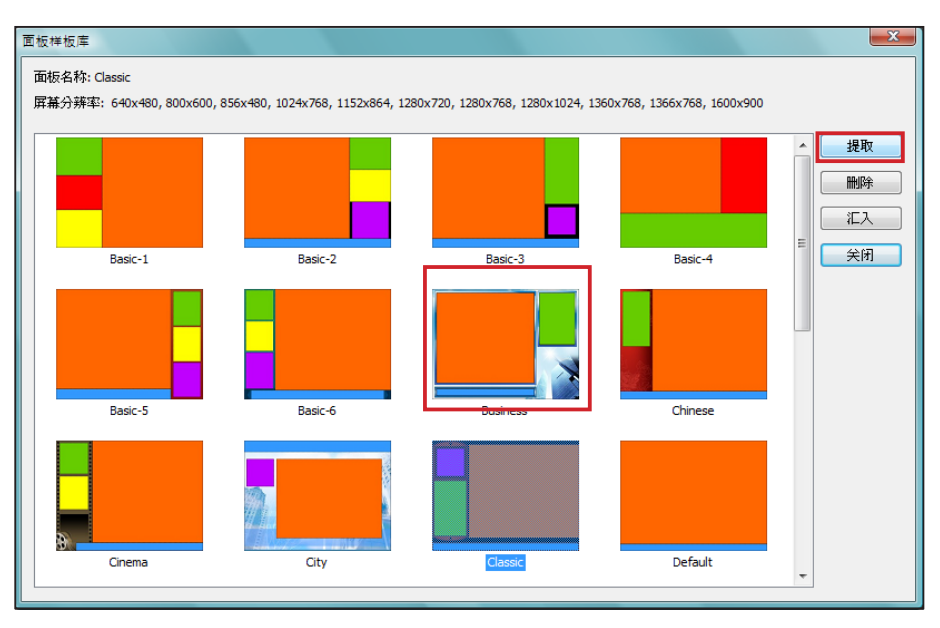

2. 您现在可以编辑或修改面板文件。

## <span id="page-71-0"></span>5-2 建立您专属的时钟(.clk)

## 5-2-1 建立时钟(.clk)

您可以利用铠应的Skin Editor来建立您个人的时钟(.clk)。

1. 前往「样板库 > 管理时钟样板库」。

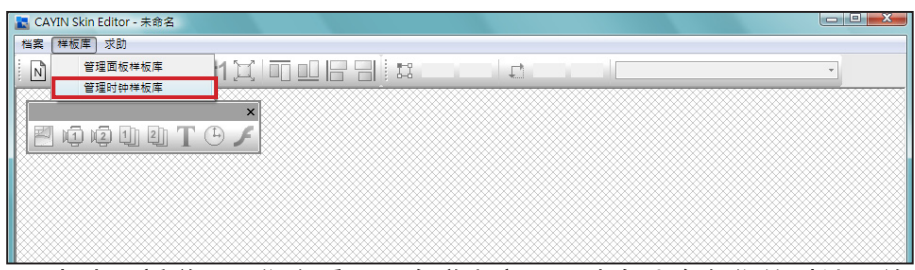

2. 点选"新增",您会看见一个弹出窗口。请在此命名您的时钟,并选取时钟类型及希望建立的时

钟分辨率(大小)及数量。按 "OK" 继续下一步骤。

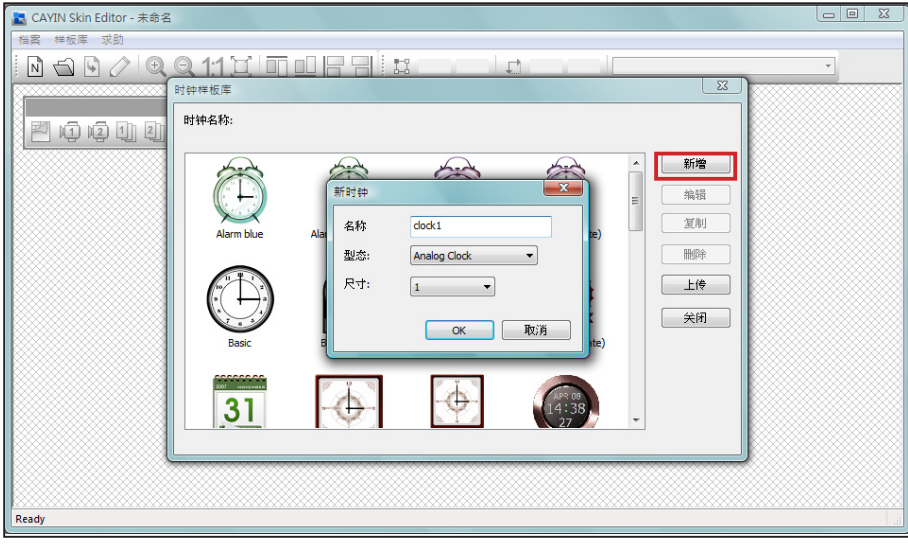

3. 您可在此设定时钟的设定值。请依照以下步骤依序完成设定。

模拟时钟"Analog Clock": 可选择时钟类型、大小以及日期格式。 数位时钟 "Digital Clock": 可选择时钟类型、大小以及时间格式 (12或24小时制)。 模拟、数字(图像及文字)等时钟皆有不同的设定方式,请依照以下叙述来设定此三款时钟。
### 模拟时钟(Analog Clock)**:**

若您选择模拟时钟,会看见模拟时钟的弹出窗口。

一般设定

### **NOTE**

时钟大小最大为1024 像素( 宽 度高度皆同),最小为50像素。

- 1. 选取您的时钟背景。您必须先导入一个图片文件做为时钟背景图(钟 面)。时钟大小会依导入的背景图而定。
- 2. 导入背景图之后,您会在窗口右侧看见预览图。

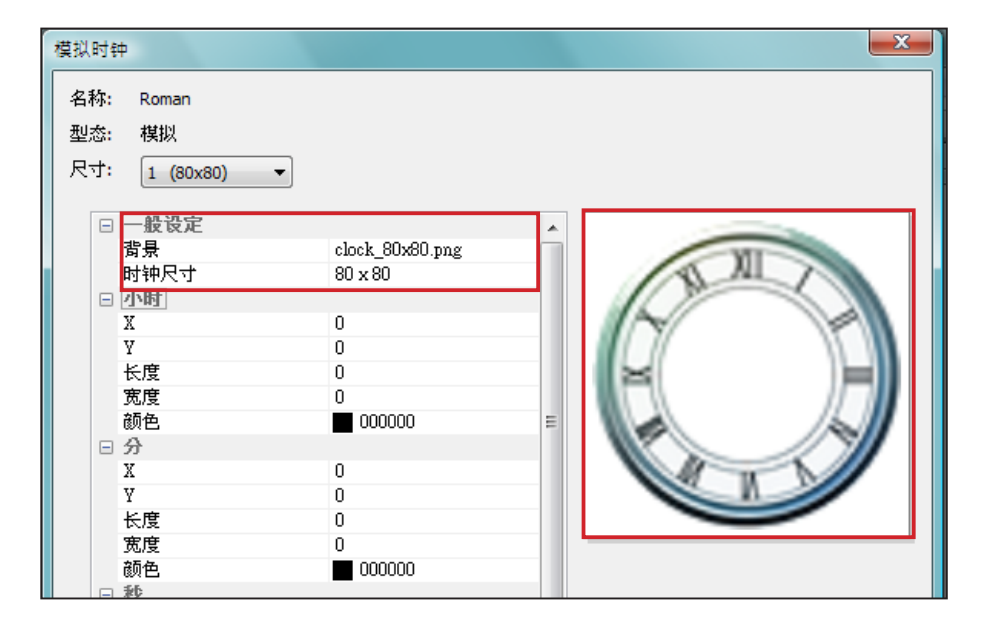

小时/分/秒

您可在此建立时钟的时针、分针及秒针。

- 1. 依序在小时/分/秒字段中输入坐标值(x,y)。
- 2. 设定时针/分针及秒针的长度及宽度。
- 3. 若您希望显示秒针,请选择"True"; 反之请选择"False"不显示 秒针。
- 4. 接着请于颜色字段中选择指针颜色。
- 5. 查看右侧的预览图并依需要细部调整设定值。

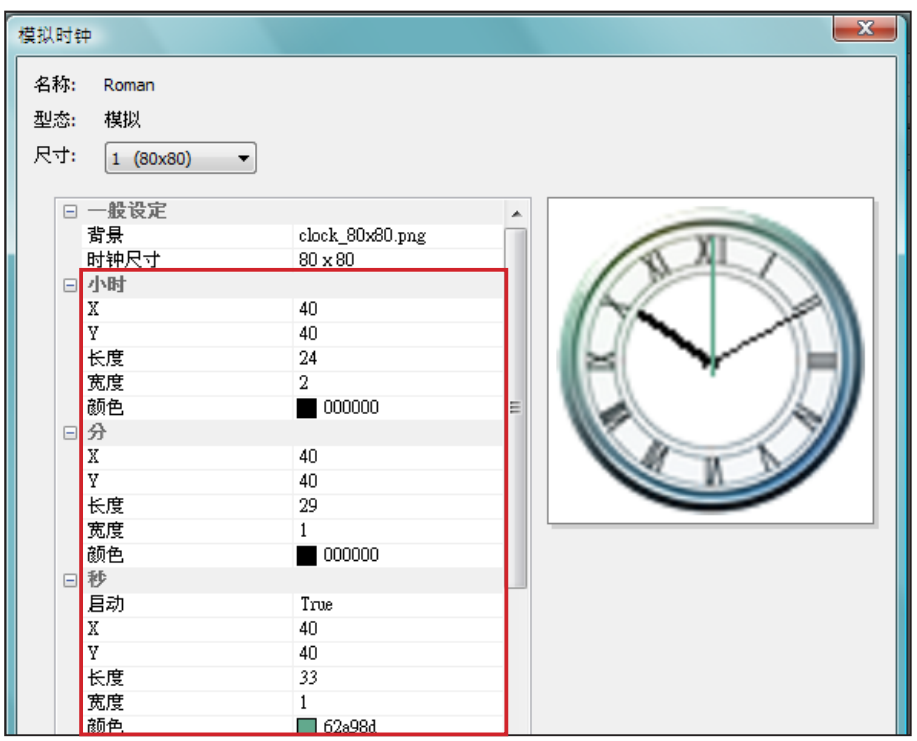

### 日期

1. 若您希望显示日期,请选择"True",反之请选择"False"并跳过此步骤。

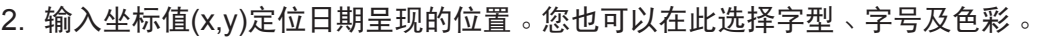

| 模拟时钟<br>名称:<br>Roman<br>型态:<br>楳拟<br>尺寸:<br>1 (80x80)                                | ۰                                                                                                    | $\mathbf{x}$ |
|--------------------------------------------------------------------------------------|----------------------------------------------------------------------------------------------------|--------------|
| 日分<br>X<br>Y<br>长度<br>宽度<br>颜色<br>□ 秒<br>启动<br>X<br>Y<br>长度<br>宽度<br>颜色<br>曰日期<br>启动 | 40<br>40<br>29<br>$\mathbf{1}$<br>000000<br>True<br>40<br>40<br>33<br>$\mathbf{1}$<br>$\Box$ 62a98d<br>False | ▲            |
| X<br>Y<br>字型<br>字型尺寸<br>颜色<br>格式                                                     | 0<br>0<br>Tahoma<br>$\overline{0}$<br>000000<br>2010/04/23                                                   |              |

3. 完成所有分辨率设定后,请点选 "OK",即可在时钟样板库中看到您的时钟。

时钟大小最大为1024 像素( 宽 度高度皆同),最小为50像素。

### 图像数字时钟(Image Digital Clock)**:**

图像数字时钟的概念来自于使用图像组合成一个数字时钟。制作此种时 钟必须事先准备数张图片文件(例如一串数字图文件或星期天数图档)并 将其导入Skin Editor。请参考以下说明,了解制作图像数字时钟所需准 备的图檔。

a) 时钟背景

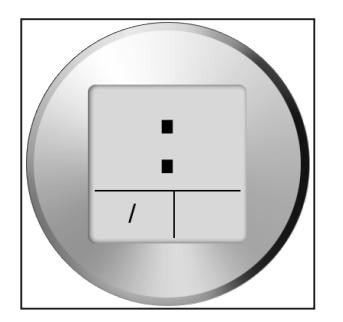

#### **IMPORTANT**

您为图像数字时钟准备的图文 件必须是一连串的文字或数 字,例如 " 0 1 2 3 4 5 6 7 8 9 1 0 111 2 " 用于月份, 或 是 " Sun,Mon,Tue,Wed,Thr,Fri,Sat" 用于星期天数。Skin Editor会 自动自这些字符串图文件中找 出对 应的文字或数字。

### **NOTE**

您可以分别为年/ 月/ 日区域建 立专属的图片。例如,您可以 用 "Jan,Feb,Mar,Apr,May,Jun, Jul,Aug, Sep,Oct,Nov,Dec" 当 做您的月份图片。

b) 时/分/秒

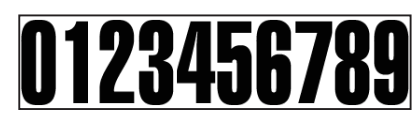

c) 年/月/日

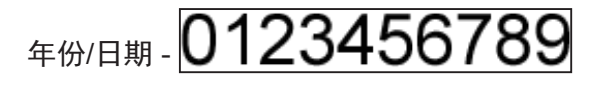

- 月份 010203040506070809101112
- d) 星期天数

**SUN MON TUE WED THU FRI SAT** 

#### e) 12小时制

AM AM PM PM

准备好上述图档后,您可以开始制作时钟。选择图像数字时钟(image digital clock image),您会看见一个弹出式窗口。

一般设定

1. 选择时钟背景。您必须导入图片文件做为时钟背景图(钟面)。时钟

大 小会依导入的背景图而定。

2. 导入背景文件后,您会在窗口右侧看到预览图。您可选择"12/24 模式"功能设定时钟为12或24

小时制。

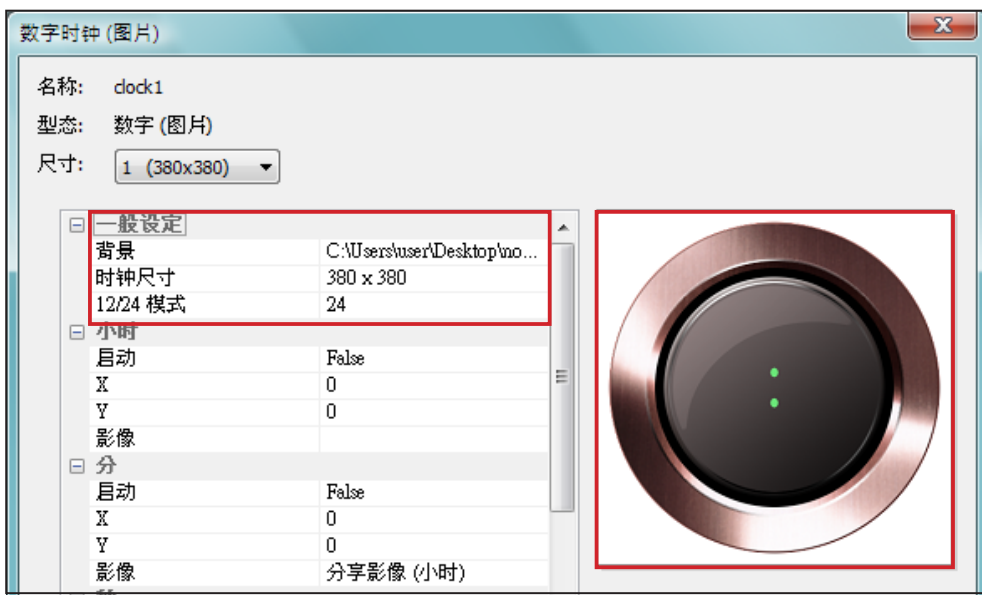

小时/分/秒

您可在此为时钟建立小时、分钟以及秒数。

- 1. 分别在时/分/秒字段中输入坐标值(x,y)。
- 2. 在时/分/秒字段中分别导入准备好的图片。
- 3. 若您希望显示秒数,请选择"True";反之请选择"False"不显示秒数。

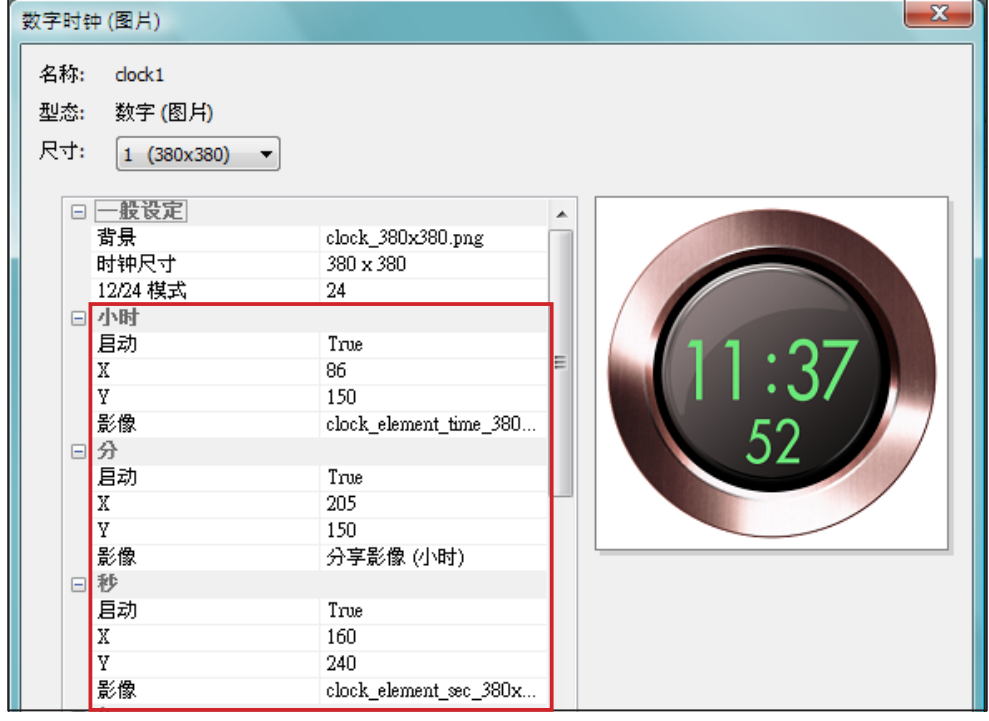

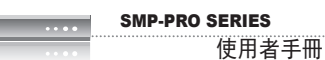

年/月/日/星期天数

1. 请依前述做法,于年、月、日以及星期天数字段中导入图片。

2. 接着,选择是否使用 "AM/PM" 功能。若要使用,请在此导入所需图片。

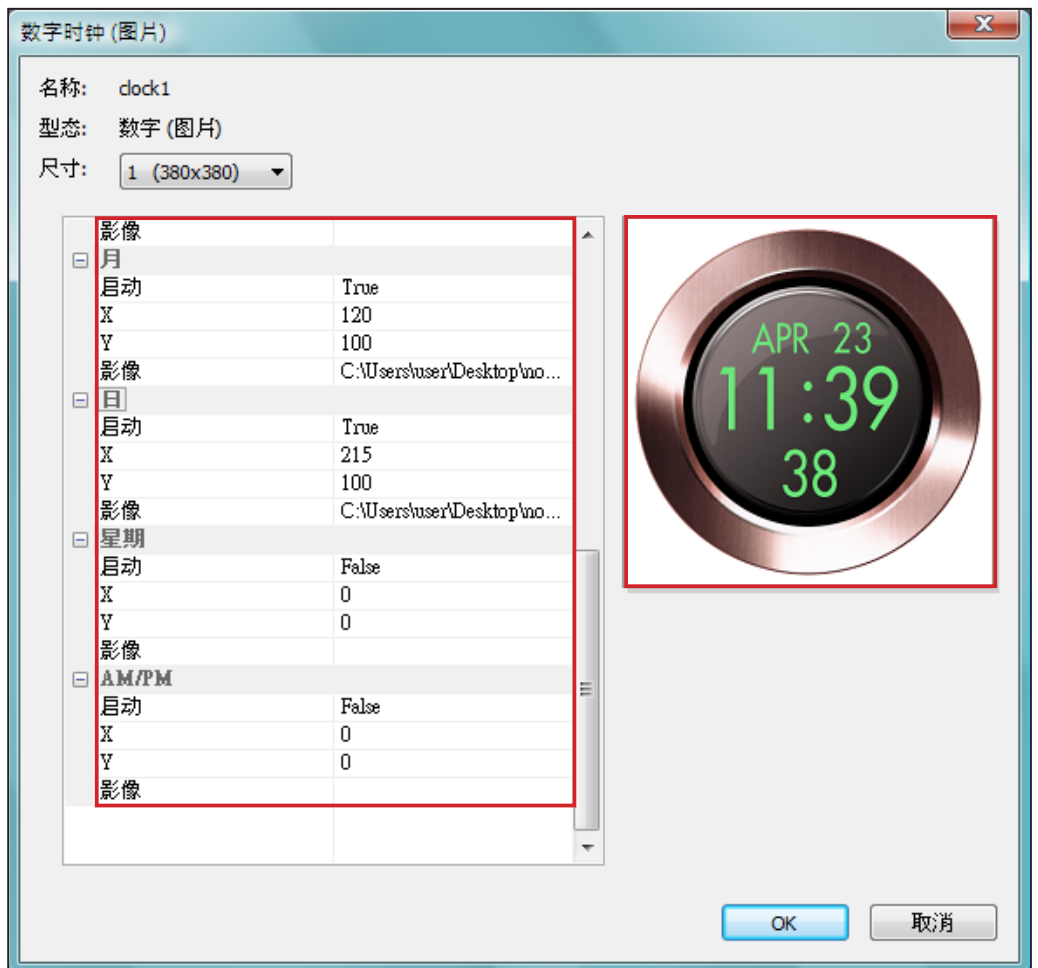

3. 检查右侧的预览图并依需要细部调整设定值。

4. 完成所有分辨率的设定值后,点选 "OK" 。您可以在时钟样板库中看到您制作的时钟。

文字数字时钟(Text Digital Clock)**:**

若您选择文字数字时钟,会看到一个弹出窗口。

一般设定

1. 选择您的时钟背景。请注意您必须导入一张图片当做时钟背景。若 不想要以图片做为时钟背景,请在此导入一张白色的图片。时钟大 小会依您导入的图片而定,并显示在字段中。

### **NOTE**

若要制作文字数字时钟,请汇 入一个设计好的背景图片至 Skin Editor。

2. 导入背景图片之后,您可以在窗口右侧看到预览图。您在 "12/24 模式"字段中选择时钟的显示方式为12或24小时模式。

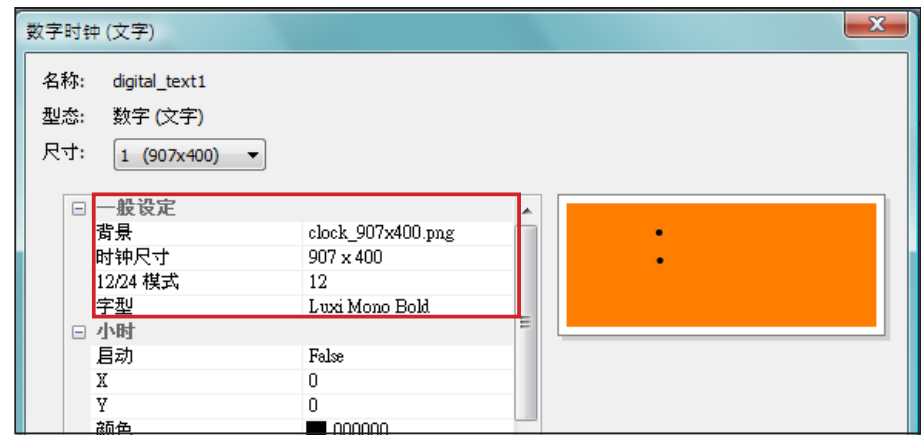

时/分/秒

您可在此为时钟建立小时、分钟以及秒数。

- 1. 分别在时/分/秒字段中输入坐标值(x,y)。
- 2. 请在"颜色"以及"字型尺寸"字段中选择颜色及字号。
- 3. 若想显示秒数,请选择"True";反之请选择"False"不显示秒

数。

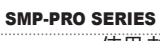

使用者手冊

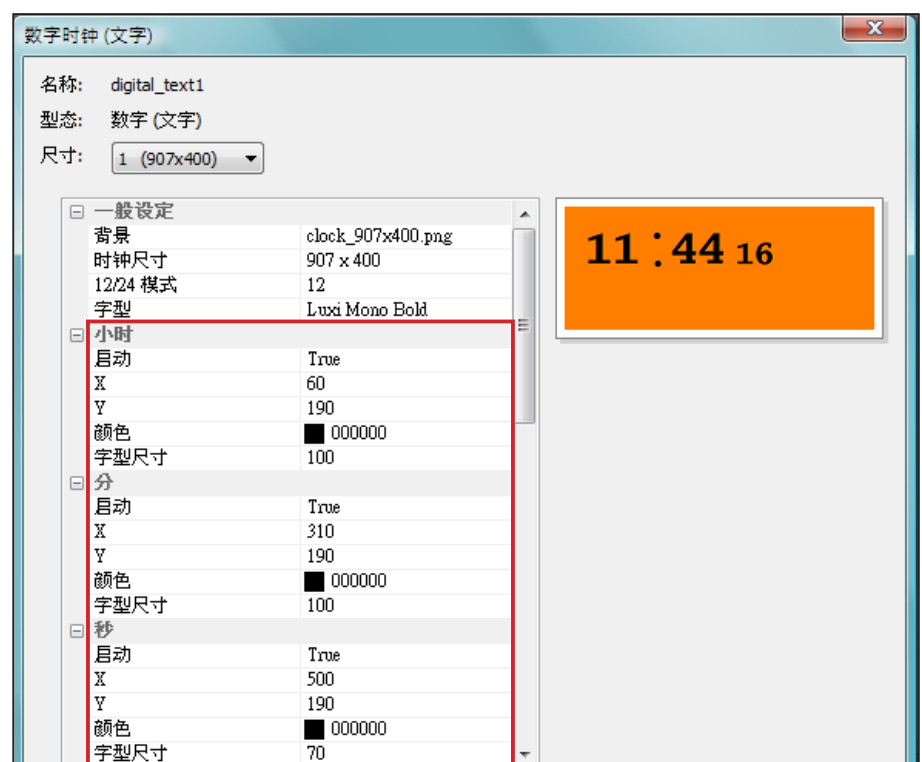

### **NOTE**

请确定在月/星期以及AM/PM 字 段 中 输 入 文 字 符 串 。 例 如 , 请 在 月 字 段 中 输入" J a n , F e b , M ar,Apr,May,Jun,Jul,Aug,Sep ,Oct,Nov,Dec" 而不是只输入 "Feb"。系统会自动撷取字符 串 中对应的文字。

年/月/日/星期

1. 请依前述程序在年、月、日以及星期字段中导入所需图片。

2. 您可在月、星期及AM/PM字段中输入实际会显示在时钟上的文字或 数字。若您要使用"AM/PM"功能,请选择"True",反之请选 择"False"。

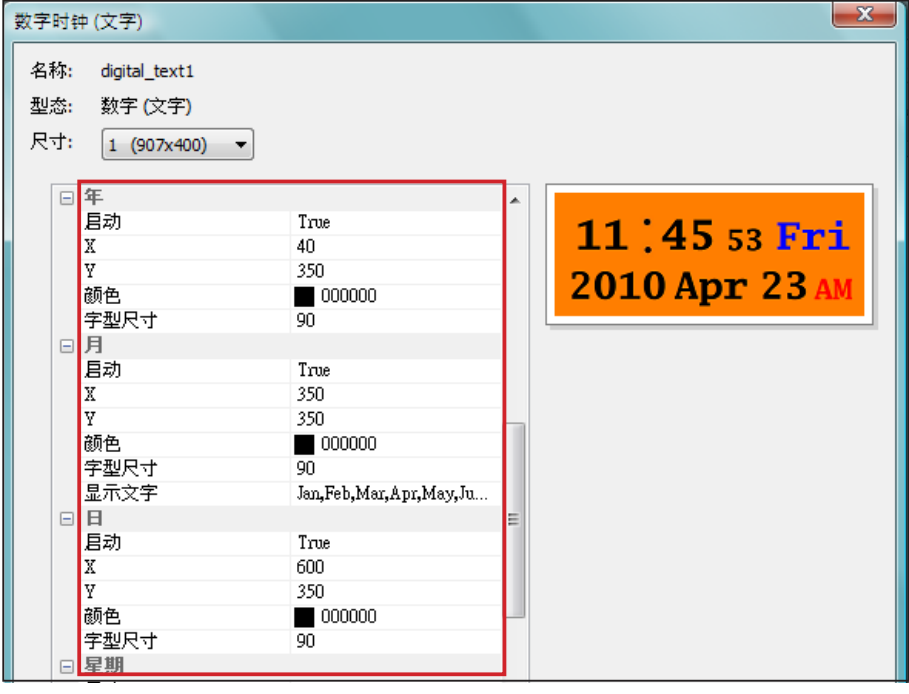

- 3. 检查预览图并依需要做细部调整。
- 4. 完成所有分辨率的设定值后,点选"OK"。您可以在时钟样板库中 看到您制作的时钟。

### 5-2-2 上传时钟(.clk)

您可以从铠应的PartnerNet下载新的Clock templates (.clk)并上传至 Skin Editor。

- 1. 自铠应PartnerNet下载".clk"文件并存入计算机,或准备现有的".clk" 檔案供使用。
- 2. 开启CAYIN Skin Editor并前往 「样板库 > 管理时钟样板库 」, 点选 "上传"。
- 3. 选择您要上传的时钟并按"开启旧档"。您可以看到上传的时钟并 加以修改或编辑。

# 5-3 上传面板档至SMP播放器

您必须上传面板档至SMP播放器或CMS服务器。

- 1. 进入Web Manage管理接口并前往「播放 > SKIN」页面。
- 2. 前往 "上传面板"区域并点选 "Browse…"上传面板至SMP播放 器。

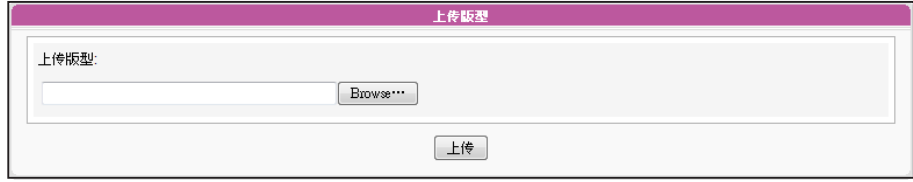

### **NOTE**

您\能上传最多30个面板,其中 包含SMP-PRO3/PRO3N的15 个预设面板,SMP- PROPLUS 的13个预设面板,以及SMP-PRO4的9个预设面板。

# 5-4 套用面板

面板上传至系统后,请前往「播放 > SKIN」变更面板设定。

1. 登入Web Manager管理接口。

2. 前往「播放 > SKIN」页面。请参考以下表格了解更多功能。

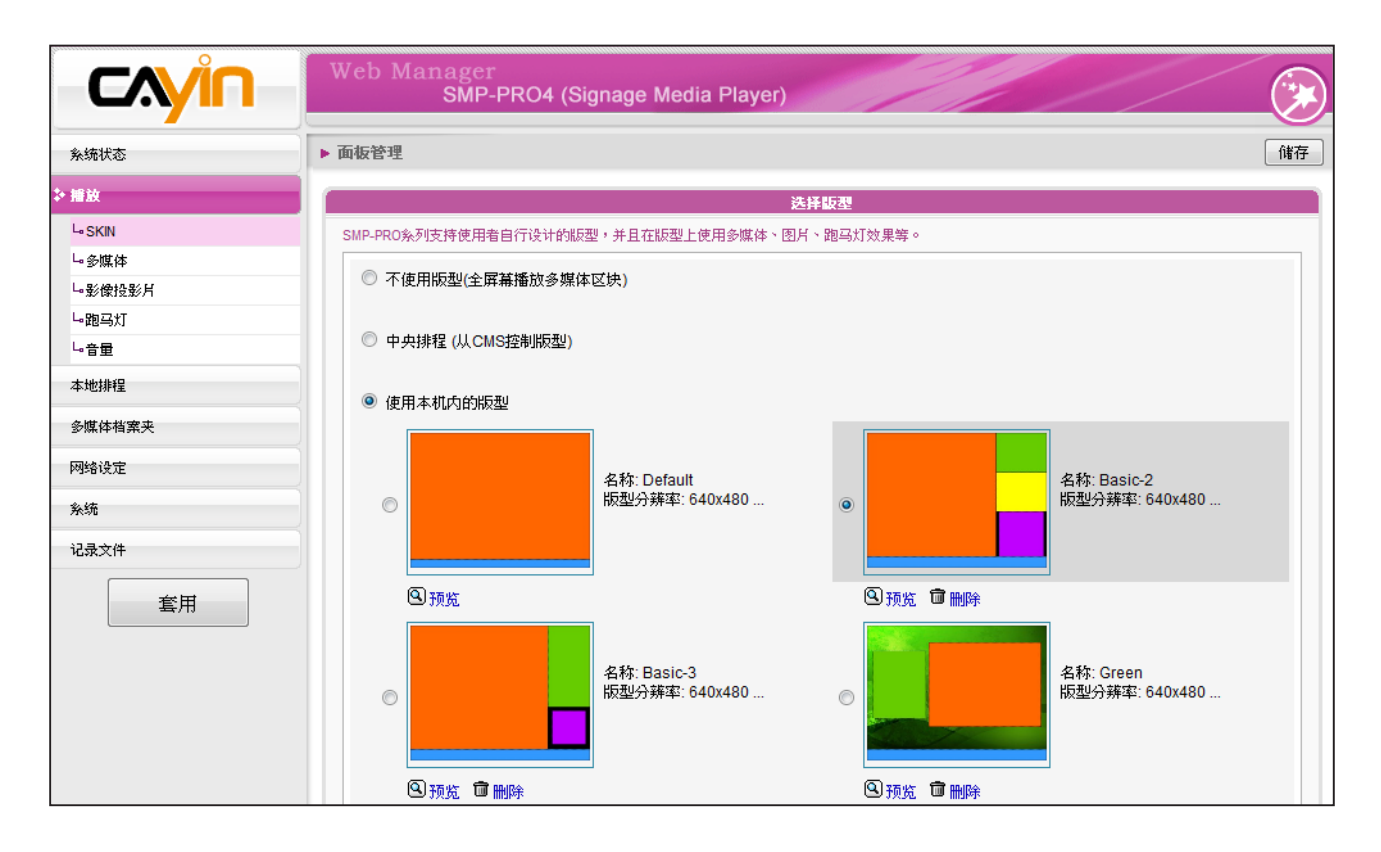

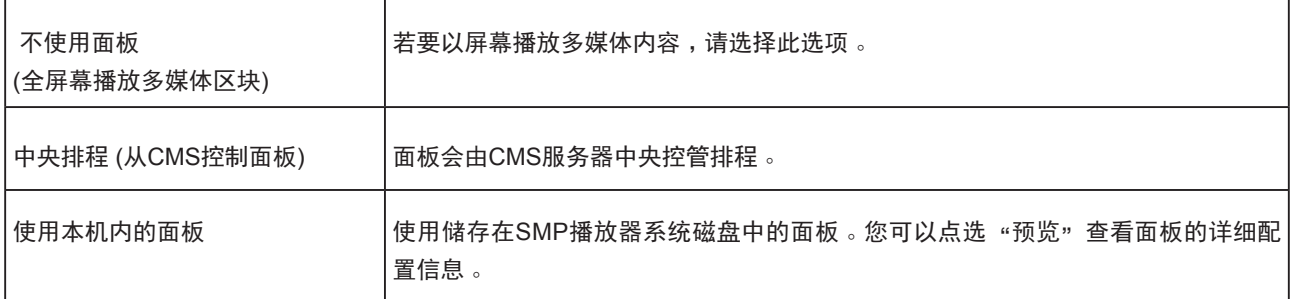

3. 按下"储存"继续下个步骤。

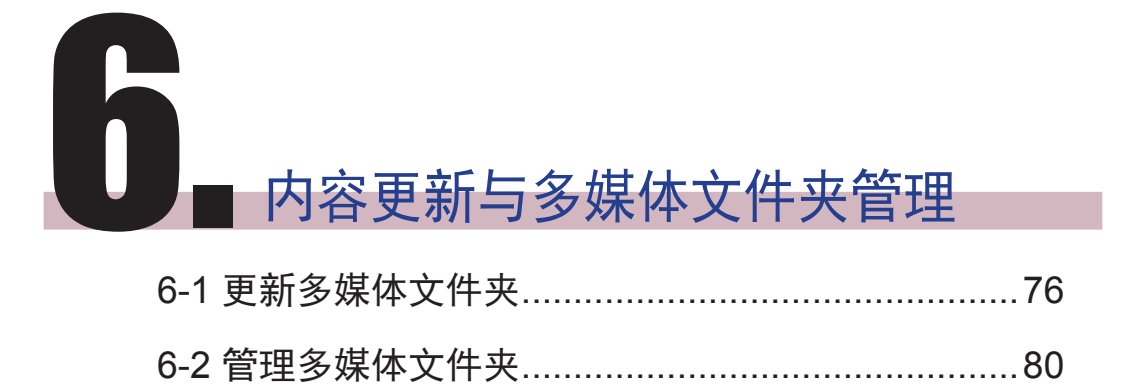

在本节的内容中,您可以启用CMS服务器中的多媒体文件夹功能,也可 以设定存取多媒体数据夹的授权。

#### <span id="page-82-0"></span>**NOTE**

SMP 播放器无法与超过或等 于2GB大小的文件进行同步更 新。

# 6-1 更新多媒体文件夹

除了透过网络上的芳邻来更新多媒体数据夹中的文件外,您也可以使用 CMS服务器或者是Web服务器来自动更新多媒体文件夹中的数据。

若要搭配CMS服务器或WEB服务器来更新多媒体数据夹中的文件,请 参考下面的操作,完成这项动作。

1. 进入Web Manager管理页面,选取「多媒体档案夹」。

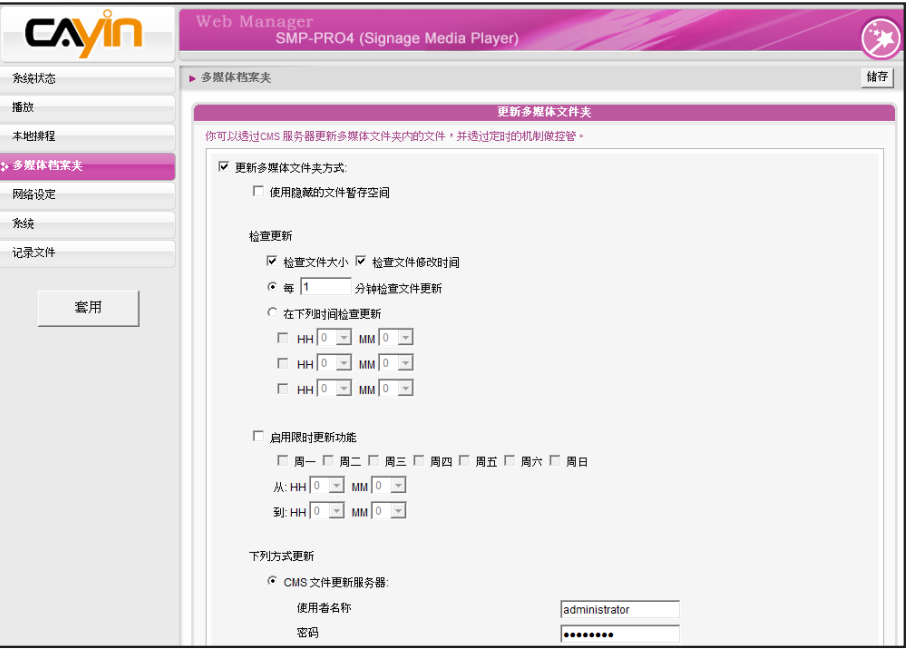

2. 启动「更新多媒体文件夹」,让SMP定期自CMS下载新的图片文

案。它同时也会移除不存在CMS服务器上的文件。。

隐藏的文件暂存空间」。

### **NOTE**

要防止媒体文件因CMS服务器 在更新SMP时被删除,您可以 建立一个名为 "protected"的 文件夹,并将文件放入这个资 料夹中。

3. 若想要将所有的文件先下载至一个隐藏的暂存空间,待整个下载过 程完成后,系统会将所有的文件移至多媒体文件夹。请勾选「使用

#### 本功能主要在避免播放器播放未完全下载的网页内容。(例如:

HTML文件已下载,但页面中的一些图片或组件仍在下载中。)

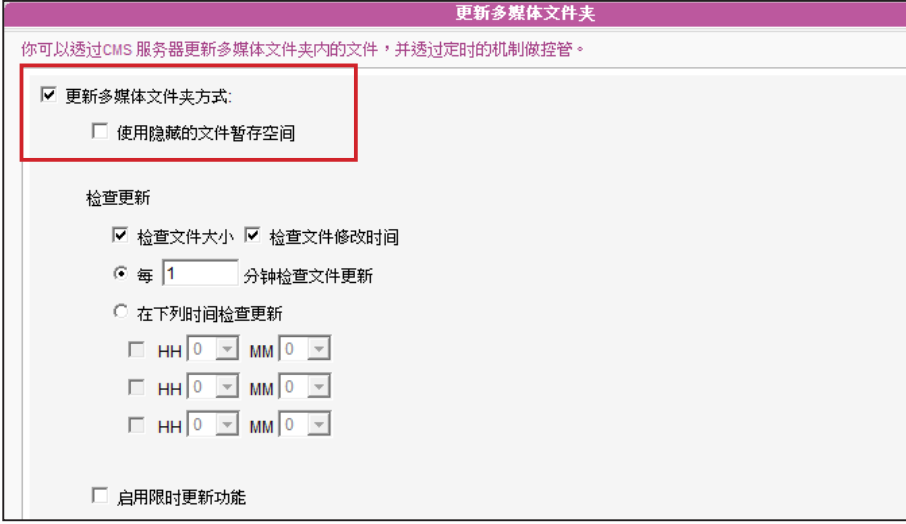

4. 在数据同步的期间,SMP会检查并仅下载更新过的内容。请选择比 较文件大小或文件更新时间,做为判断文件是否更新的方法。请至 少选择一种方式,建议您两者皆勾选。

5. 请设定检查更新内容的频率。

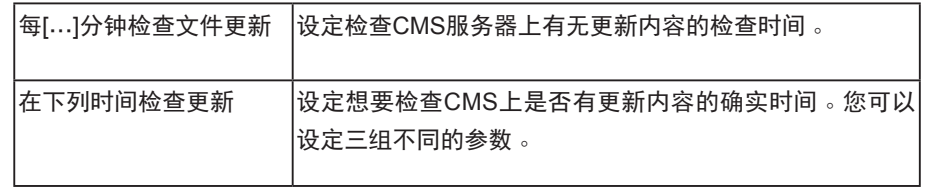

**NOTE** 

如果文件正在下载,但是已经 超过内容下载时间,程序会将 目前正在下载的文件完成后停 止,并且在下次设定内容同步 的时间内,继续下载内容。

6. 启用限时更新功能:启动这项功能时,SMP播放器会在选定的日期

与时间,与CMS服务器同步内容。播放器会在其余时间停止内容同

步,以利您掌控网络频宽的使用。

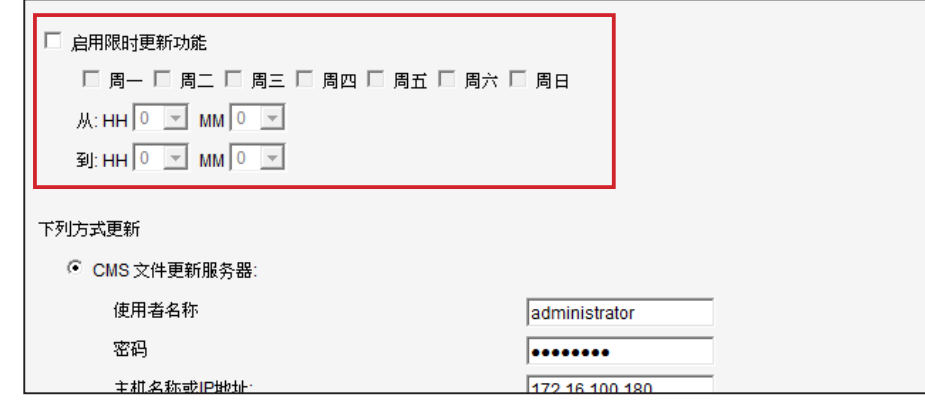

**NOTE** 

更新内容的最大间隔为10,080 分钟。

若将文件复制到播放器,并选 用自CMS服务器数据夹中更 新 数据,在CMS服务器进行与 本地端同步时,将会删除播放 器中的文件。若要以手动编辑 SMP播放器,请不要启用"多 媒体数据夹同步"的功能。

**NOTE** 

7. 若您选购CMS服务器,可以在CMS服务器上建立一个账户,并给予 此账户管理群组的权限。因此,若选用CMS文件更新服务器功能 时,必须在"使用者名称"内键入指定的使用者名称,密码栏则键 入CMS服务器中所设定的该使用者的密码。最后,您必须在"主 机名称或IP地址"中输入CMS主机名称或CMS服务器的IP。

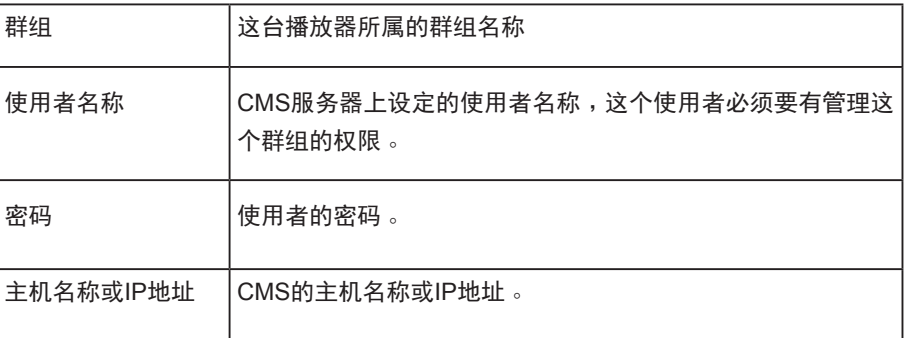

### **NOTE**

CMS的主机名称必须以全名表 示,如: WWW.CAYINTECH. COM

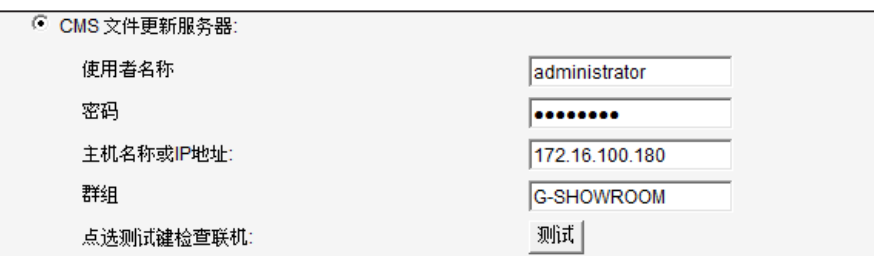

- 8. 输入完成后,按下【测试】键确认账号、密码、群组、IP地址是否 正确。请注意【测试】按钮只可以用在测试使用者名称、密码、群 组及IP地址的测试上。
- 9. 您也可以经由自己的网站服务器来同步更新文件。请选择「网站伺 服器 | 这个选项, 再以 "http://服务器IP地址/文件夹名称/文件名 称"的格式,将要播放的文件的URL位置,储存为文字文件。接 着, 在 "网站服务器"这个文字方块当中, 指定这个文字文件的 URL位 址, 如http://210.179.61.252/myvedio/playlist.txt。

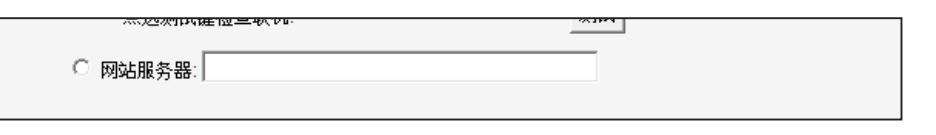

更新SMP播放器中的所有内容 的中央排程(多媒体、图片简 报、跑马文字、面板及音量) 只能套用到此处所指定的伺服 器设定 。 启动中央排程功 能 前,请先完成服务器设定。

10.SMP播放器即会传送HTTP 请求到http://210.179.61.252myvedio/, 并且自服务器取得名为playlist.txt的影片播放清单。播 放清单中 的每一行内容(如http://210.179.61.252/myvedio/video1. mpeg)将 会视为一个独立的URL。SMP播放器会下载播放清单中更 新的 URL,并移除不存在的文件。下图为文字文件的编辑格式: 您只 需编辑这个文本文件,即可更新SMP播放器中,多媒体文件夹 内 容。

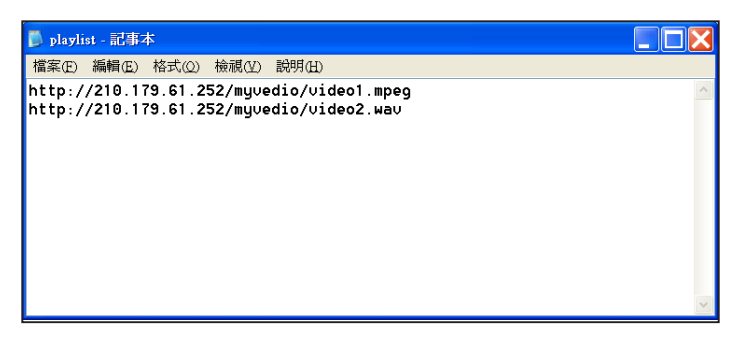

您可以透更新文字文件内容,同步更新SMP多媒体数据夹中的播放器清 单。

透过WEB Server下载的文件不会有数据夹阶层的概念,所有的文件均 放在多媒体数据夹根目录中。

# <span id="page-86-0"></span>6-2 管理多媒体文件夹

在本区中,您可以设定多媒体数据夹分享模式(透过网络上的芳邻)。

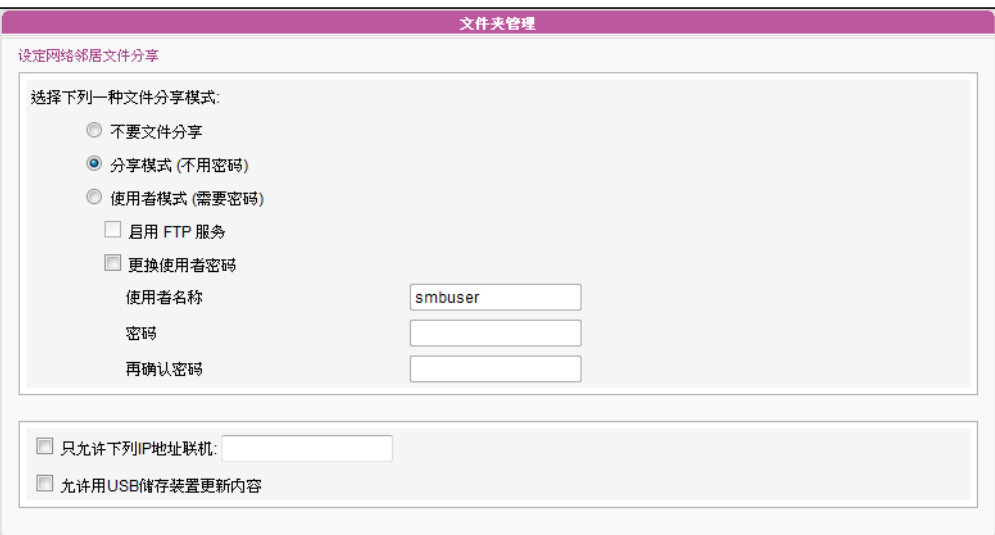

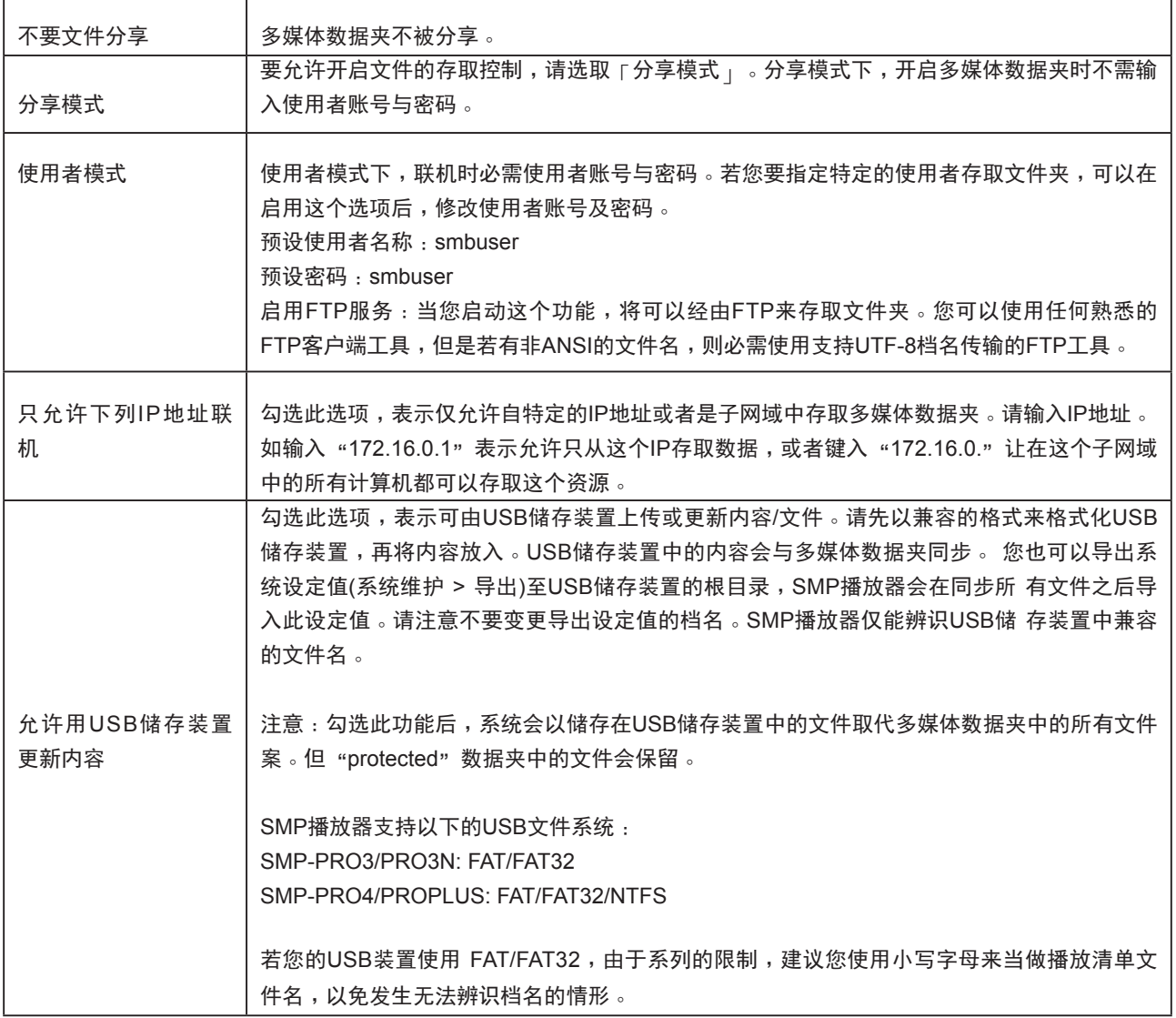

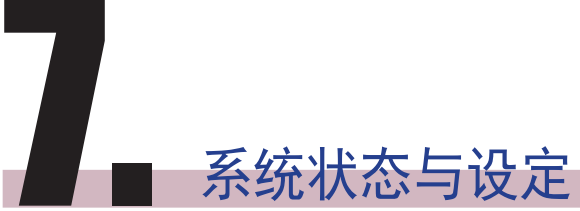

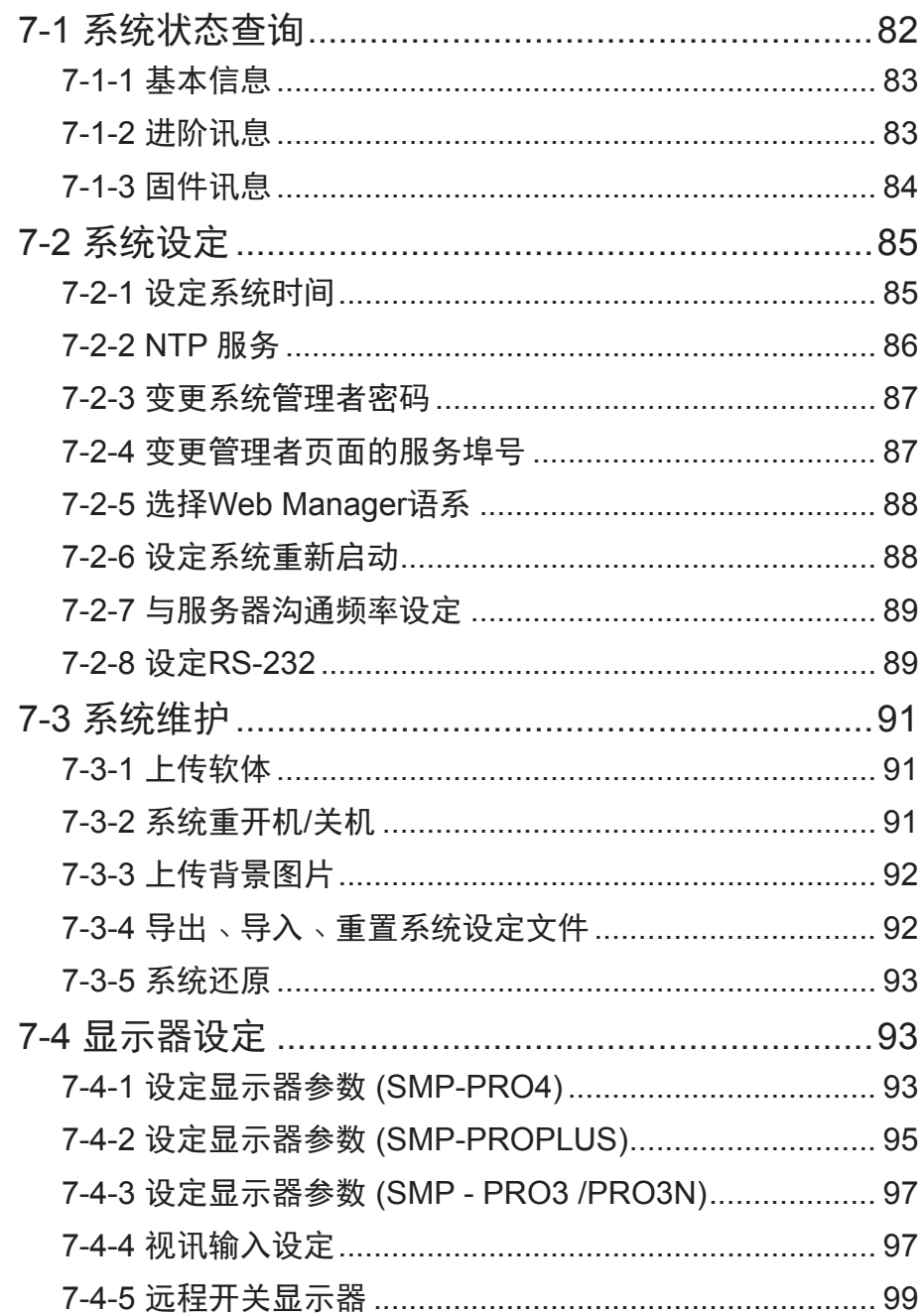

and the state of the state of the state

使用者手冊

<span id="page-88-0"></span>在本章中,您可以查询SMP播放器的系统信息,或者进行系统设定。

# 7-1 系统状态查询

登入SMP Web Manager后,点选「系统状态」选项,查看相关的系统信息。

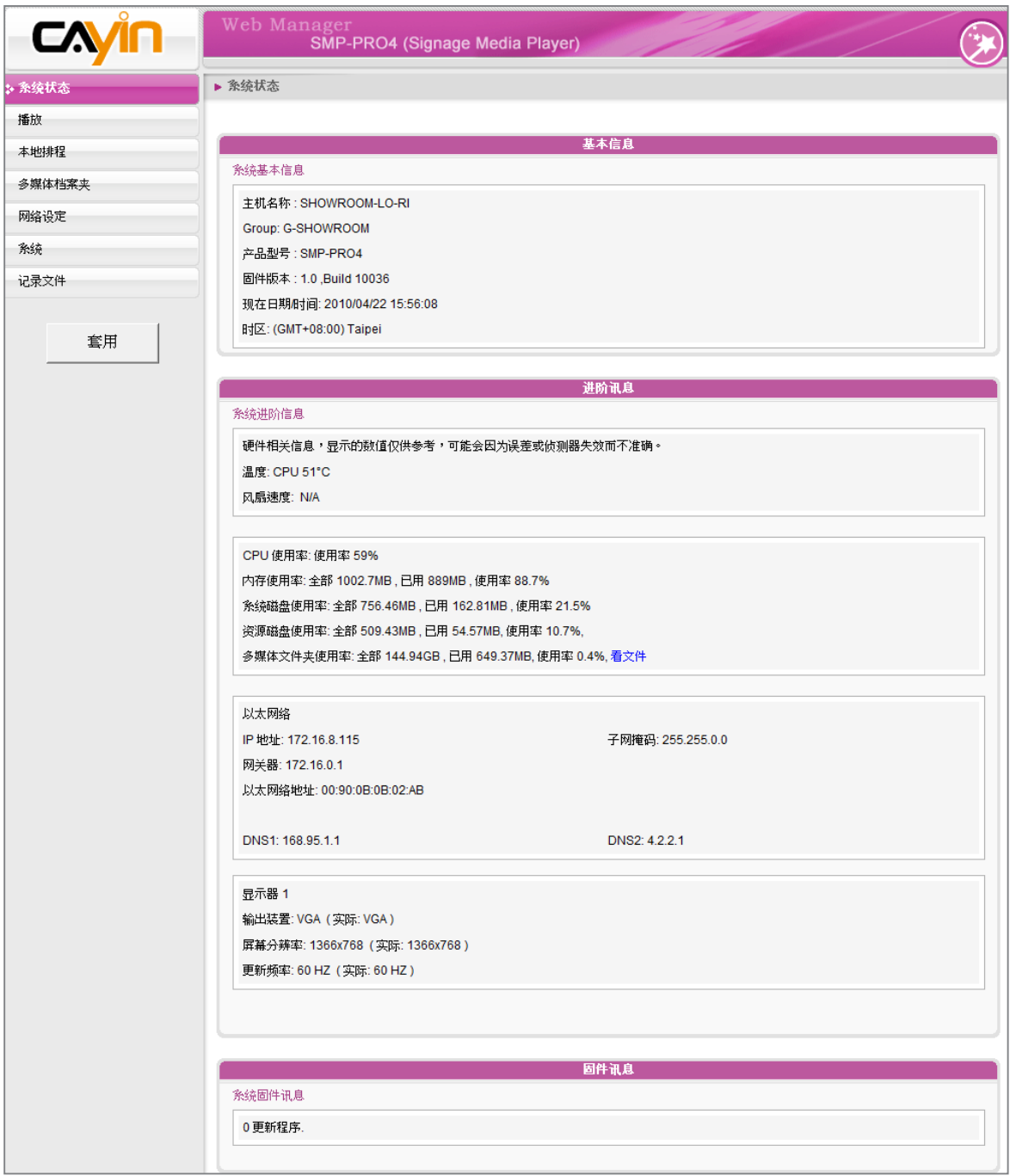

# <span id="page-89-0"></span>7-1-1 基本信息

检查主机名称、产品模式、软体版本及系统的日期/时间。您可以在「8-1 以太网络设定」中指定主 机名称,并且在「7-2-1 设定系统时间」一节中变更日期/时间/时区等信息。

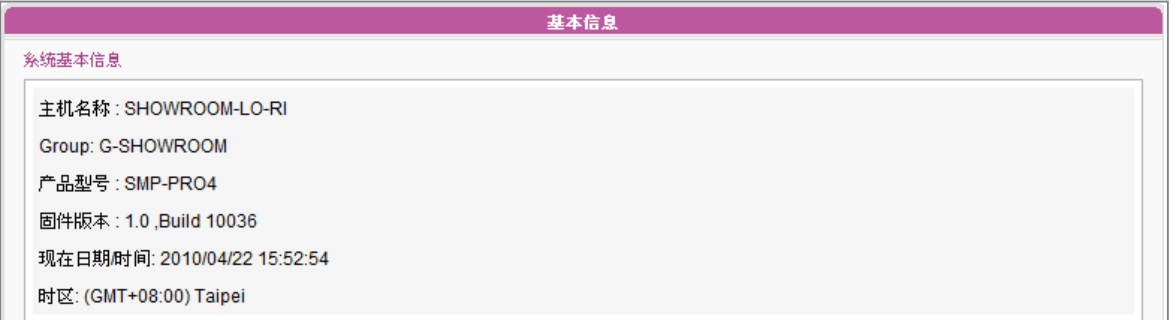

# 7-1-2 进阶讯息

可以查阅内存用量、磁盘使用率、多媒体文件夹...等信息。

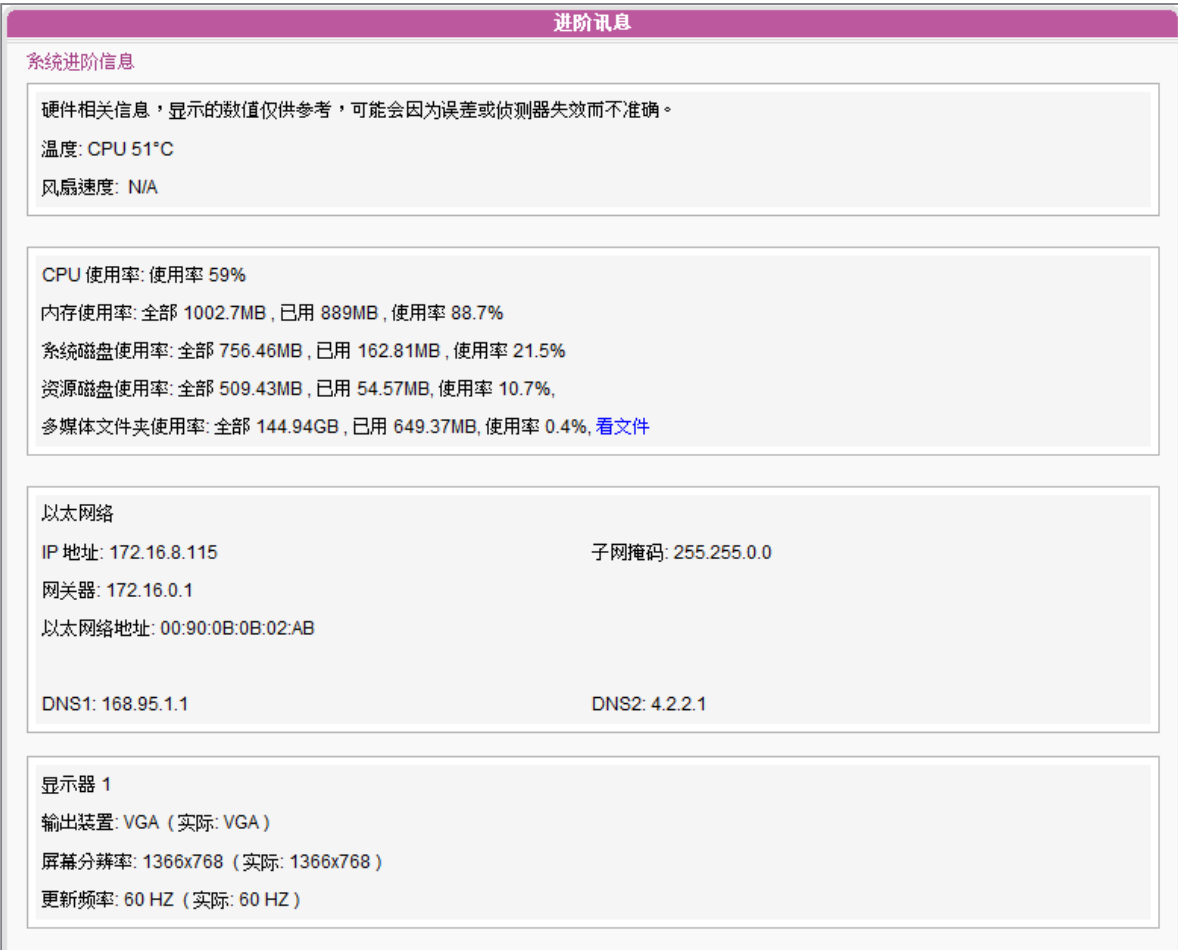

使用者手冊

<span id="page-90-0"></span>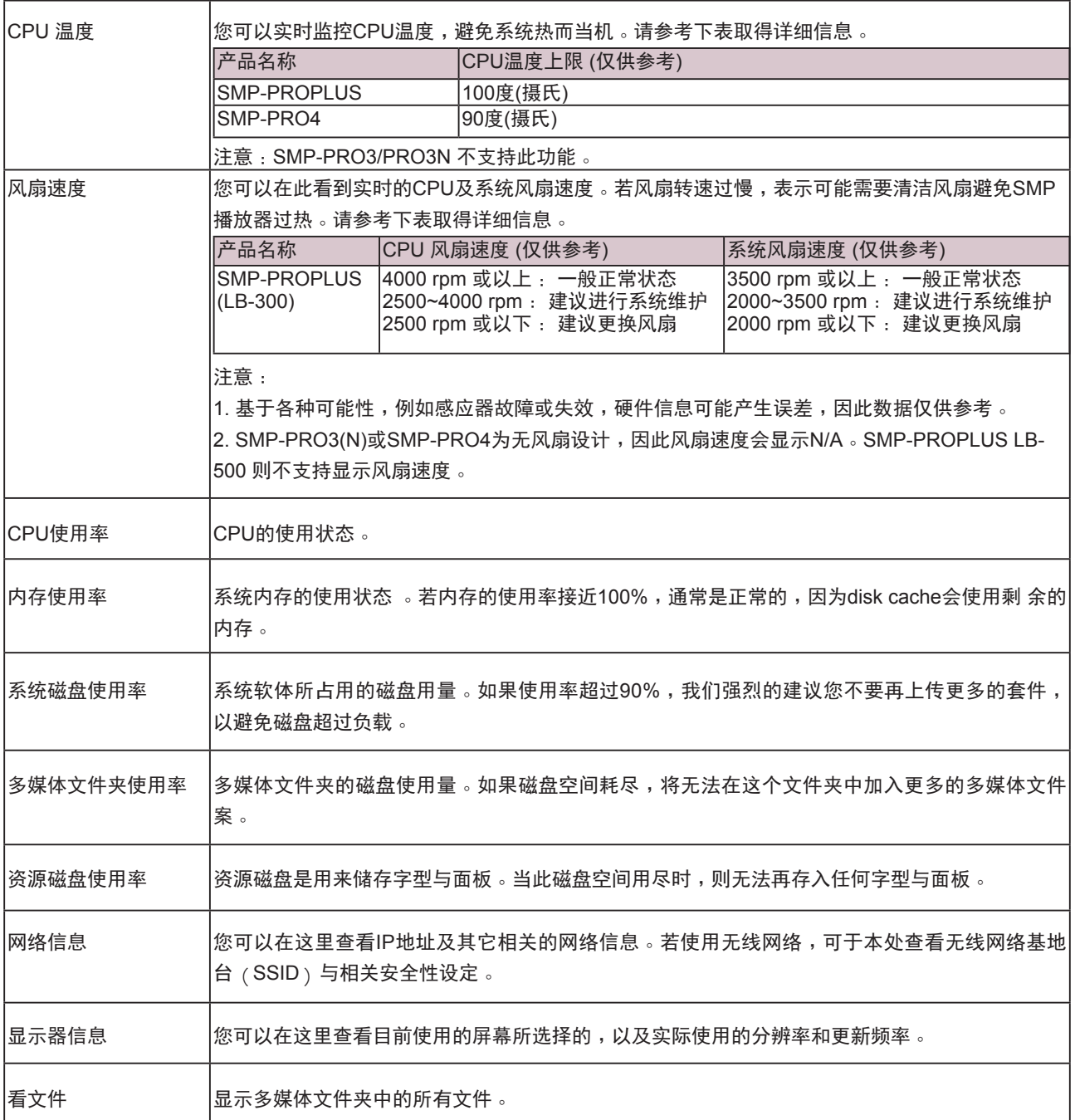

# 7-1-3 固件讯息

在这里,您可以取得更新软体程序的信息。

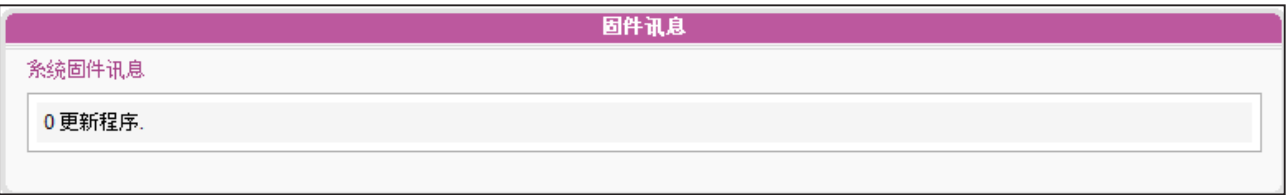

# <span id="page-91-0"></span>7-2 系统设定

在「系统」选项页中,您可以设定基本的系统设定,并且维护系统软体、系统重新启动及系统关闭 等。

# 7-2-1 设定系统时间

您可以在「系统」选项中,为SMP手动输入及设定目前的时间及日期。

1. 登入SMP的Web Manager管理界面,选取「系统」选单,并进入右侧的选项页中的「系统」页。

2. 点选「设定系统时间」,并输入年、月、日 (YYYY/MM/DD);时、分、秒(HH/MM/SS)。

3. 选择您的时区。然后点击 [ 储存 ] 储存设定,点击 [ 套用 ] 让设定值生效。

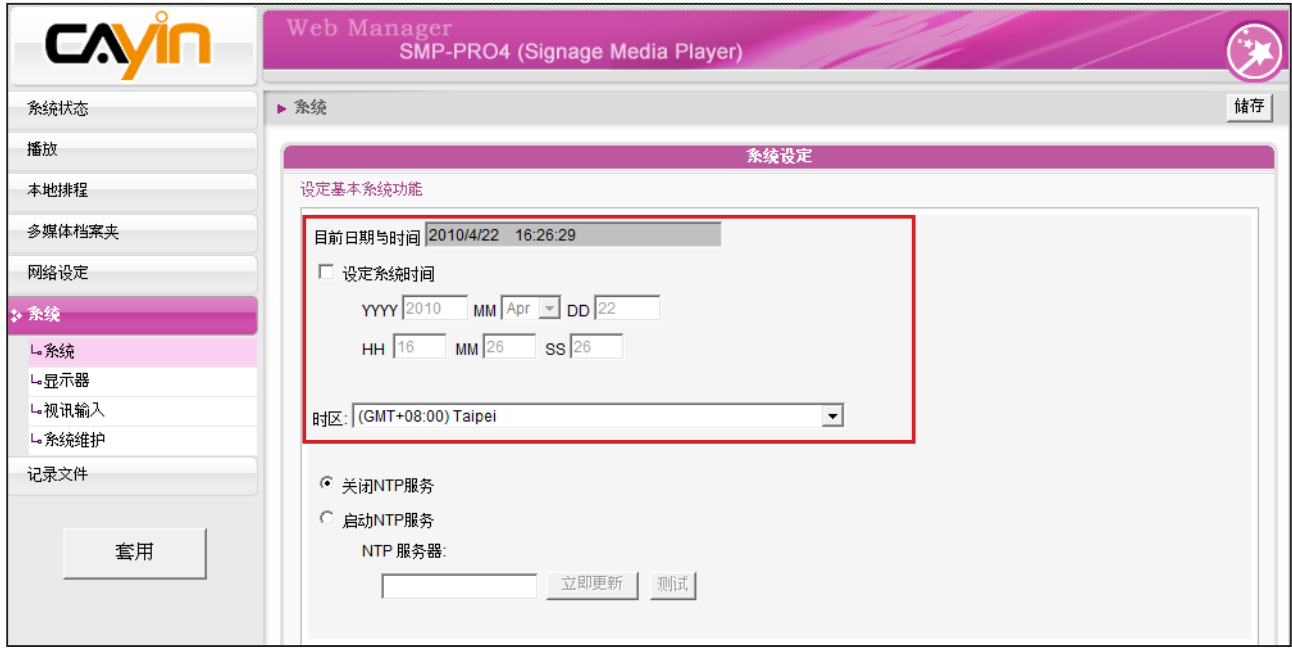

# <span id="page-92-0"></span>7-2-2 NTP 服务

您可以选用NTP服务,让播放器自动与NTP服务器校时(例如:time.nist.gov),系统将会每七天或在 重开机时,由NTP服务器更新系统时间。

1. 登入SMP的Web Manager管理界面,选取「系统」选单,并进入右侧的选项页中的「系统」页。

- 2. 勾选「启动NTP服务」,并输入NTP服务器的IP地址。
- 3. 点击【立即更新】,系统即可马上校时。您也可以点击【测试】来确认此NTP服务器是否可正常 联机。
- 4. 点击 [ 储存 ] 储存设定,点击 [ 套用 ] 让设定值生效。

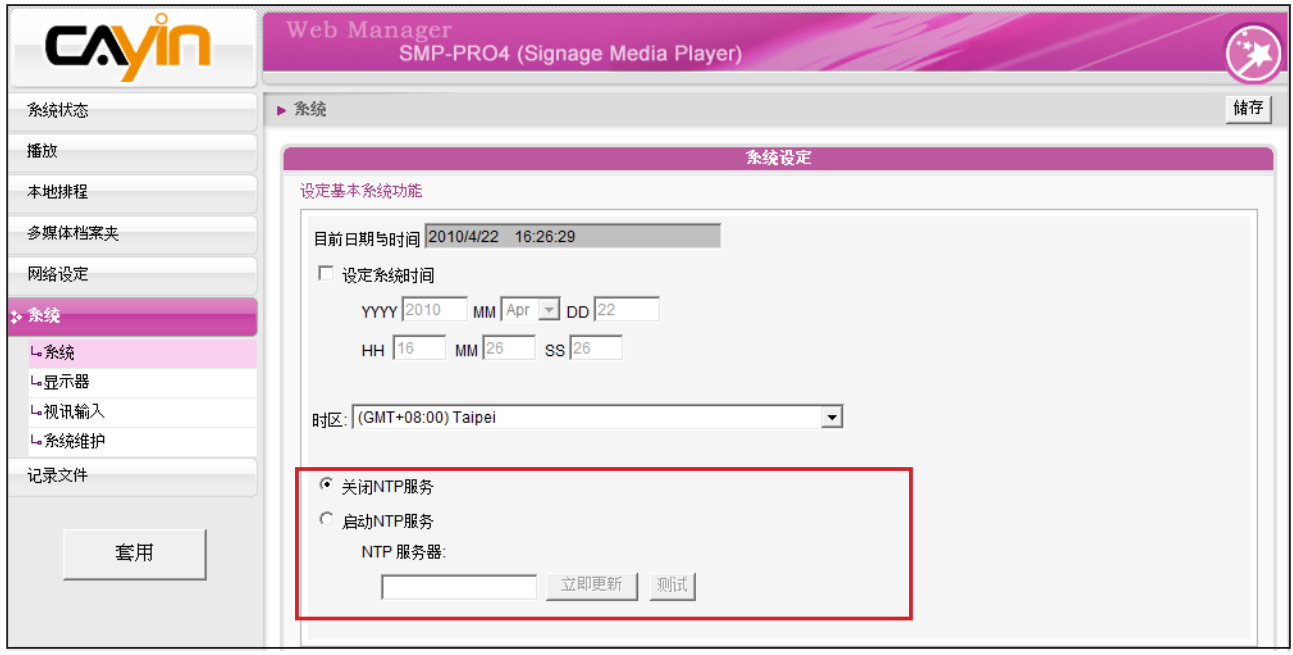

<span id="page-93-0"></span>若管理者忘记密码,可以透过 控制台重新设定。请参考第10 章取得更多信息。

# 7-2-3 变更系统管理者密码

要变更SMP播放器的管理者密码,请勾选这个项目,并输入密码即可。

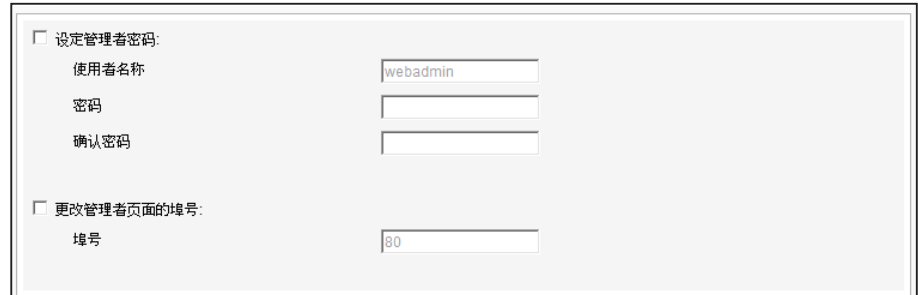

### 7-2-4 变更管理者页面的服务埠号

可以配合自己的网络环境设定来变更埠号。管理者页面的预设埠号是 80。我们建议您使用大于1024的埠号,最大可使用的埠号为65536,让 埠号不会与其它的服务冲突。

更改埠号后,请在浏览器中输入新的埠号,才能连入Web Manager (例:http://172.16.0.100:8080)。

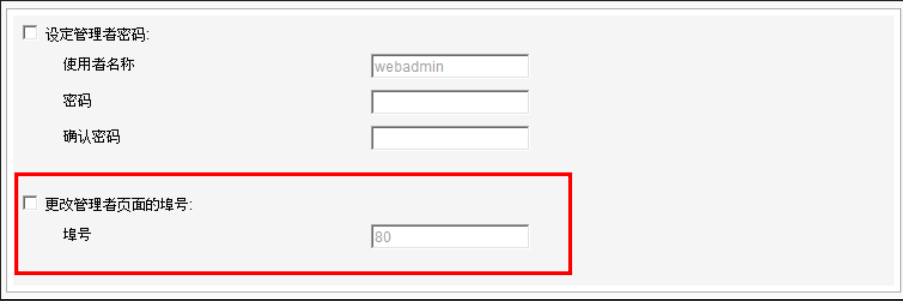

# <span id="page-94-0"></span>7-2-5 选择Web Manager语系

Web Manager支持英文、法文、德文、西班牙文、日文、意大利文、波 兰文、繁体中文及简体中文等 九种语言管理界面。您可以在这里选择语 系设定,修改系统语系。

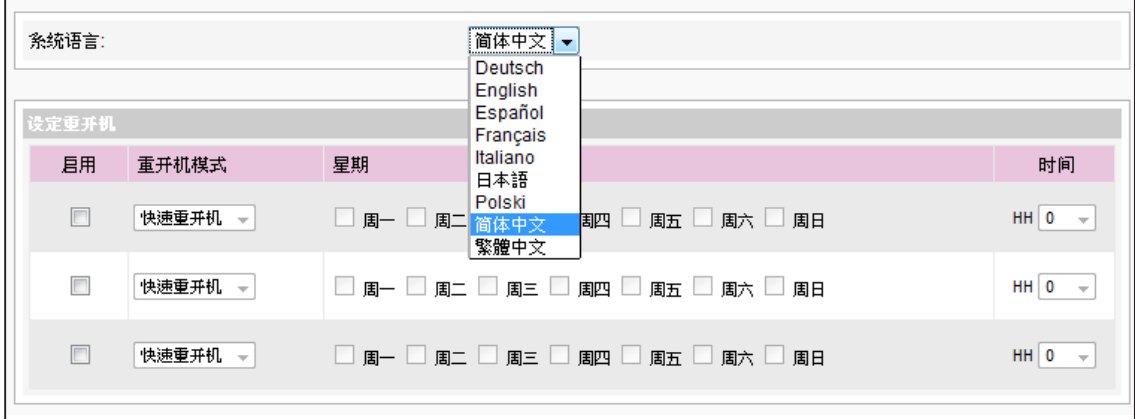

# 7-2-6 设定系统重新启动

您可以在一天内,指定特定时间,让系统重新启动。

在Web Manager 中,选取「系统」中的「系统」选项页,找到「设定 重开机」,以每天为设定单位, 选择"重开机模式"及指定要重新开机 的时间点。完成选取工作后,按下 [储存 ] 储存设定值。最后 按下【套 用】套用设定。

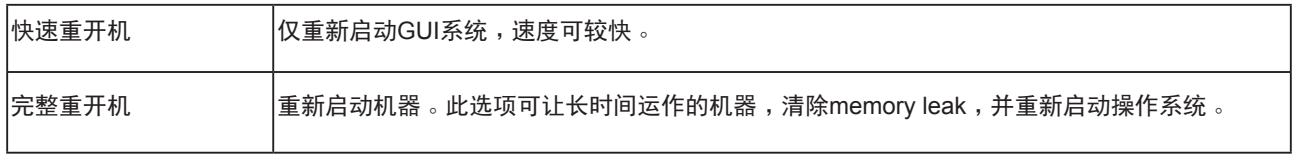

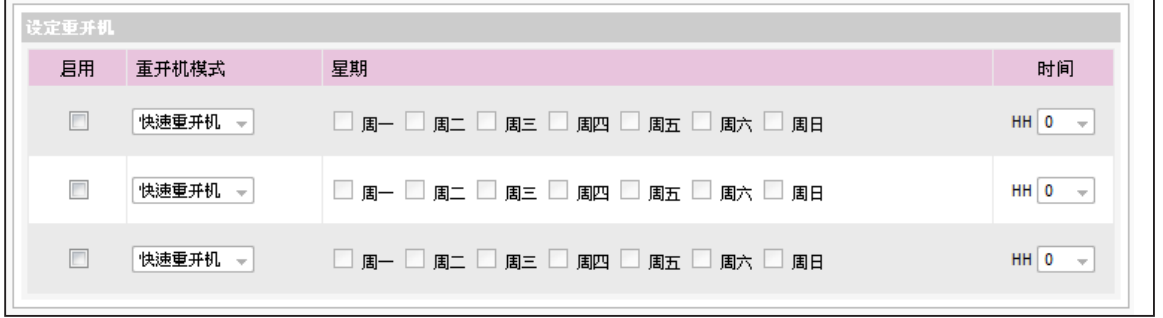

<span id="page-95-0"></span>若将SMP连接到CMS 5.0或较 早期的版本,请将频率值设定 为5或4,否则,SuperMonitor 的连络清单或其它客户端显示 清单中,该SMP目前联机状态 可能为无效。

# 7-2-7 与服务器沟通频率设定

您可以调整数个SMP/CMS服务的频率参数。频率值从5~1。若不需要经 常性的自CMS服务器更新SMP中的数据,您可以将频率值调低,以降低 网络负载量。

沟通频率表

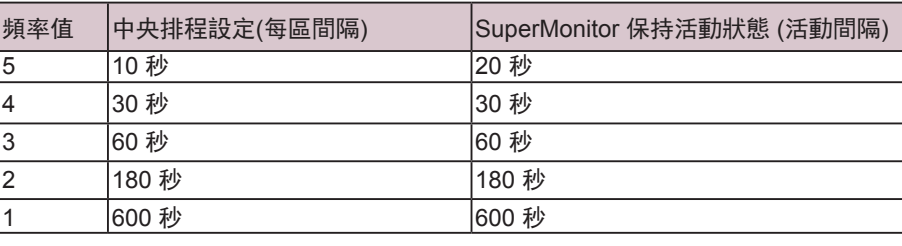

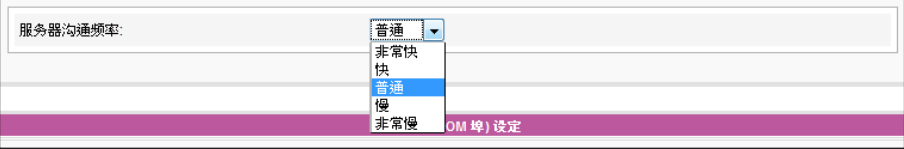

### 7-2-8 设定RS-232

您可在此设定RS-232指令。

- 1. 点选 "RS-232参数",您会看见一个弹出窗口。
- 2. 您可在此设定RS-232参数, 包括 "Baud Rate"、 "Data-bit"、

"Parity"、 "Flow Control"以及 "Stop Bit"。请确定您设定的

参数与连接的装置一致。

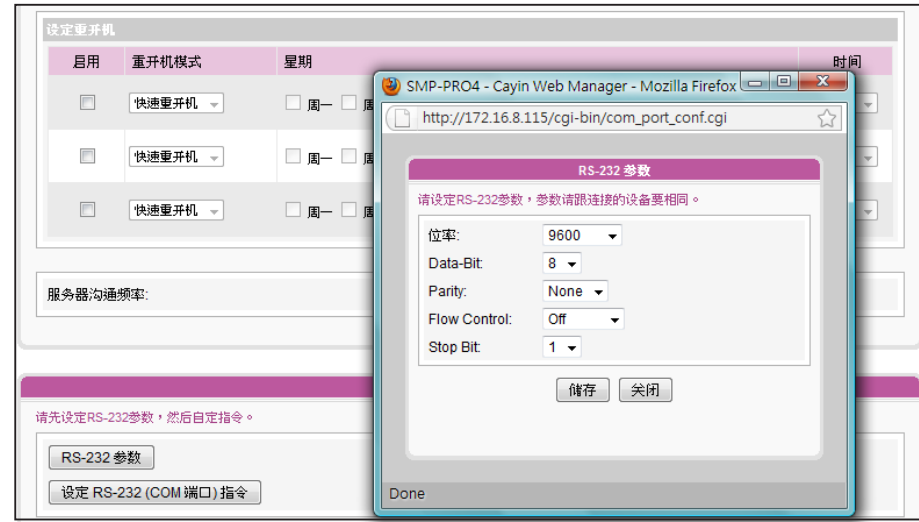

3. 点选"储存"套用变更。

使用者手冊

- 4. 点选 "设定RS-232 (COM 端口)指令",您会看见一个弹出窗口。
- 5. 点选 "新增RS-232指令",您会看见一个新增/编辑指令。首先为 您的指令命名,并在下拉选单中选择一个指令类型。接着您会 在下 方看到一个对应的指令。选取一个指令,再输入ASCII或 Hex指令

串。

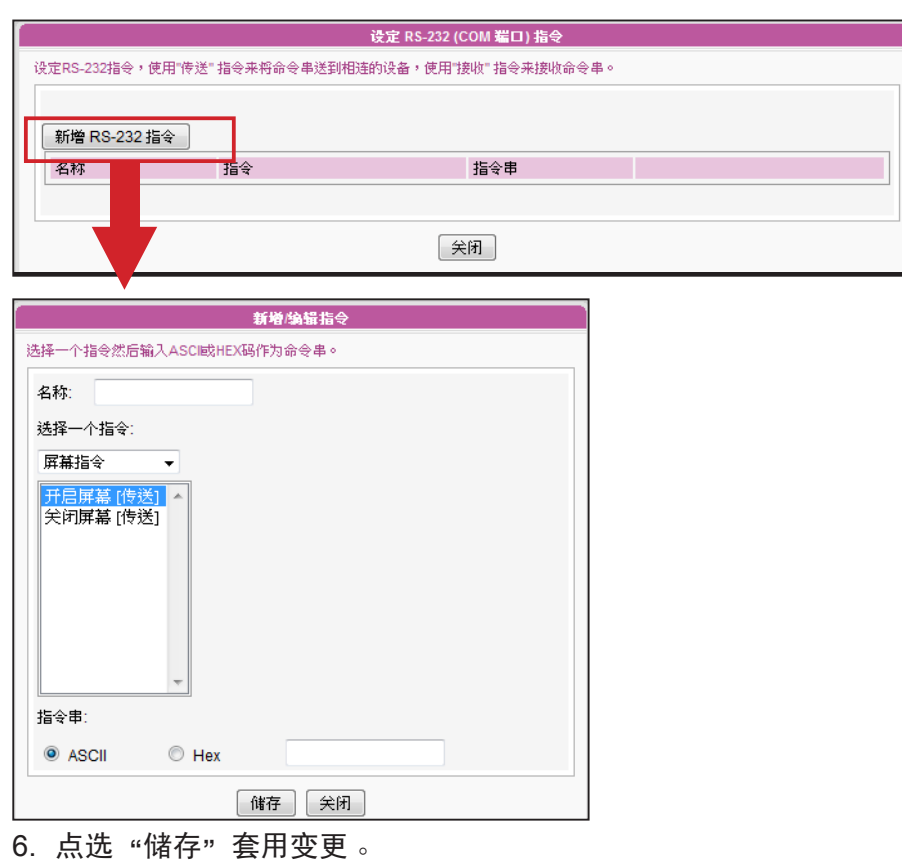

<span id="page-97-0"></span>请上传由铠应提供的软体文 件, 以免造成系统损毁。

# 7-3 系统维护

您可以利用系统维护页,上传、导入、导出、重置系统的软体。建议您 在PC与播放器在同一个局域网络时,再上传系统软体。

### 7-3-1 上传软体

- 1. 登入SMP的Web Manager管理界面,选取「系统」选单,并进入右 侧选项页中的「系统维护」页。
- 2. 在「系统维护」页中,点击【浏览】选取文件,并且点击【上

传 ] , 系统软体的扩展名为 ".psu"或 ".fsu" 。

**NOTE** 

升级软体或更新档之后,可能 会出现Web Manager使用者介 面不完整的情况,请按Ctrl+F5 强制更新画面。

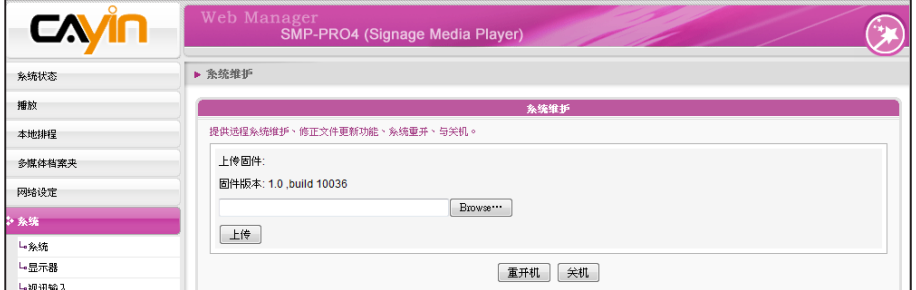

3. 上传成功后,系统会重新开机。若失败,请确定此软体文件是给这

台播放器的产品型号及软体版本使用。

# 7-3-2 系统重开机/关机

您可以点选对应的按钮来重新开机或关闭系统。

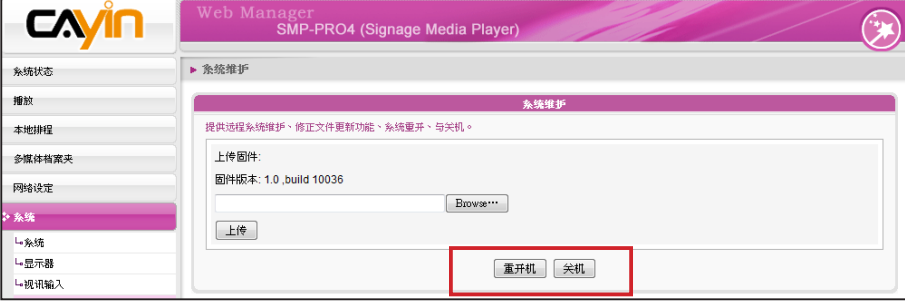

使用者手冊

### <span id="page-98-0"></span>**NOTE**

若您不确定显示器比例,请上 传宽屏幕(16:9)及标准分辨率 (4:3)的图片各一张。系统会依 据显示器的标准套用合适的图 片。

# 7-3-3 上传背景图片

您可在此变更系统背景图片。

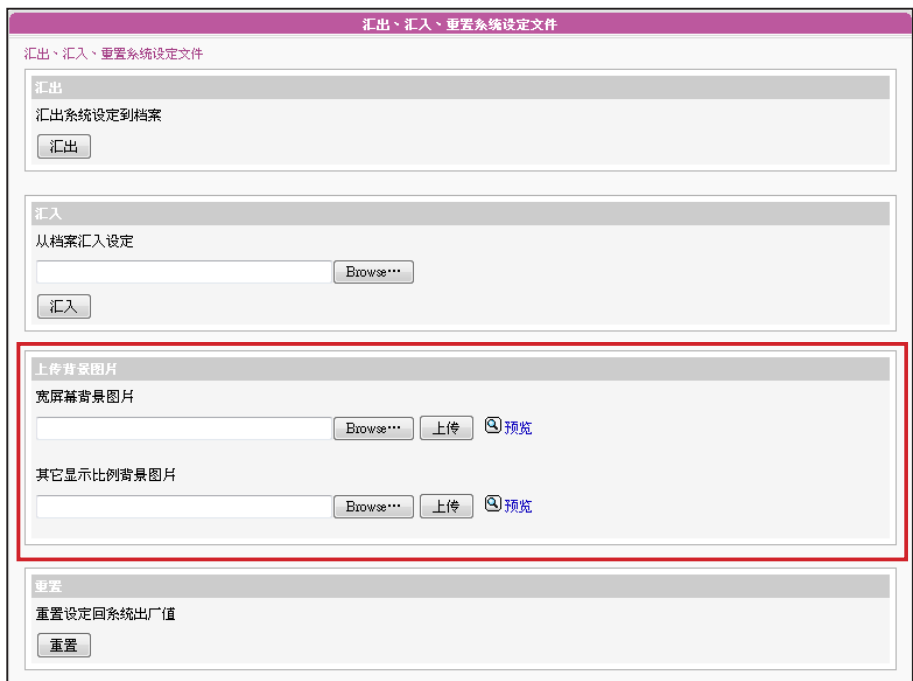

- 1. 根据您的显示器标准选择背景图片分辨率。
- 2. 点选【浏览】寻找您要上传的图片并点选【上传】套用变更。请按

"预览"查看上传的图片。

# 7-3-4 导出**、**导入**、**重置系统设定文件

您可以将系统设定文件汇至本机,稍后将其导入相同或不同的机器中。 您也可以点击【重置】来重置系统设定值。

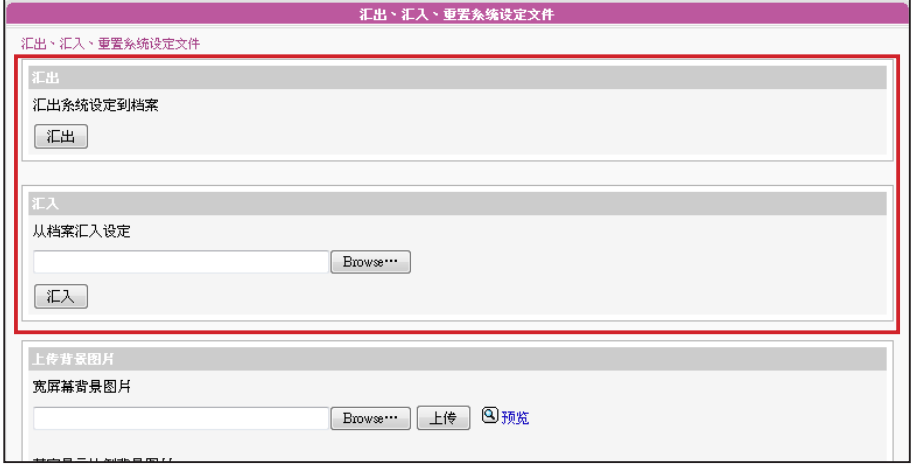

<span id="page-99-0"></span>系统将网络设定保留,以便再 次连接至远程SMP播放器。若 SMP播放器是自DHCP取得IP 位置,则不保证DHCP服务器 会在系统还原后,提供相同的 IP地址给SMP播放器。

# 7-3-5 系统还原

您可以在远程还原SMP系统。软体及设定文件将还原到出厂默认值。

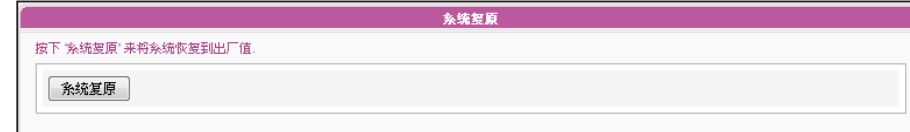

# 7-4 显示器设定

在本区中,您可以进行与显示器相关的设定。

### 7-4-1 设定显示器参数 (SMP-PRO4)

SMP-PRO4备有二种输出方式供您选择。

### 单一**:**

仅输出讯号至单一显示器。若选择此种输出方式,系统整体效能会达到

### 最佳。

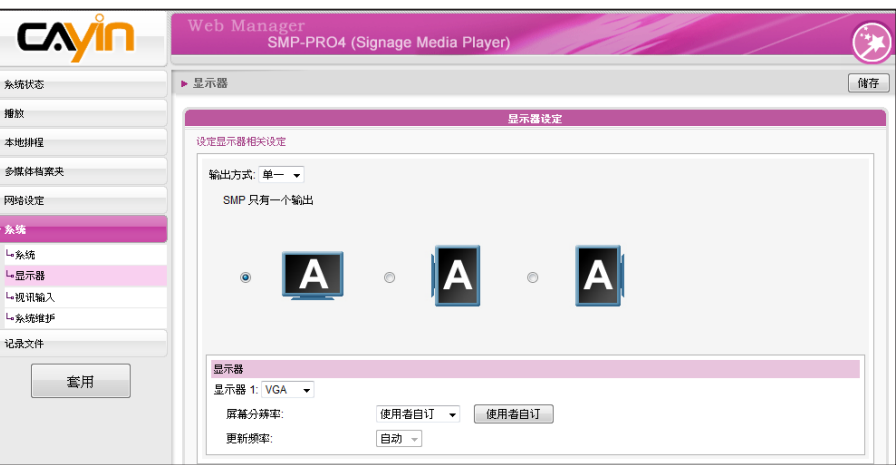

#### **IMPORTANT**

若您选择VGA 或DVI 做为输 出埠时,您会看到"\*" 出现 在分辨率数值旁边,为屏幕 EDID(或DDC)回报支持之解析 度。

1. 登入Web Manager。点选 "系统"并切换至 "显示器" 页面。

2. 在输出方式下拉选单中选择单一模式。SMP-PRO4只会输出讯号到 连接的单一屏幕上。

3. 选择屏幕展示方向。

使用者手冊

4. 选择影片来源。您可选择AUTO、VGA或DVI-1。若您选择AUTO,

SMP-PRO4会自动侦测联机状态。

5. 请选择屏幕分辨率及更新频率。您可以指定预设的屏幕分辨率及更

新频率,或者选取"使用者自订",输入自订的设定值。

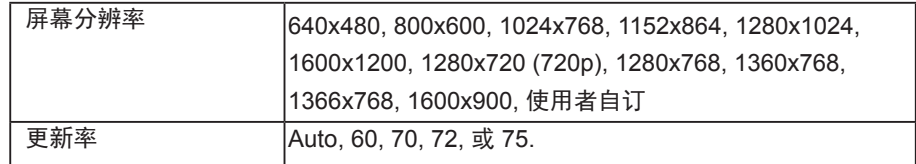

#### **IMPORTANT**

若选择"复制"模式,强烈建 议您使用两个相同型号的萤 幕。在这两个模式下,您只 能设定一个屏幕分辨率。因 此,若您使用两个不同型号的 屏幕,而其中一个不支持此解 析度,最后显示结果将无法预 测。

复制**:**

选择"复制"模式,SMP-PRO4会输出相同讯号到二个不同的屏幕 上。

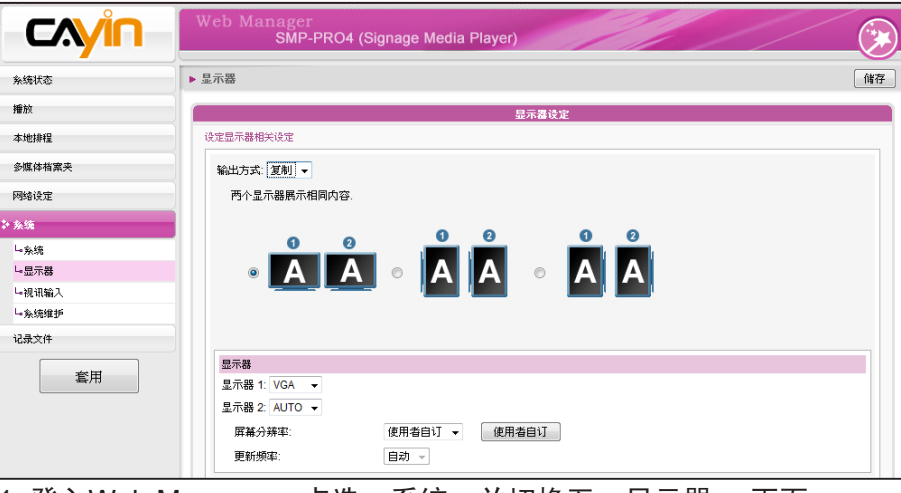

1. 登入Web Manager。点选"系统"并切换至"显示器" 页面。

2. 在输出模式下拉选单中选择 "复制"模式。SMP-PRO4会输出相同 讯号到二个不同的屏幕上。

### **NOTE**

若您选择 VGA 或 DVI 做为 输出埠,您会看到"\*"出现 在解析度数值旁边, 为萤幕 EDID(或DDC)回报支援之解析 度。

- 3. 选择二个屏幕的展示方向。
- 4. 选择影片来源。针对两个不同的屏幕,选择AUTO、VGA、或DVI-
	- 1。您也可以选择AUTO,SMP-PRO4会自动侦测联机。

#### <span id="page-101-0"></span>**IMPORTANT**

铠应不保证您在使用者自订萤 幕分辨率页所输入的任何数 字,可以与您的屏幕兼容。您 必需在使用该分辨率设定前, 先行测试此屏幕与播放器的相 容性。

指定预先定义的屏幕分辨率及更新频率,或者选取"使用者自订"输 入您自订的规格。

5. 选择可以套用到二个屏幕上的适当屏幕分辨率及更新频率。您可以

影片分辨率及规格会因输出的方法不同而有所差异,最高支持到720p (1280x720),位率最高到10 Mbps (MPEG2)、8~9 Mbps (MPEG4)、 4~8 Mbps (WMV)、 3 Mbps (H.264) [横式、25 fps、单一影片]。

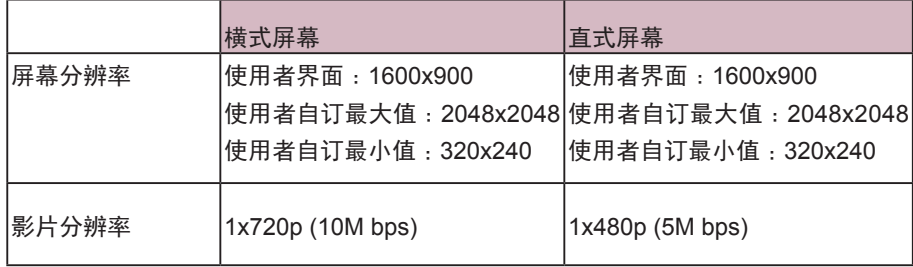

6. 设定完成后,点选"储存"及"套用"让设定值生效。

### **IMPORTANT**

分辨率后加上\* 字号者,为萤 幕EDID(或DDC)回报支援之解 析度。为了让系统能良好的运 作,不建议您选用未加入\* 号 标记的分辨率。如果无法看到 分辨率后加入任何\* 字标记, 请与显示器制造商确认分辨率 值,或确认屏幕接线为支持 EDID讯号的VGA/DVI线材。

### **NOTE**

SMP-PROPLUS (LB-500) 可 支持单一内容在两台由VGA 及 DVI-D接孔连接的屏幕播放。 建议您使用两台规格相同且预 先测试过的屏幕,确保此功能 可正常进行。

### 7-4-2 设定显示器参数 (SMP-PROPLUS)

您可以依据显示器规格,设定「屏幕分辨率」及「屏幕更新频率」。

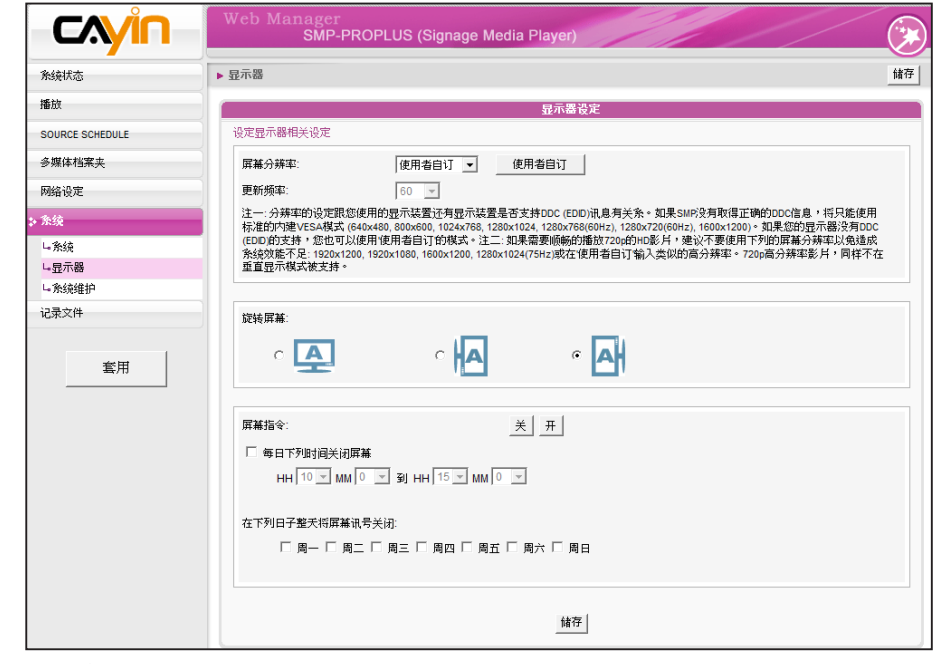

1. 登入Web Manager 中。

2. 选取「系统」中的「显示器」选项页。

### 3. 请选择屏幕分辨率及更新频率。您可以指定预设的屏幕分辨率及更

新频率,或者藉选取"使用者自订",输入自订的设定值。

#### **IMPORTANT**

铠应不保证您在使用者自订萤 幕分辨率页所输入的任何数 字,可以与您的屏幕兼容。您 必需在使用该分辨率设定前, 先行测试此屏幕与播放器的相 容性。

### **NOTE**

有一些屏幕的更新频率并不是 整数值(例如: 59.9 Hz), 您必 需询问您的屏幕供货商,或试 试可能更新频率附近的数字。

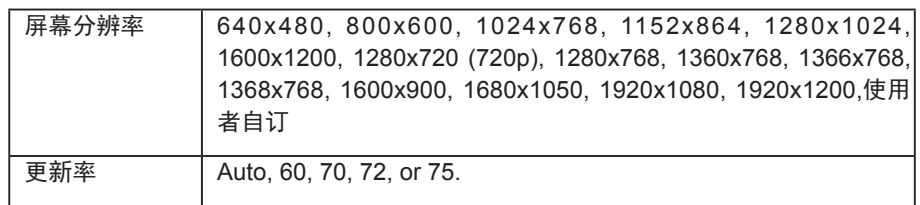

### 使用者自订

若无法在清单中选到适当的更新频率,您可以选择 "使用者自订",并 点选【使用者自订】按钮,选择一个分辨率及更新频率。

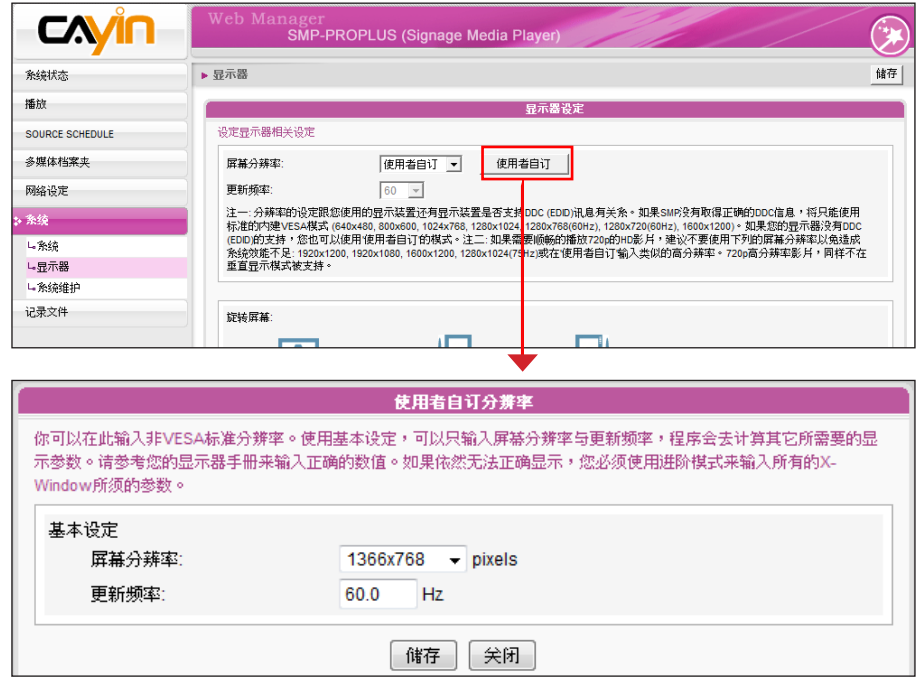

- 4. 选择屏幕的显示方向,您可以选择直立式或横式。
- 5. 在完成设定后,请按下【储存】储存设定值。最后按下【套用】套

用设定。

# <span id="page-103-0"></span>7-4-3 设定显示器参数 (SMP - PRO3 / PRO3N)

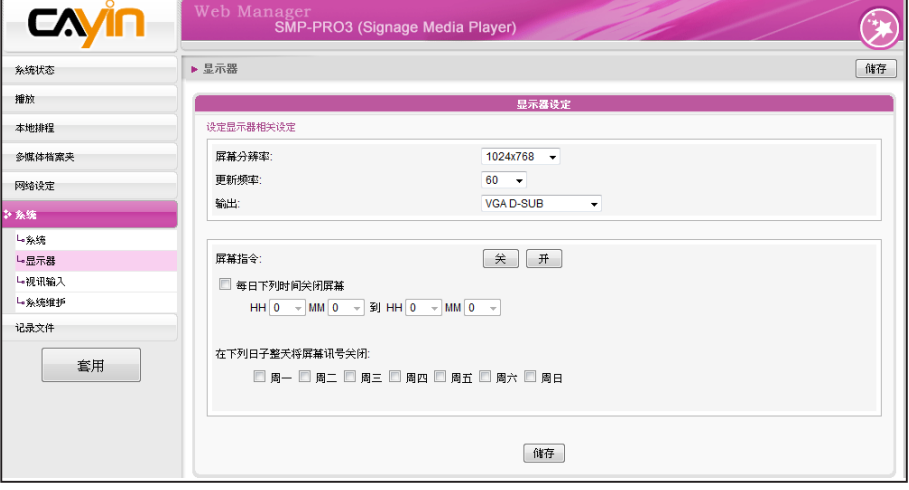

1. 登入Web Manager 中。

2. 选取「系统」中的「显示器」选项页。

3. 请选择屏幕分辨率及更新频率。您可以指定预设的屏幕分辨率及更

新频率。

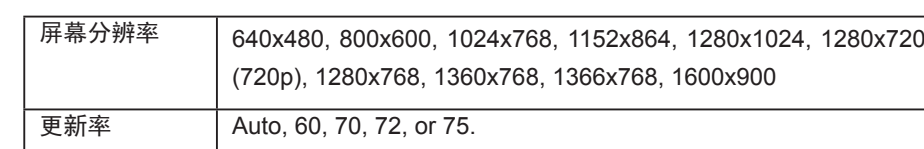

# 7-4-4 视讯输入设定

1. 在Web Manager 中,选取「系统」中的「视讯输入」选项页。

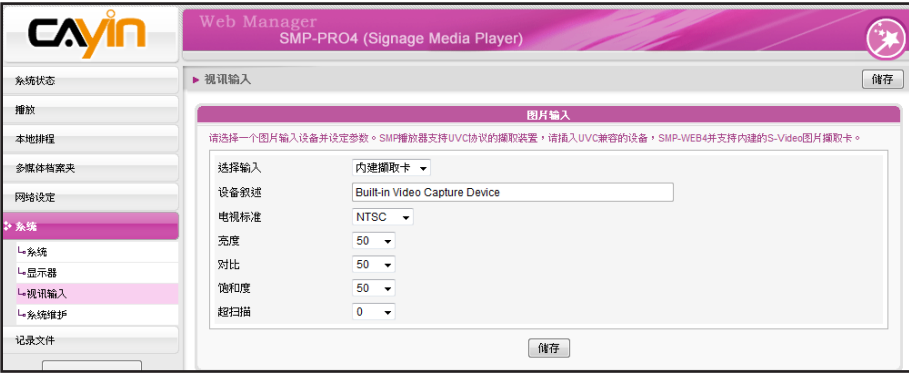

### **NOTE**

若使用SMP-PRO3/PRO3N 机 型,在选择 Composite 输出 时屏幕会出现黑色边框。

### 2. 请参考下表功能介绍:

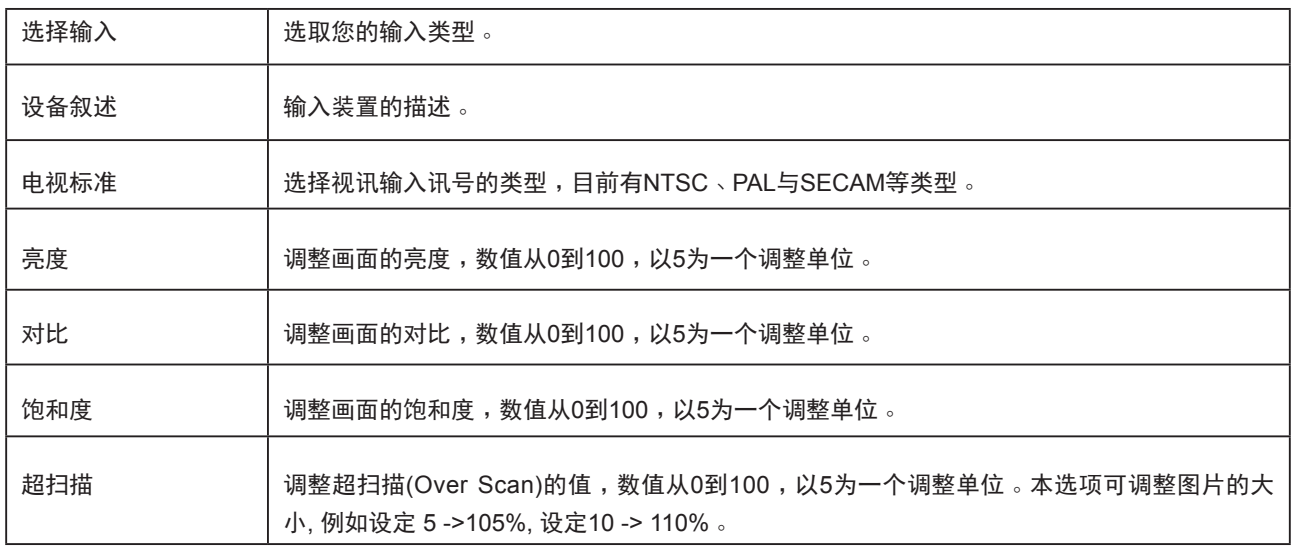

SMP播放器也支持USB UVC图片撷取装置。请在SMP播放器开机前插入兼容的USB UVC 装置,您就 可以实时撷取您喜欢的图片。您也可依上述的功能,调整图片质量之后再加以撷取。请参考下表, 了 解不同SMP播放器的视讯输入设定:

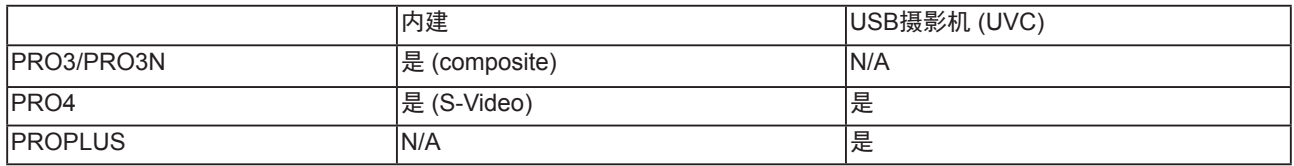

若要了解更多关于UVC驱动程序及兼容的摄影机信息,请参考http://linux-uvc.berlios.de/

<span id="page-105-0"></span>大部分的屏幕,在VGA讯号来 源被SMP播放器切断时,会进 入睡眠模式。但是,有些屏幕 制造商的设定可能不同,有些 可能在没有VGA讯号时,屏幕 会呈现蓝色画面。因此,远程 开关显示器的功能是否能正常 运作,需视每个屏幕软体设计 而定,并非SMP播放器。

# 7-4-5 远程开关显示器

您也可以使用 "屏幕指令" 在远程开启或关闭屏幕(藉由切断VGA讯 号)。您也可以设定每天关闭屏幕的时间,以节省电源。请依照下面的操 作方法进行操作。

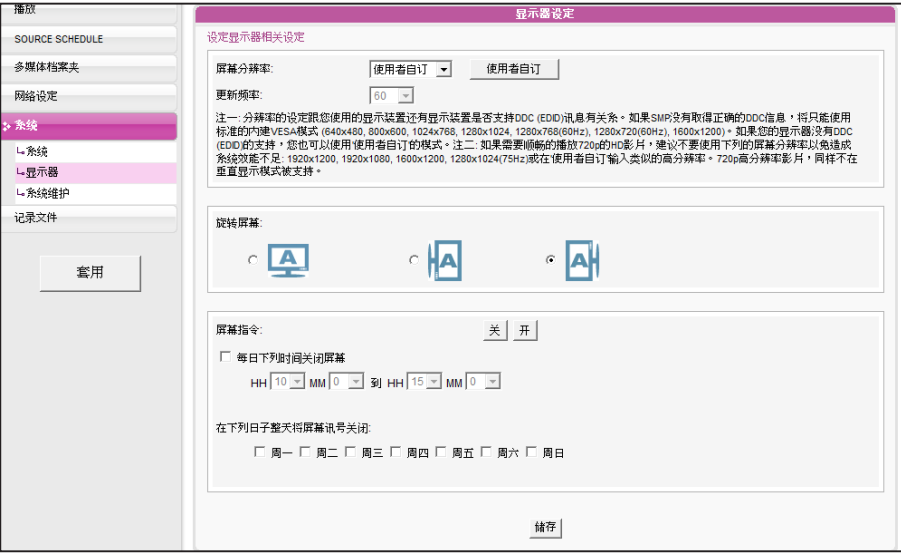

1. 点选「系统」,并切换到「显示器」页。

### 2. 请参考下表暸解更多功能。

屏幕指令 按下【关】关闭显示器;按下【开】开启显示器。 每日下列时间关闭屏幕 | 设定每日中,希望关闭显示器的特定的时段 在下列日子整天将屏幕讯号关闭: 以周为基础,指定要关闭屏幕的时间。屏幕将会在 指定的日子关闭讯号。

3. 点选【储存】及【套用】。

### **NOTE**

若在SMP-PRO3/PRO3N 播 放 器 上 , 选 择 播 放 Composite/S-Video讯号,将 无法由远程开启或关闭显示 器。

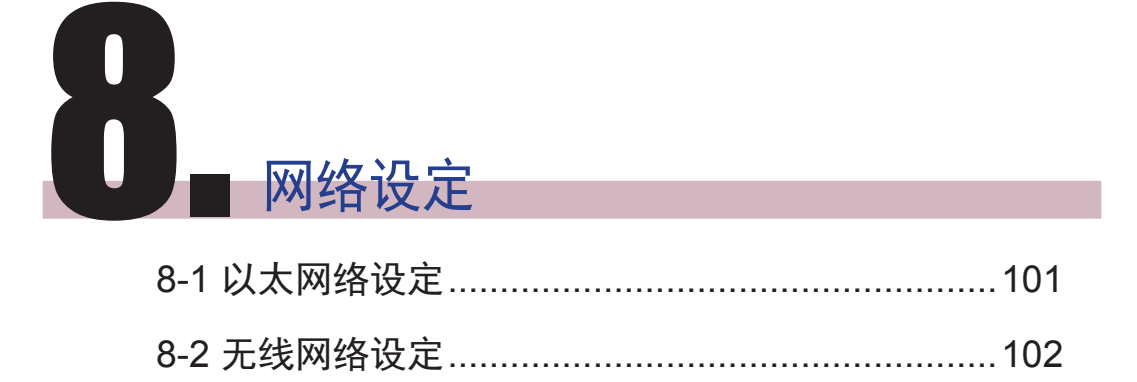

<span id="page-107-0"></span>在本章内容中,您可以为SMP指定群组名称及主机名称,并且定义网络 联机模式。相同群组名称的SMP播放器在更新内容及中央排程上会集中 管理。

# 8-1 以太网络设定

本节中,您可以设定这个SMP播放器的群组名称、主机名称及以太网络 设定。

- 1. 登入Web Manager 中,选取「网络设定」中的「网络设定」选项 页。
- 2. 输入本台播放器的「群组」名称与「主机名称」。
- 3. 若您的网络支持DHCP协议,请点选「DHCP客户端」,SMP会自 动得到一个IP地址。若要使用固定IP,请在「静态IP地址」处,输 入相关的网络设定。
- 4. 完成设定后,按下【储存】储存设定值,再按下【套用】套用设 定。

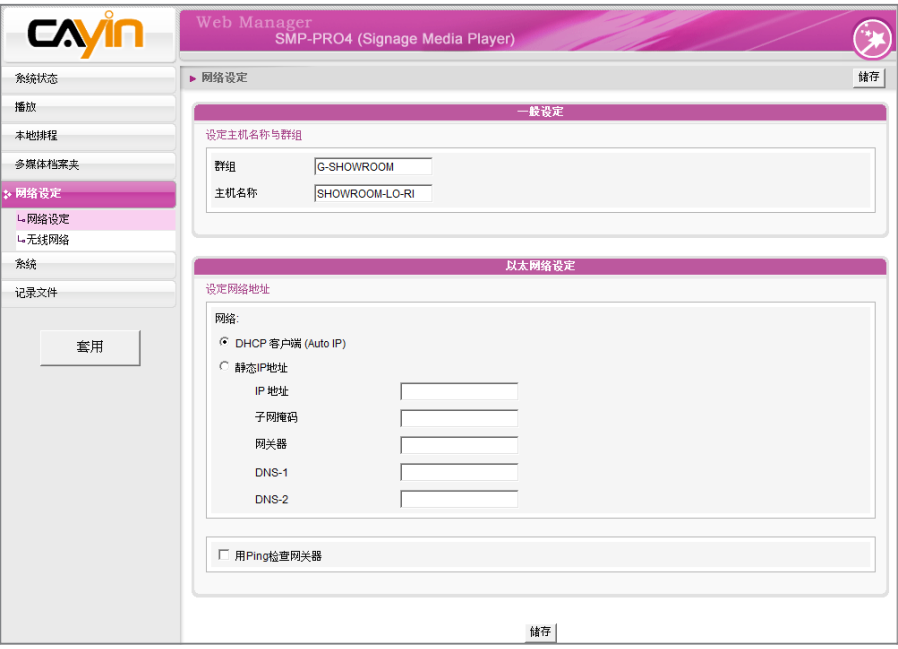

### **NOTE**

用Ping检查网关器 这个功能可以帮助使用者在 DHCP网络变更时**,**自动调整 IP设定**。**启用这个功能**,**SMP 每3 分钟会发出一个P I N G 封 包**,**确认G a t e w a y 是否有 回 应**,**如果发现没响应**,**会尝 试 自动修复网络**。**
若同时连接有线与无线网络在 一台SMP播放器上,系统将会 优先选用有线网络做为网络连 线。当您将有线网络移除时, 系统会自动切换使用无线网 路。

#### **NOTE**

若你使用WEP 加密方式,金 钥为5或13个字母、10或26个 十六进位的 数字 。 若你使 用 TKIP或AES加密方式,金钥为 8至63个字母。

# 8-2 无线网络设定

若您在SMP上连接兼容的USB无线网络卡,即可看到「无线网络」页, 并修改所有的无线网络相关设定。

- 1. 点击 "寻找无线网络"按键,系统将列出所有可使用的无线基地 台,您可择一适合的使用。请注意,若选用低讯号的基地台,将可 能导致联机不稳与数据传输流失。
- 2. 选择适合的认证与加密方式 (通常系统会自动侦测到适合的), 必

要时请输入金钥。

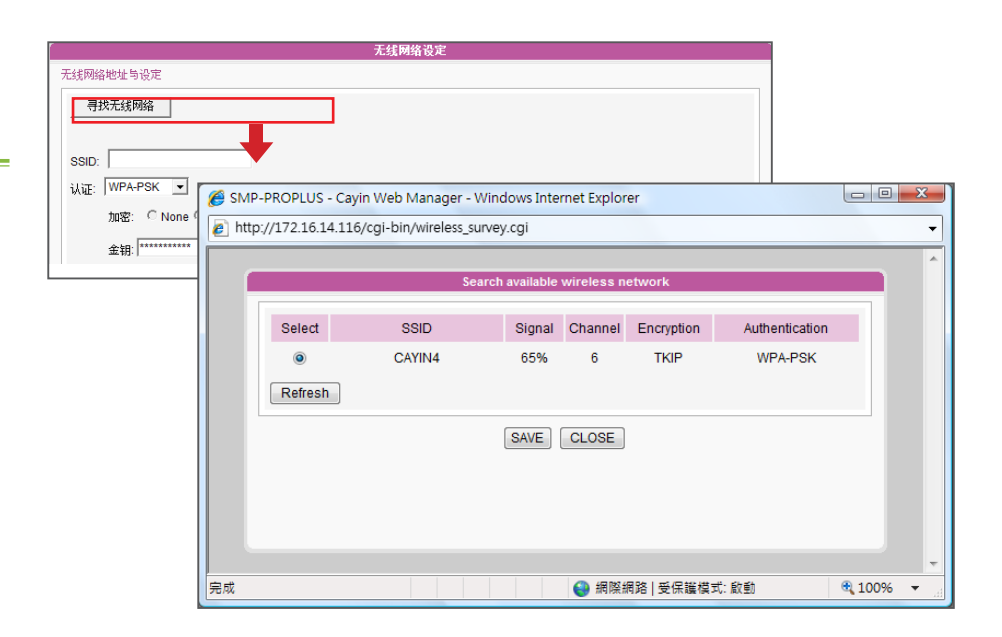

#### **NOTE**

为维持较稳定的联机质量,我 们建议你使用固定IP地址做为 无线网络联机设定。

3. 请选择使用DHCP或固定IP做为此SMP播放器的无线网络联机,若

使用固定IP,请填入所有相关网络设定。

请与铠应科技联络以采购兼容的USB Wi-Fi 无线网络装置。

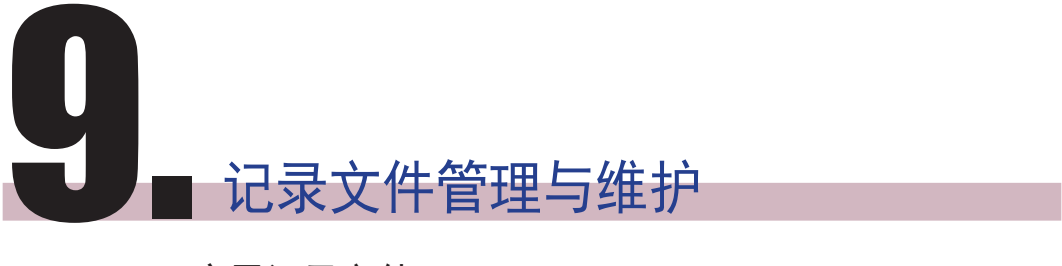

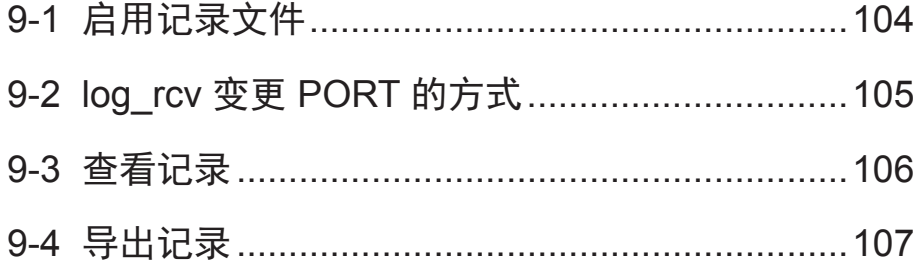

<span id="page-110-0"></span>您必须使用铠应科技的记录 檔管理工具"log\_rcv"才能透过 TCP协议,收集及管理所有播 放器及服务器的记录文件。

在本章的内容中,您可以进行与记录文件相关的设定。记录文件功能可 以帮助您建立或读取日志记录。Syslog功能允许您在个人计算机上取得 日志记 录,并进一步分析。

## 9-1 启用记录文件

您可以启用syslog功能,将所有的记录文件传送到指定的Syslog服务器 上,便于集中管理各装置的活动状态。

- 1. 登入Web Manager ,进入「记录文件」功能页。
- 2. 启动远程记录文件功能。勾选"用SYSLOG传送" 或 "用TCP传 送" 并且输入指定服务器的IP地址。若选择藉由TCP传送记录,可 支持 以UTF-8格式编码的文件名称Log, SMP离线时, 也可以确保 完整 的传送记录,而不会遗失封包。

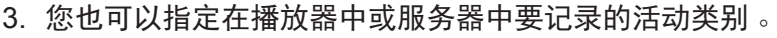

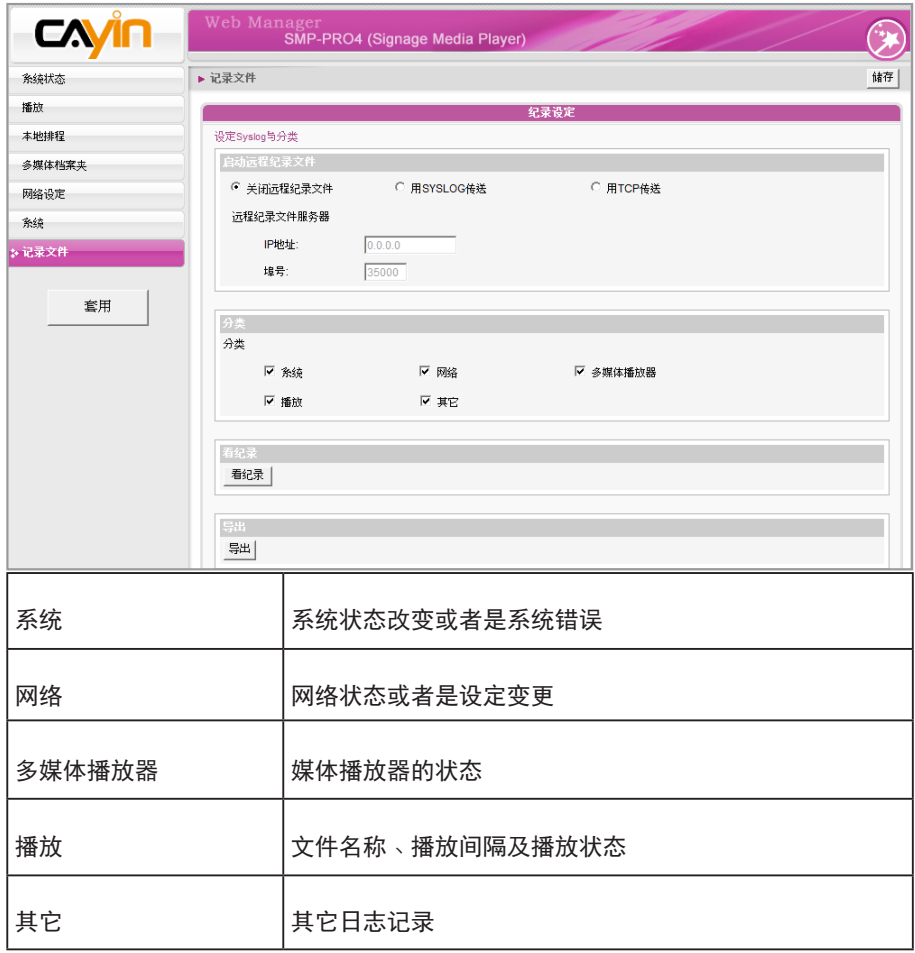

<span id="page-111-0"></span>埠号不可超过 65535。

# 9-2 log\_rcv 变更 PORT 的方式

当SMP透过TCP方式传送log给log\_rcv时,SMP与log\_rcv预设使用埠号 皆为35000。SMP可于WEB管理接口变更埠号,您可以透过以下步骤变 更log\_rcv接收log的埠号。

1. 新增一个批次檔log\_rcv.bat

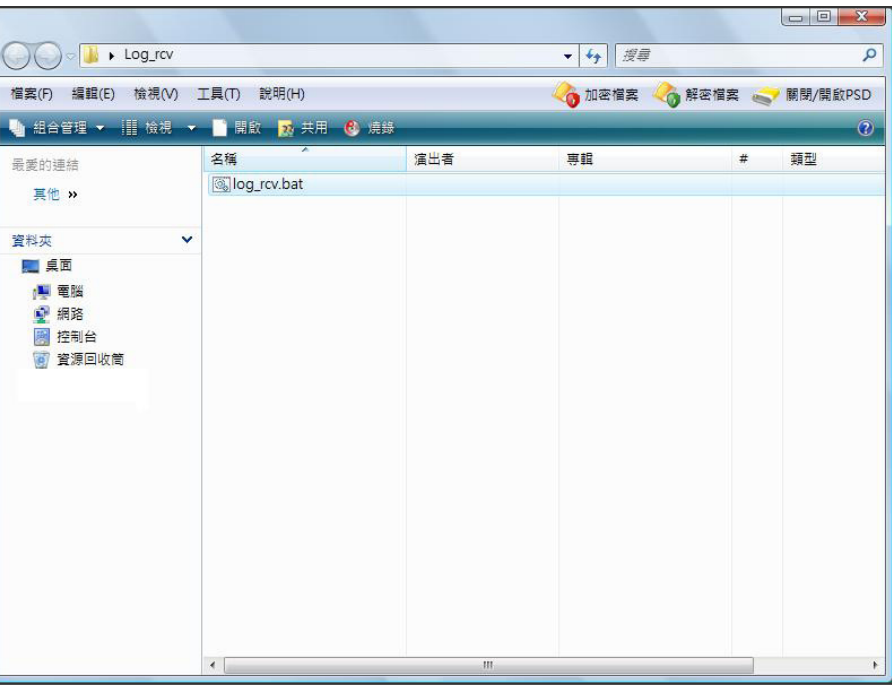

### 2. 批次档内容(例如将PORT改为30000)

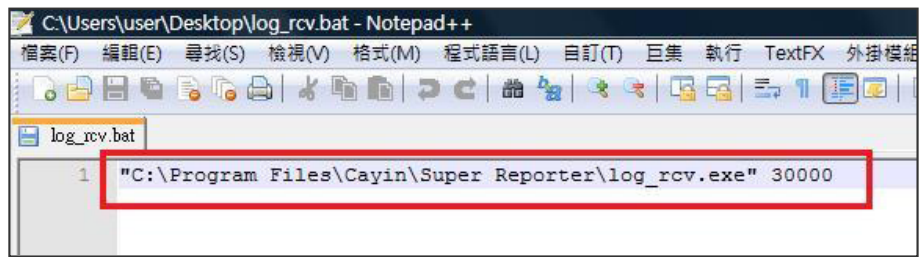

<span id="page-112-0"></span>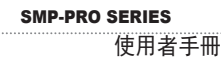

### 3. 开启 log\_rcv.bat,会自动执行 log\_rcv.exe

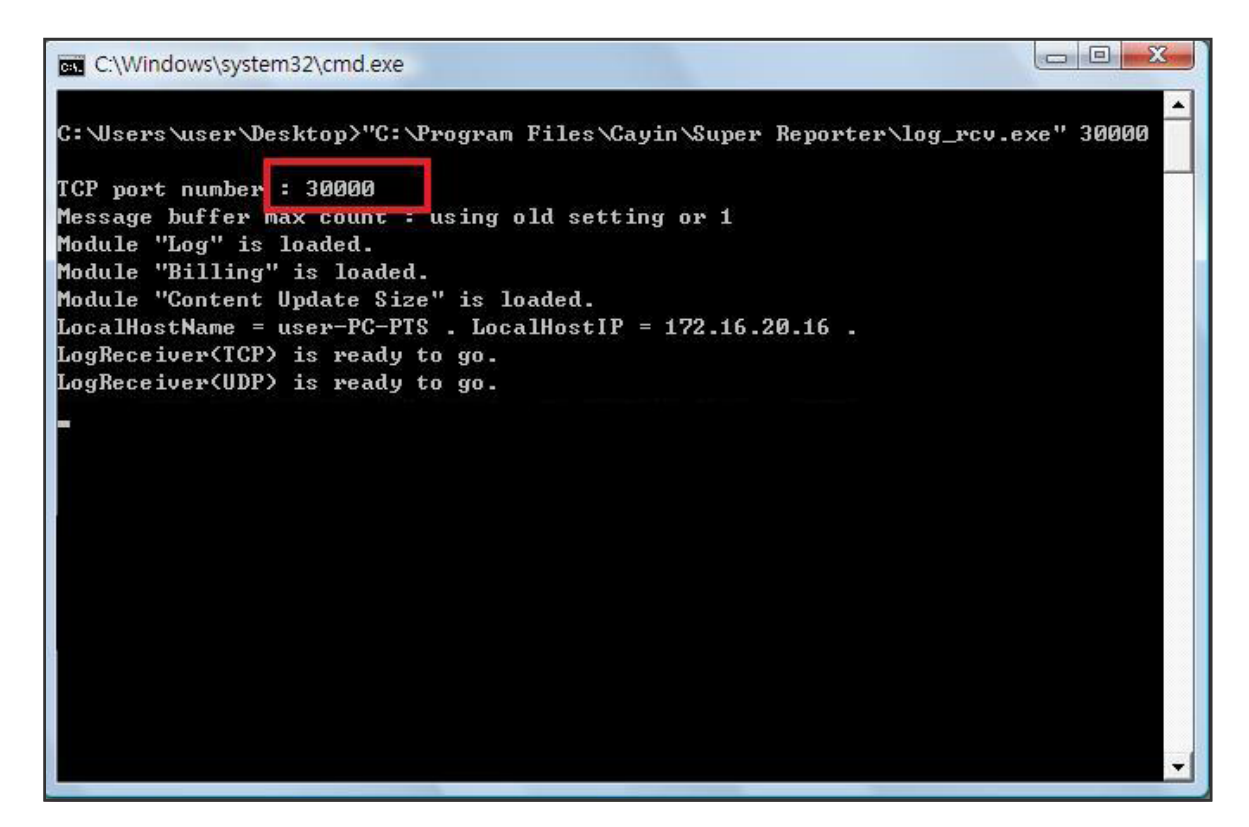

## 9-3 查看记录

您可以透过下面的操作方法,查看SMP播放器内的日志内容。

1. 登入Web Manager , 进入 「记录文件 | 功能页。

2. 点击【看记录】,开启弹出窗口,即可勾选选取类别中的所有日志文件。

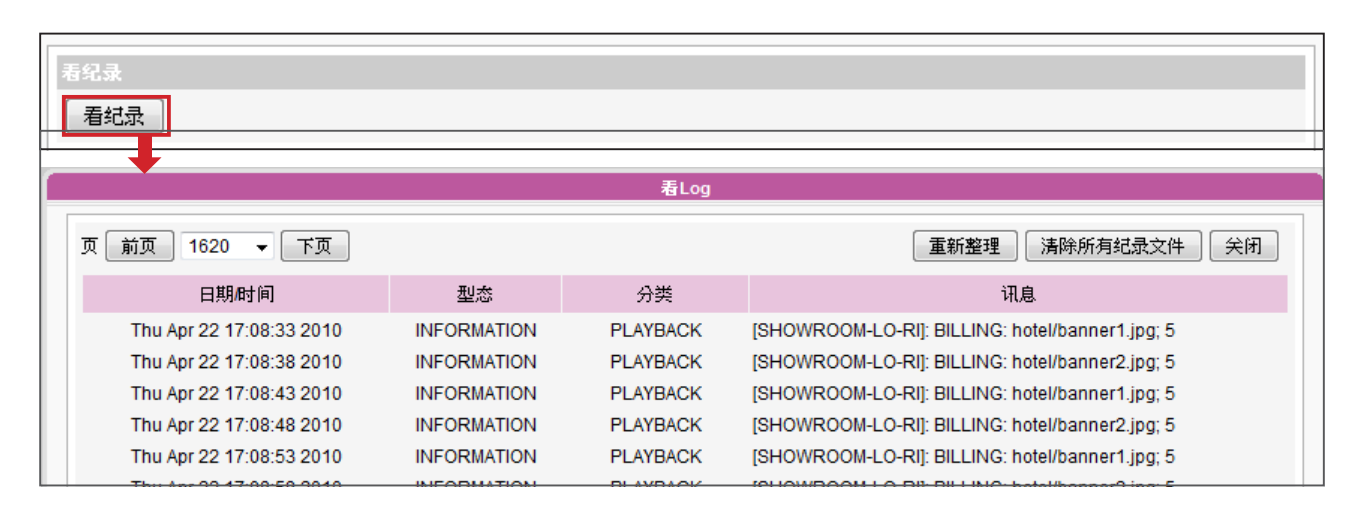

<span id="page-113-0"></span>如果您的浏览器设定了"封锁 弹出窗口"功能,导出功能将 无法正常的运作。请关闭这项 封锁功能并且将播放器的IP位 址加入允许清单内。

## 9-4 导出记录

您可以导出记录文件,并用习惯的文字编辑软件,如记事本或Excel来做 进一步的编辑与分析。

1. 登入Web Manager , 进入 「记录文件 | 功能页。

2. 点击【导出】,即可将记录文件导出,并存成"SMP-PROPLUS.log"

檔。

## **NOTE**

导出文件的程序将依浏览器的 不同而有所差异。请参考您使 用的浏览器之相关指引进行操 作。

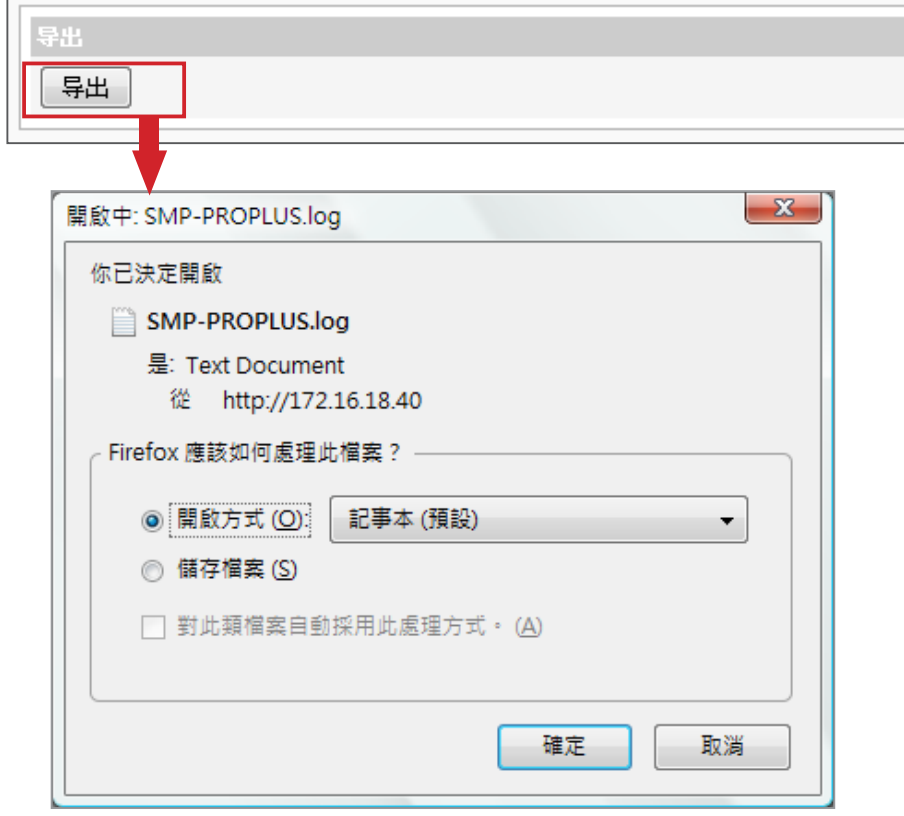

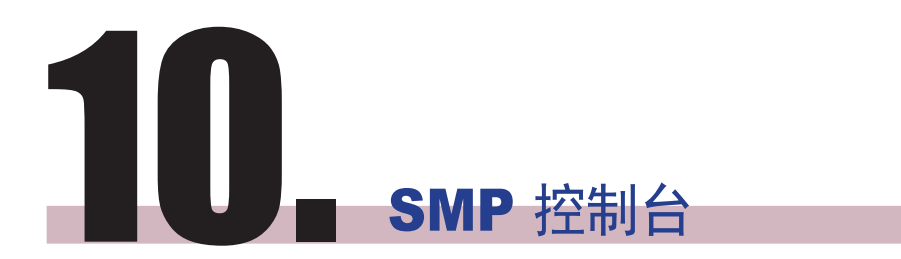

您可以按下CTRL-ALT-Backspace键离开GUI 模式,进入文字控制台, 进行低阶系统管理。此处进行的变更会在系统重新启动后生效。进入文 字控制台之后,您可以透过下面的选项,查看相关信息。

1. View System Information (检视系统信息)

检视软体、CPU、内存及详细磁盘信息。

2. Network Management (网络管理)

设定以太网络或使用ping检查网络设定

3. System Update (系统更新)

从USB储存装置上传系统更新文件或套件(.fsu 或 .psu)。将文件储存 在USB磁盘中(FAT32),并插入SMP的USB插槽中即可读取。您可以 在此处,或自Web Manager上传文件。

## **NOTE**

请与您的经销商连络以取得更 新文件。

### 4. Manage Storage (储存装置管理**,**限管理人员**)**

管理 (格式化)储存装置、硬盘或USB储存装置。使用这些功能时,请 连络您的系统管理人员。

## **NOTE**

您无法格式化 SMP-PROPLUS (LB-500) 及SMP-PRO4的内建 硬盘。

### 格式化内部磁盘

此功能提供给必须格式化内置硬盘的人员使用。请注意此功能将格

式化您的硬盘,所有的数据将会遗失。请按照程序说明执行即可。

格式化USB储存装置

分割及格式化USB储存装置(如快闪磁盘)。此功能只能套用在格

式化与SMP不兼容的USB装置。

### 5. Reset Password (重设密码)

将Web Manager的密码重新设定为admin。

6. Restart (重新启动)

重新启动系统。

7. Shutdown (关闭)

关闭系统。

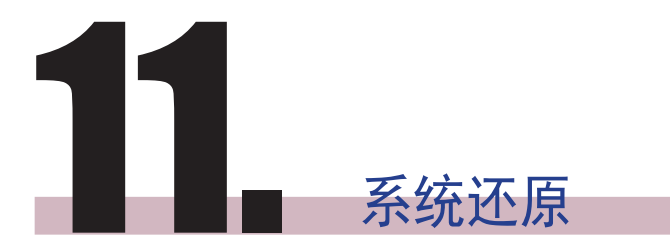

如果在使用SMP客户端时, 遇到无法还原的问题(如无法启动), 您可 以使用这个功能,将软体还原成系统默认值。请依以下操作方法还原系 统:

1. 连上键盘,启动或重新启动SMP系统。

- 2. 在电源启动时持续点击【TAB】键,直到启动选单出现为止(cayinos & recovery)。
- 3. 输入"recovery",并且按下<sub>【Enter】</sub>。若您希望还原系统,但不要 一步步回答系统问题,可以直接输入"recovery automatic",系统会 跳过步骤5、6与7,直接完成系统还原。
- 4. 当还原系统启动时,请跟随屏幕上的指示进行操作。
- 5. 出现 "The system will recover to factory default." 讯息时,请键入 "Y" 。 系统软体将会重新回归到原始状态,也就是说,您必须再重 新上传所有的更新套件。
- 6. 当出现"The configuration will recover to factory default."讯息时, 您可以选择"Y",SMP会把设定值还原到原始状态。您将遗失之前 所有的设定值,而在重新启动系统时,会通知您为此装置输入新的 Key, Key会贴在机身背面。
- 7. 当出现"The resource will recover to factory default讯息时,您可以 选择"Y",SMP会把设定值还原到原始状态。
- 8. 按下【Enter】键重新开机。

#### **NOTE**

您可以先尝试还原系统软体, 并且在提示设定还原, 键入 "N"。如果这个步骤生效的话, 所有的系统设定值将会在回存 时被保留。如果此动作无效, 可以再次进入系统还原功能, 并且在设定选项中键入 "Y"。

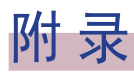

使用"log\_rcv"[工具收集播放器的](#page-119-0)syslog .................... 113

# 使用"log\_rcv"工具收集播放器的syslog

铠应提供一个简单的syslog收集工具"log\_rcv.exe",协助您轻松收集所 有SMP播放器的记录文件。您可以在产品光盘内(\Tool\log receiver)找到 这个工具。

## <span id="page-119-0"></span>**NOTE**

请勿在光盘中直接执行 "log\_ rcv.exe" 。

- 1. 请先将"log\_rcv.exe"这个文件复制到您的计算机硬盘中,然后双击执 行文件。
- 2. 请到SMP的Web Manager管理页中的「记录文件」页面,将"

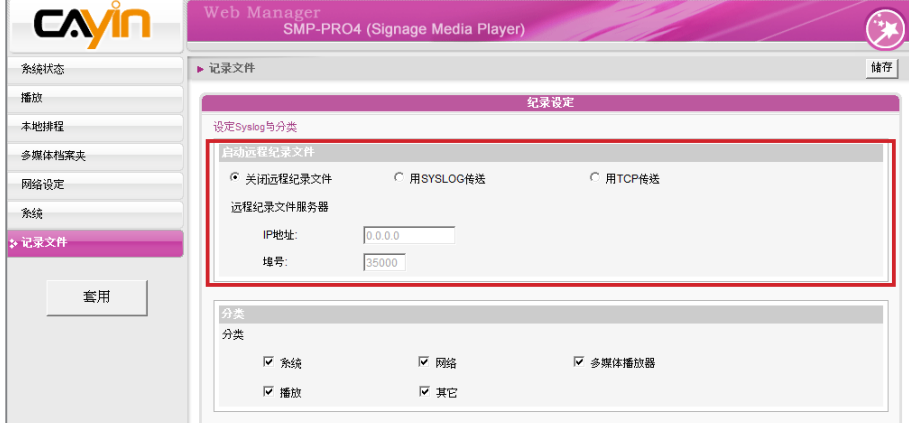

Syslog 服务器IP地址",设定您个人计算机的IP地址。

3. 执行Log\_rcv.exe后,您的计算机将会开始接收SMP播放器的记录文

件,并将结果显示在计算机屏幕上。

4. 当所有记录文件接收完毕后,Log\_rcv.exe会自动在计算机里产生三

## **NOTE**

若安装了SuperReporter,系 统将会自动安装log-rcv.exe。

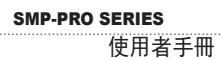

个文件夹-log、billing与content\_update。系统会每天从所有SMP播放器收集记录文件,并储存

在以当日日期为名的子目录下。

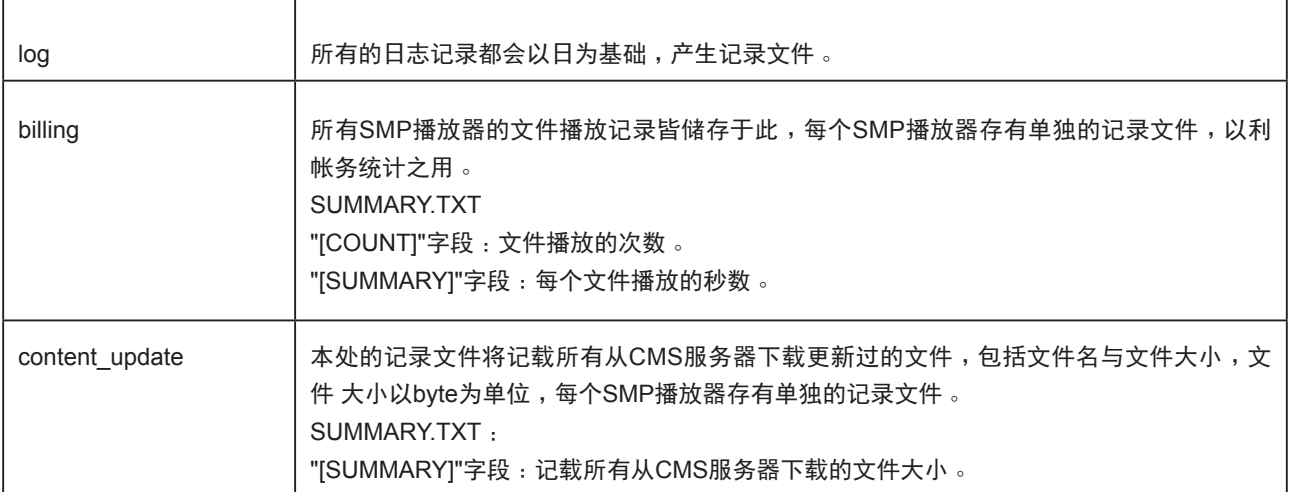